### *Instrukcja Obsługi*

### *Waga do ładowarki kołowej WK50(R) / WK50-S / WK50-XS*

WK50/WK50-S: Wersja oprogramowania: WK50-RAD-STD-003 (Zmiana 5.00) WK50-XS: Wersja oprogramowania: WK50-RXS-STD-001 (Zmiana 1.00)

*Druck Nr. K 004/08-PL*

○○○○○○○○○○○○○○○○○○○○○○○○○○○○○○○○○○○ ○○○○○○○○○○○○○○○○○○○○○○○○○○○○ ○○○○○○○○○○○○○○○○○○○○○○○○○○○○○○○○○○○○○○○ ○○○○○○○○○○○○○○○○○○○○○○○○○○○○○○○○○○○○○○○○○○○ *Drukarka (opcjonalna) nie dostępna w przypadku WK50-XS Wanna montażowa (stała) Klawisze funkcyjne F1 do F3 (miękkie) Klawiatura* ▼ **Widok ogólny** *Włącznik ON/OFF Wyświetlacz Rysunek 004/05/01 Ogólny wygląd elektroniki wagowej WK 50(R)*  **UWAGA !** *Elementy obsługowe wagi WK50-S oraz WK50-XS są rozmieszczone tak samo jak w wadze WK50.*

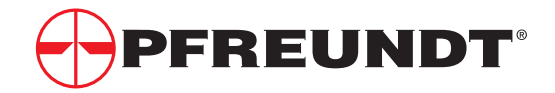

### **Spis treści**

 $\ddot{\phantom{a}}$ 

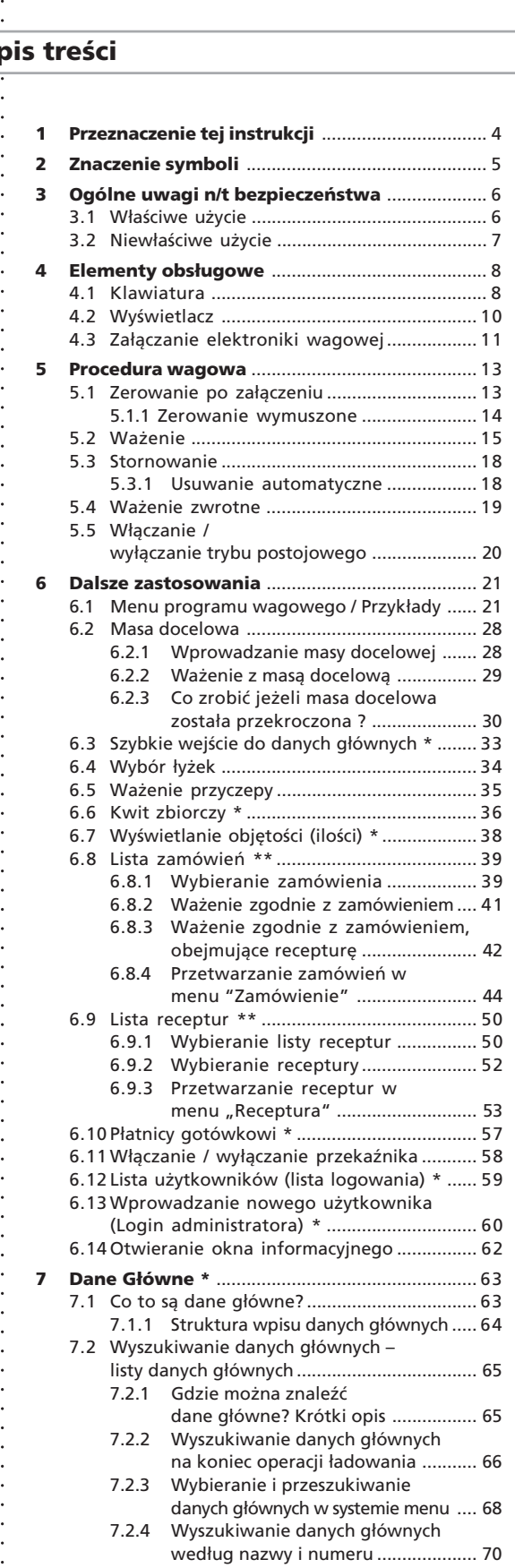

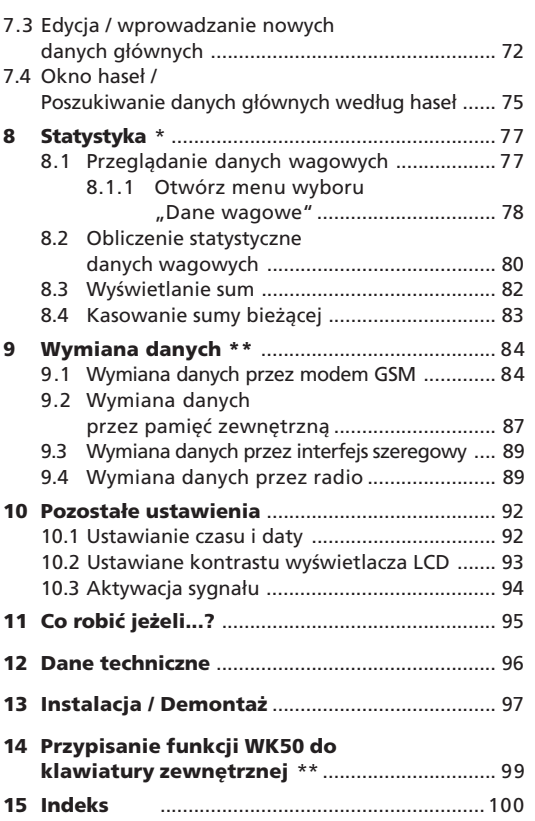

\* nie dostępny w przypadku WK50-XS

○○○○○○○○○○○○○○○○○○○○○○○○○○○○○○○○○○○ ○○○○○○○○○○○○○○○○○○○○○○○○○○○○

\* nie dostępny w przypadku WK50-S / WK50-XS

### **1 Przeznaczenie tej instrukcji**

Niniejsza instrukcja obsługi opisuje działanie ruchomego systemu wagowego WK50 / WK50-S oraz WK50-XS stosowanego jako statyczna lub dynamiczna waga ładowarkowa.

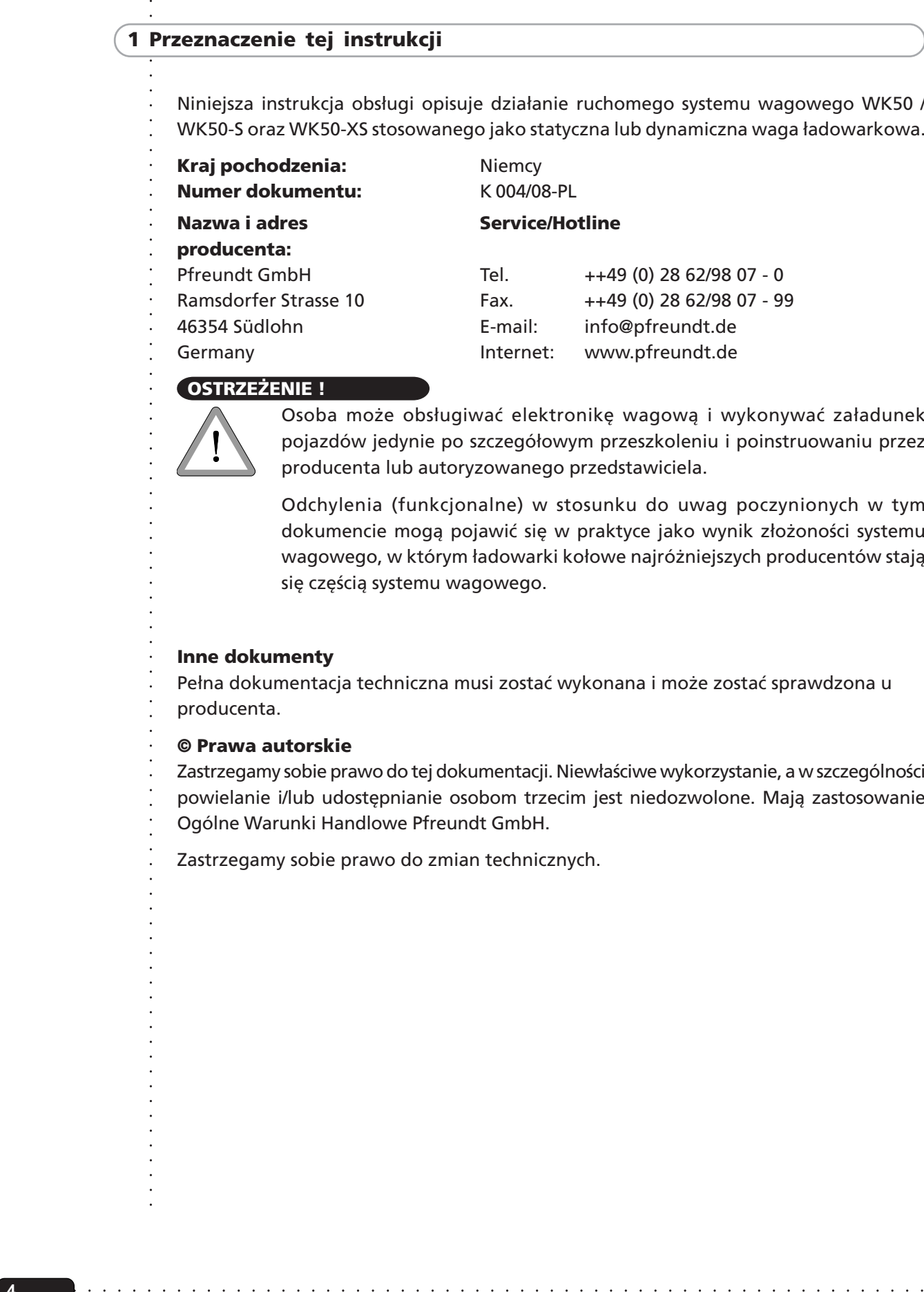

### **OSTRZEŻENIE !**

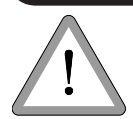

Osoba może obsługiwać elektronikę wagową i wykonywać załadunek pojazdów jedynie po szczegółowym przeszkoleniu i poinstruowaniu przez producenta lub autoryzowanego przedstawiciela.

Odchylenia (funkcjonalne) w stosunku do uwag poczynionych w tym dokumencie mogą pojawić się w praktyce jako wynik złożoności systemu wagowego, w którym ładowarki kołowe najróżniejszych producentów stają się częścią systemu wagowego.

### **Inne dokumenty**

Pełna dokumentacja techniczna musi zostać wykonana i może zostać sprawdzona u producenta.

### **© Prawa autorskie**

Zastrzegamy sobie prawo do tej dokumentacji. Niewłaściwe wykorzystanie, a w szczególności powielanie i/lub udostępnianie osobom trzecim jest niedozwolone. Mają zastosowanie Ogólne Warunki Handlowe Pfreundt GmbH.

Zastrzegamy sobie prawo do zmian technicznych.

*K 004/08-PL*

○○○○○○

**4**

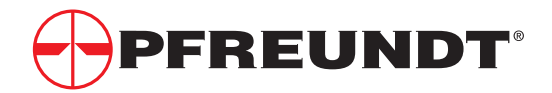

## ○○○○○○○○○○○○○○○○○○○○○○○○○○○○○○○○○○○○○○○ **2 Znaczenie symboli**

Następujące symbole opisane poniżej wskazują obszary w tekście zawierające ważne informacje.

### **NIEBEZPIECZEŃSTWO !**

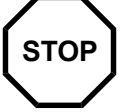

Ten symbol jest używany tam , gdzie występuje zagrożenie dla zdrowia i życia! Wymaga to podjęcia środków ostrożności dla ochrony zdrowia i życia zainteresowanych osób.

### **OSTRZEŻENIE !**

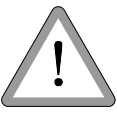

Używamy tego symbolu aby wskazać niebezpieczeństwa mogące spowodować zniszczenie własności. Zawsze przestrzegaj odpowiednich uwag na temat bezpieczeństwa.

### **UWAGA !**

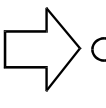

Tak oznaczamy kroki instrukcji, których nie przestrzeganie może prowadzić do zakłócenia procesu operacyjnego.

### **WSKAZÓWKA !**

Tak zalecamy działania dla poprawy procesu operacyjnego.

### **Procedury**

- Niezbędne kroki operacyjne i działania robocze są opisane...
- ... w takiej formie.

### **UWAGA !**

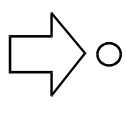

○○○○○○○○○○○○○○○○○○○○○○○○○○○○○○○○○○○○○○○○○○○

Procedura ważenia i wszystkie związane ustawienia są opisane w tej instrukcji na przykładzie ładowarki kołowej.

○○○○○○○○○○○○○○○○○○○○○○○○○○○○○○○○○○○ ○○○○○○○○○○○○○○○○○○○○○○○○○○○○

### **3 Ogólne uwagi na temat bezpieczeństwa**

### **3.1 Właściwe użycie**

### **3.2 Niewłaściwe użycie**

- Instalacja i podłączenie elektroniki wagowej i wszystkich związanych elementów może być wykonana jedynie przez personel przeszkolony przez producenta.
- 

Zapoznaj się z maszyną przed rozpoczęciem pracy. Po rozpoczęciu pracy jest już za późno.

Przeczytaj uważnie całą instrukcję i zapamiętaj uwagi na temat bezpieczeństwa przed użyciem maszyny. Nawyki bezpiecznej pracy pomagają zmniejszyć wszelkie ryzyko.

- ◆ Przeładowanie pojazdów transportowych jest niedozwolone i naraża ruch drogowy na ryzyko. Upewnij się, że znasz dopuszczalne obciążenia takich pojazdów.
- Zapoznawaj się z aktualnymi przepisami BHP i ustawowymi wymogami przy ładowaniu i obsłudze ładowarek.

### **3.1 Właściwe użycie**

### **Ten typ wagi jest dopuszczony do stosowania na:**

Ładowarkach i wózkach widłowych z łyżką ładującą (ze zbiornikiem [łyżką] jako elementem przenoszącym ładunek) i do ważenia ładunków masowych bez tendencji do przywierania.

### **OSTRZEŻENIE !**

### **Modyfikacje ...**

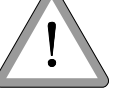

... wysięgu, głównego siłownika, punktów mocowania czujników zbliżeniowych lub elementów przenoszących ładunek wymagają natychmiastowej kontroli urzędowej.

### **Wagi tego typu mogą być stosowane do:**

- Piasku, żwiru, odpadów, wykopywanego gruntu, kamienia łamanego i soli.
- Naważania materiałów budowlanych.

### **Stosowanie elektroniki wagowej do naważania materiałów budowlanych** (np. przy produkcji betonu):

- ○○○○○○○○○○○○○○○○○○○○○○○○○○○○○○○○○○○ ○○○○○○○○○○○○○○○○○○○○○○○○○○○○ ○○○○○○○○○○○○○○○○○○○○○○○○○○○○○○○○○○○○○○○ ○○○○○○○○○○○○○○○○○○○○○○○○○○○○○○○○○○○○○○○○○○○ Zapoznawaj się z aktualnymi przepisami dotyczącymi dokładności wagi poszczególnych składników. Ograniczenie wagi minimalnej wynosi 10d (działka odczytowa).
	- Ciąg dalszy, patrz następna strona

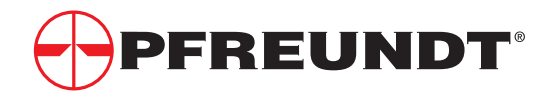

## ○○○○○○○○○○○○○○○○○○○○○○○○○○○○○○○○○○○○○○○ **3.1 Właściwe użycie**

- ◆ W przypadku wag pracujących na maszynach wykorzystywanych w węzłach betoniarskich do sporządzania receptur betonu dla pomiarów w niskim zakresie zamierzone wskazanie pomiaru może odbiegać od wymaganej dokładności dla danej receptury betonu zgodnie z normą **DIN-EN 206-1:2000**.
	- **Przykład**: W przypadku standardowych wskazań dokładność może się wahać na poziomie 3% do 5%. Limit minimalnego załadunku to 10 d (10 działek odczytowych) z błędem na poziomie 1 d. Z tego wynika że dokładność ważenia w przedziale (1d do 10 d) wynosi 10%

### **3.2 Niewłaściwe użycie**

○○○○○○○○○○○○○○○○○○○○○○○○○○○○○○○○○○○○○○○○○○○

- ◆ Maszyny ważące z łyżkami nie są odpowiednie do materiałów silnie przywierających, które mogą powodować przesunięcie punktu zera o ponad 50 d (działek odczytowych).
- Jeżeli to możliwe, operacje ważenia powinny być prowadzone w czasie jazdy na gładkiej poziomej nawierzchni (sprawdź przy pomocy poziomnicy w swojej ładowarce.

○○○○○○○○○○○○○○○○○○○○○○○○○○○○○○○○○○○ ○○○○○○○○○○○○○○○○○○○○○○○○○○○○

○○○○○○

**7**

### **4 Elementy obsługowe**

- **4.1 Klawiatura**
- **4.2 Wyświetlacz**
- **4.3 Załączanie elektroniki wagowej**

### **4.1 Klawiatura**

### **Klawisze funkcyjne F1 do F3**

 **. . .** Rozmaite funkcje, które można włączyć bezpośrednio używając tych trzech **klawiszy funkcyjnych F1 do F3**, pokazują się stale u dołu ekranu.

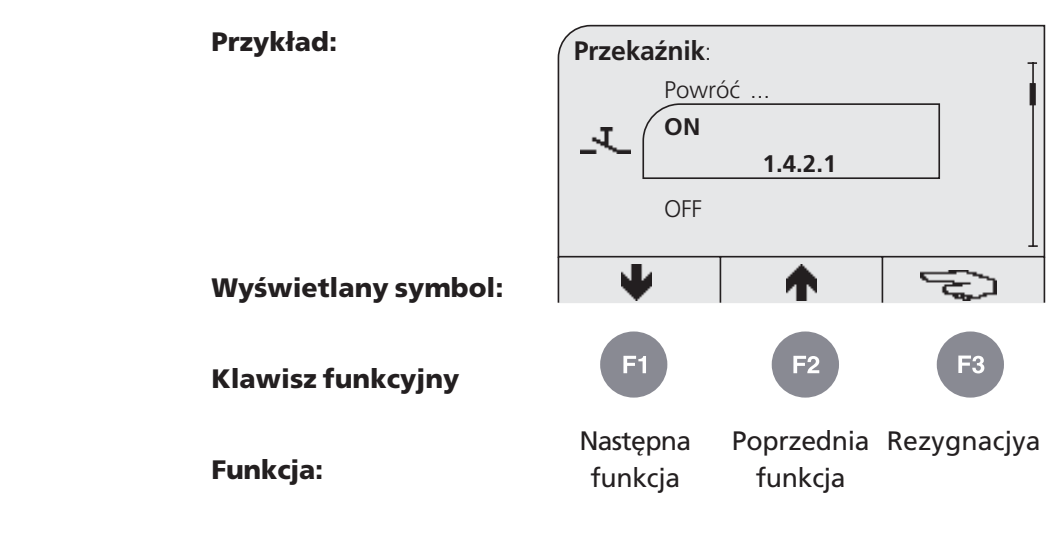

### **Klawisze menu**

Poszczególne klawisze menu odpowiadają określonym funkcją wagi. Są one przypisane fabrycznie i nie ma możliwości ich zamiany.

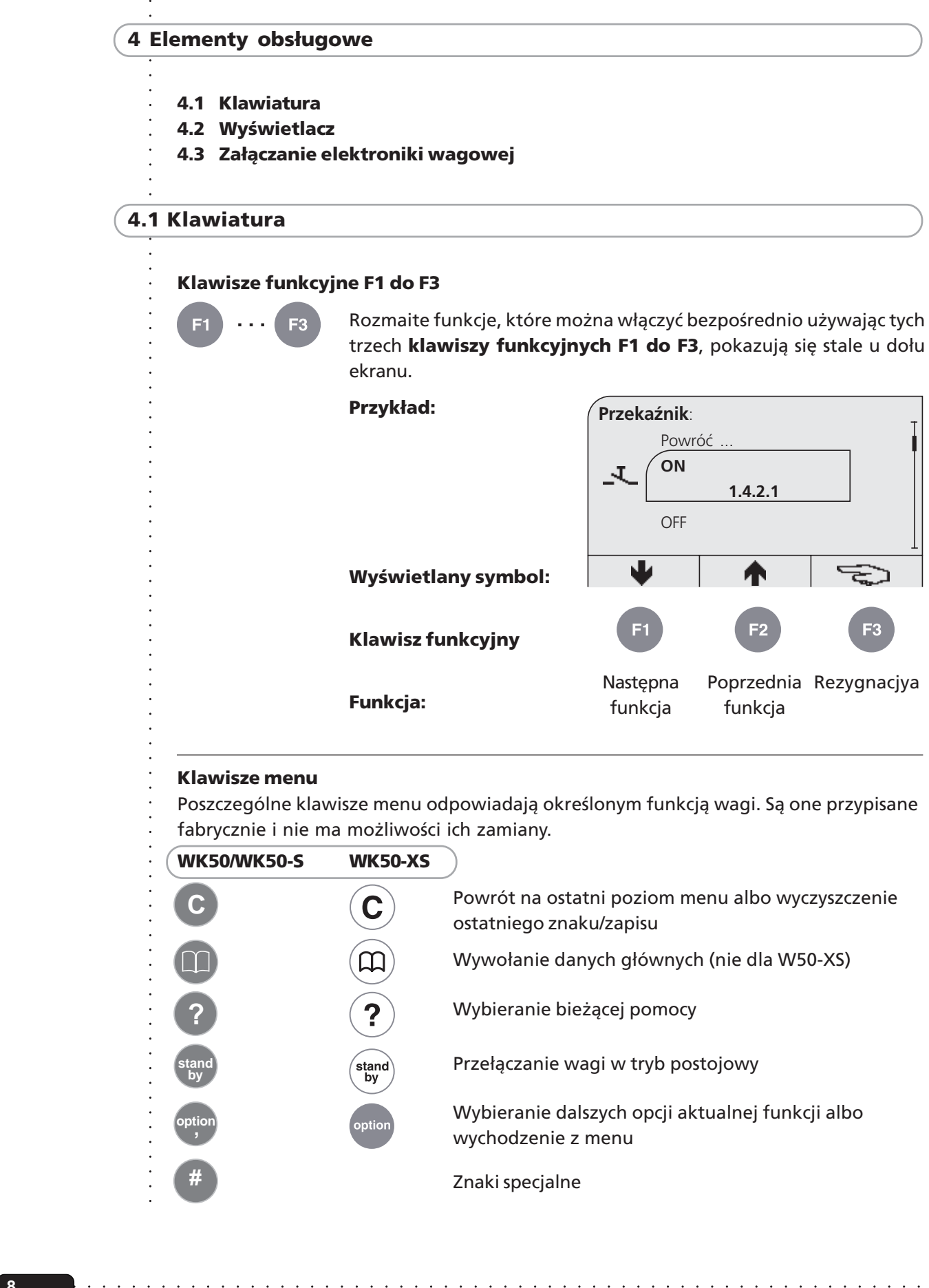

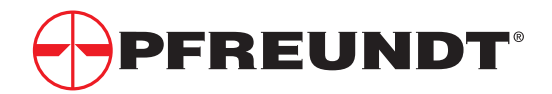

## ○○○○○○○○○○○○○○○○○○○○○○○○○○○○○○○○○○○○○○○ **4.1 Klawiatura**

### **Klawisze numeryczne**

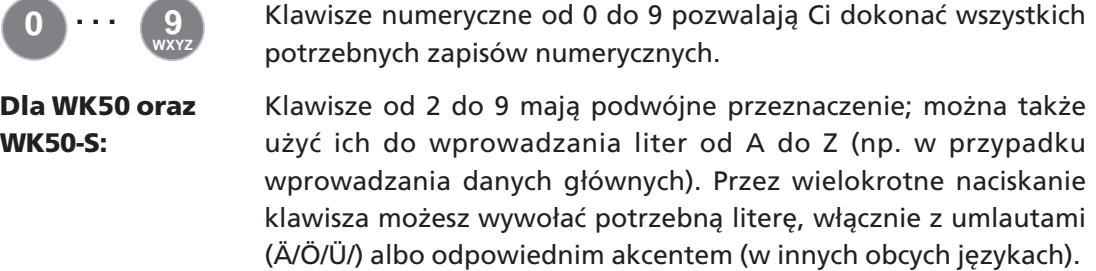

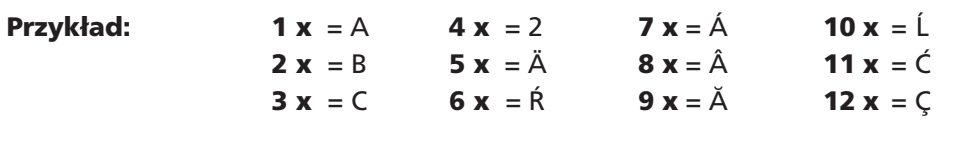

### **Dla WK50-XS:** Klawisze od 0 do 9, mają przeznaczenie tylko numeryczne

### **Przyporządkowanie klawiszy i funkcje klawiszy numerycznych**

○○○○○○○○○○○○○○○○○○○○○○○○○○○○○○○○○○○ ○○○○○○○○○○○○○○○○○○○○○○○○○○○○

W uzupełnieniu do wielokrotnego przydziału symboli, klawisze numeryczne mają także fabrycznie przyporządkowane funkcje. Przyporządkowanie funkcji klawiszom może być modyfikowane w dowolnym momencie przez serwis albo przez lokalnego administratora.

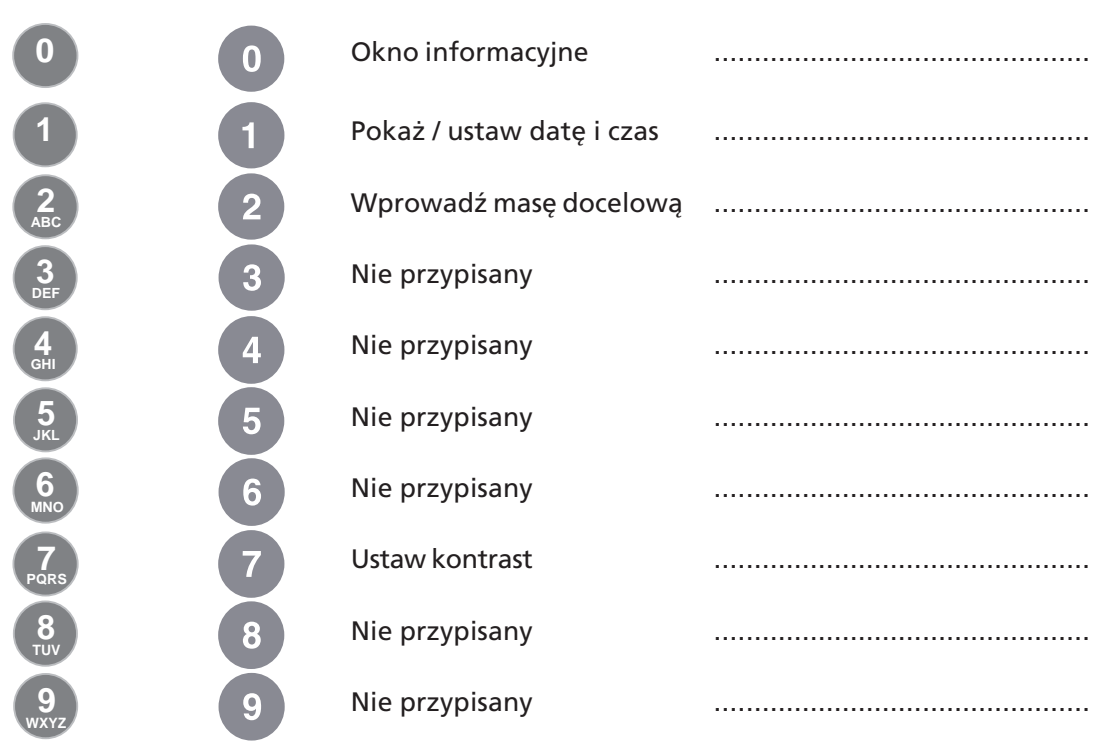

### **Ustawienia fabryczne Ustawienia własne WK50/WK50-S WK50-XS**

○○○○○○○○○○○○○○○○○○○○○○○○○○○○○○○○○○○○○○○○○○○

### **4.2 Wyświetlacz**

Wyświetlacz ma formę ciekłokrystalicznego wyświetlacza LCD, na którym obok danych pomiarowych wyświetlane są znaki specjalne, małe piktogramy i specjalne znaki wyjaśniające prowadzone operacje.

### **Działanie prowadzone przy użyciu menu**

- ◆ Wyświetlacz zachęca do przeprowadzenia kolejnego kroku procedury i informuje o aktualnym statusie elektroniki wagowej.
- ◆ Dodatkowo możesz także dokonać ustawień (np. danych głównych) używając różnych menu; ustawienia te są także prowadzone przy użyciu menu.

### **Wyjaśnienie symboli na ekranie w oknie pomocy**

Na ekranie będą się pojawiały różne symbole i znaki zależnie od konfiguracji:

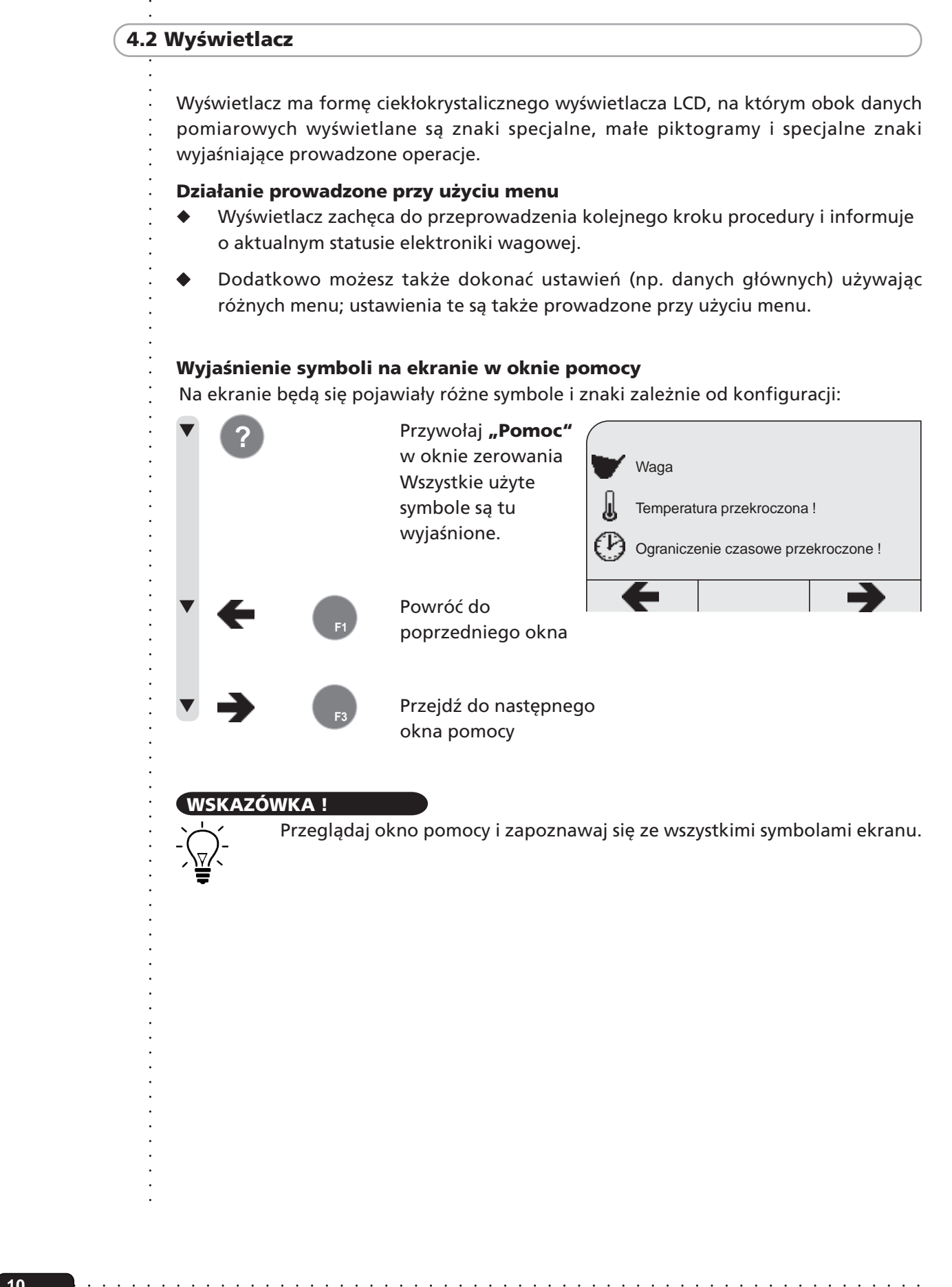

**10**

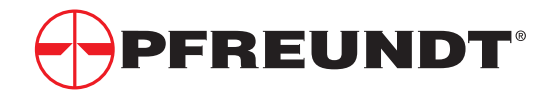

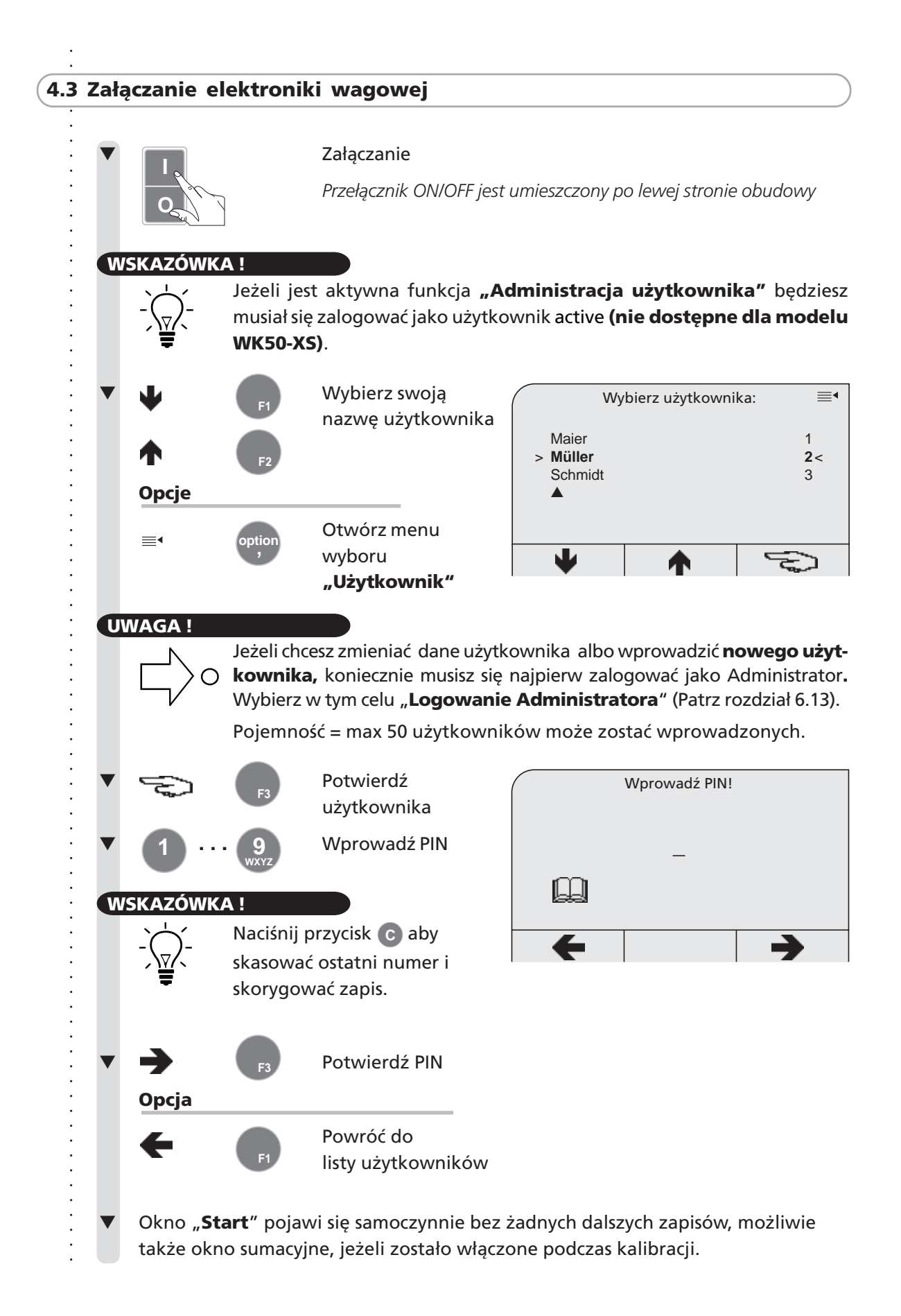

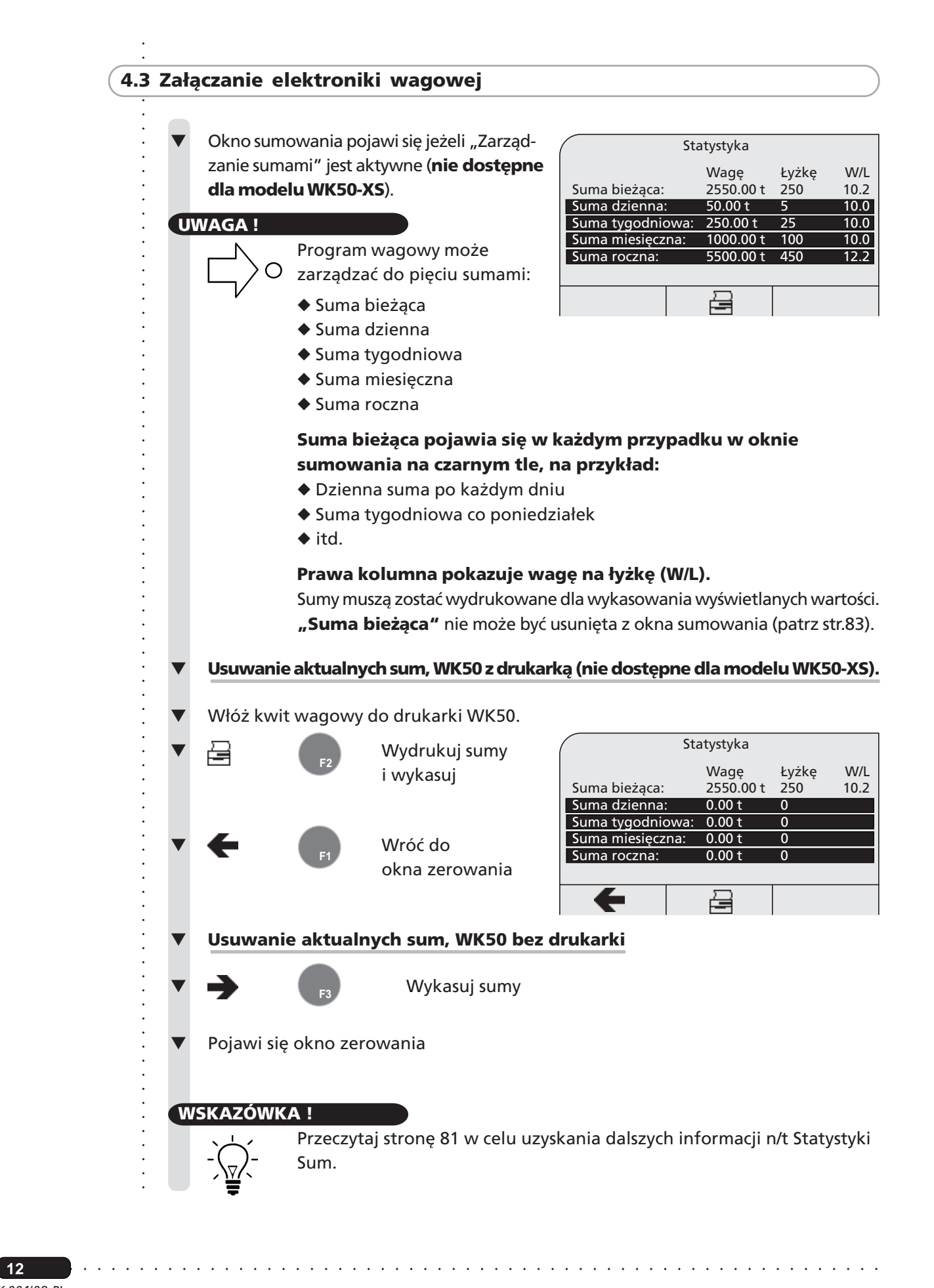

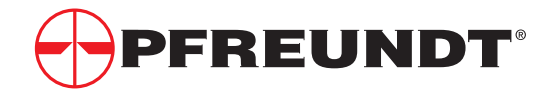

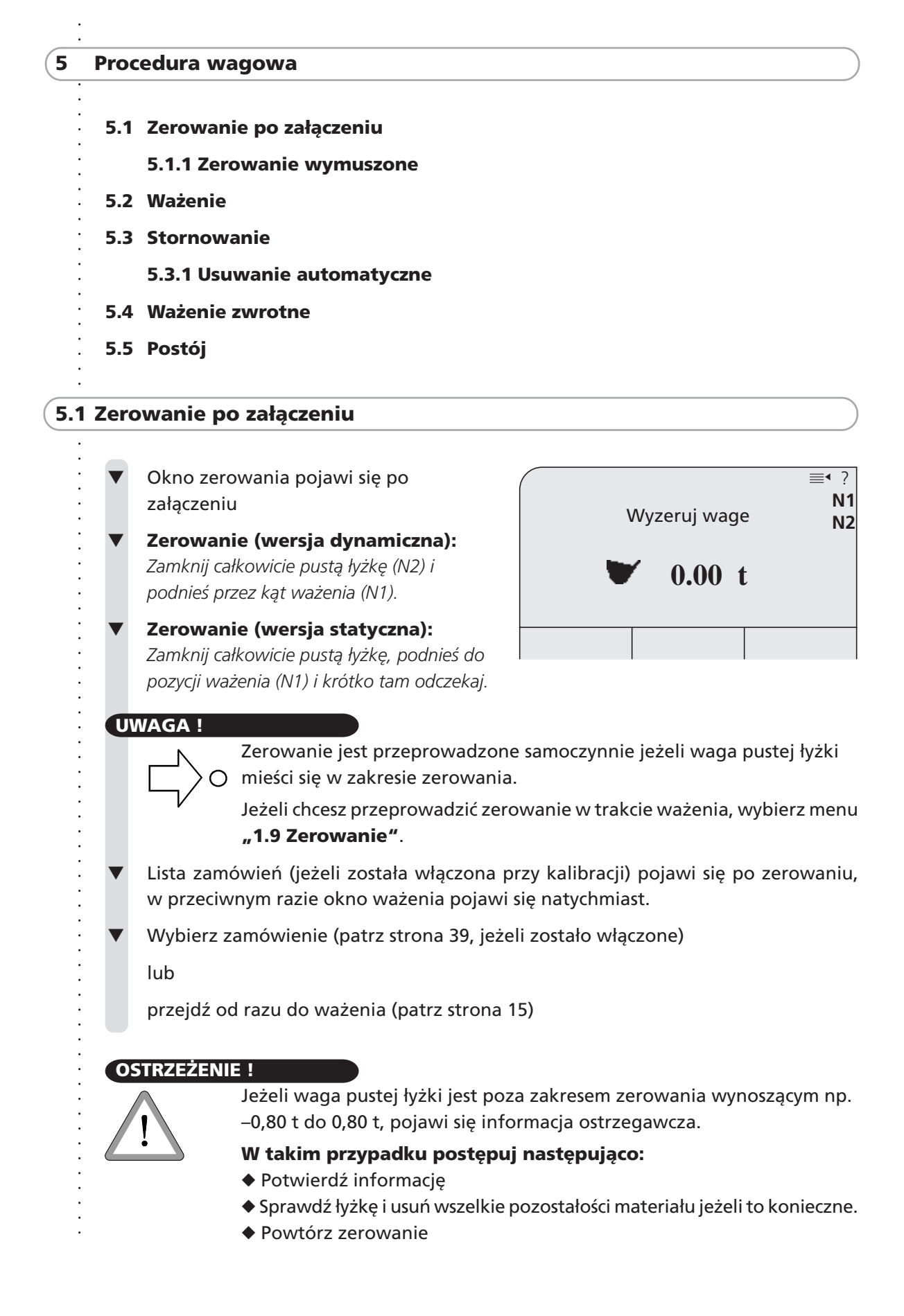

○○○○○○○○○○○○○○○○○○○○○○○○○○○○○○○○○○○ ○○○○○○○○○○○○○○○○○○○○○○○○○○○○

**13**

### **5.1.1 Zerowanie wymuszone**

Są różne sytuacje, w których zerowanie wymuszone może być konieczne:

- ◆ Jeżeli temperatura oleju odbiega od ostatniego odczytu o 10° C.
	- Temperatura oleju jest mierzona i zapamiętywana przy każdym zerowaniu.
- ◆ Po długiej przerwie w ważeniu.

Zostaniesz poproszony o ponowne wyzerowanie wagi po włączeniu albo po przedłużonej przerwie w ważeniu, zależnie od konfiguracji.

W pewnych przypadkach zostaniesz poproszony przed zerowaniem o wykonanie wysięgiem pewnej liczby ruchów podgrzewających, w celu osiągnięcia najlepszej możliwej temperatury w układzie hydraulicznym.

Przykład zachęty do wykonania

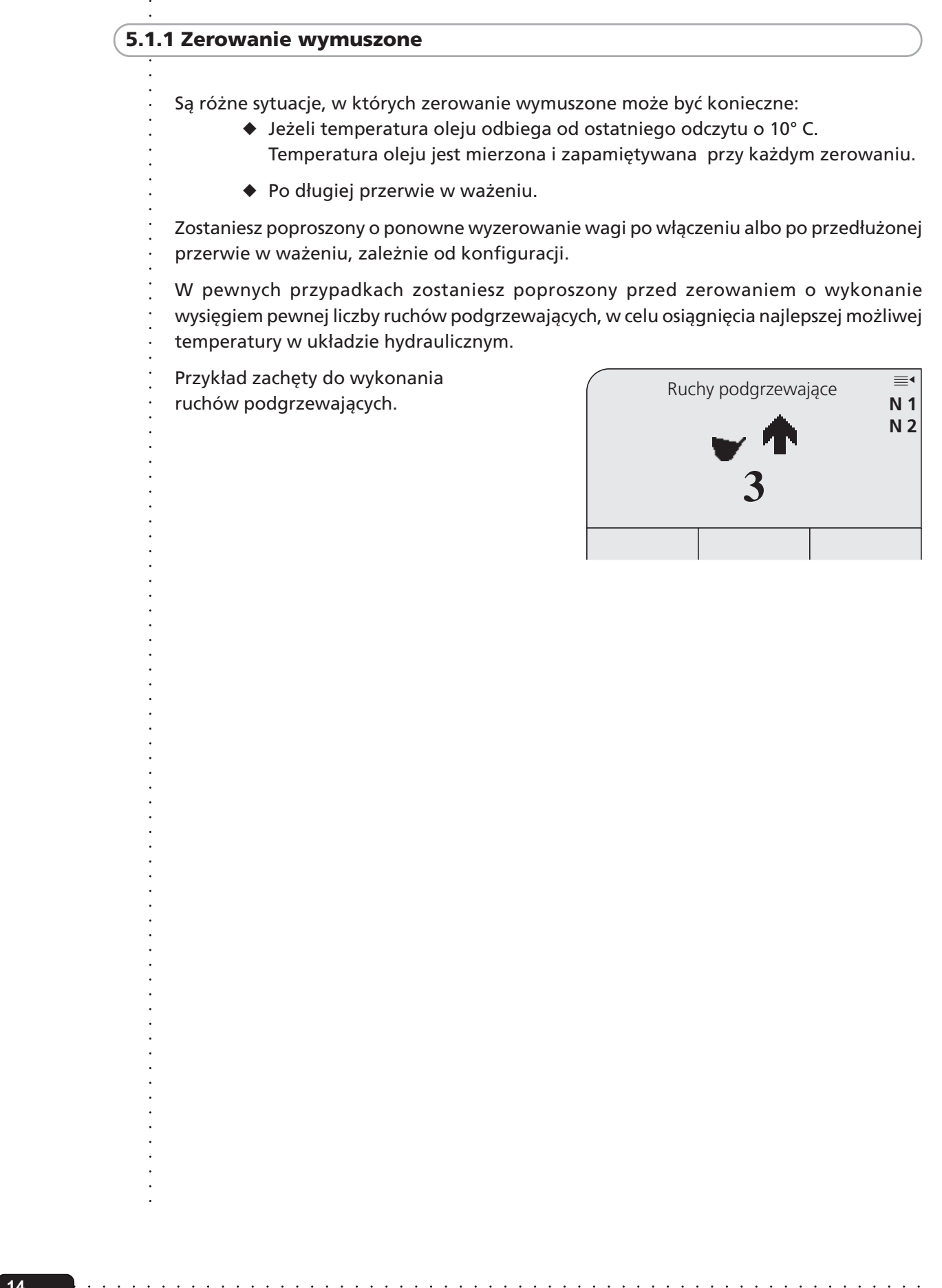

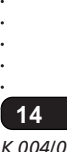

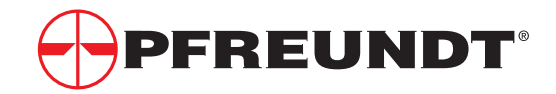

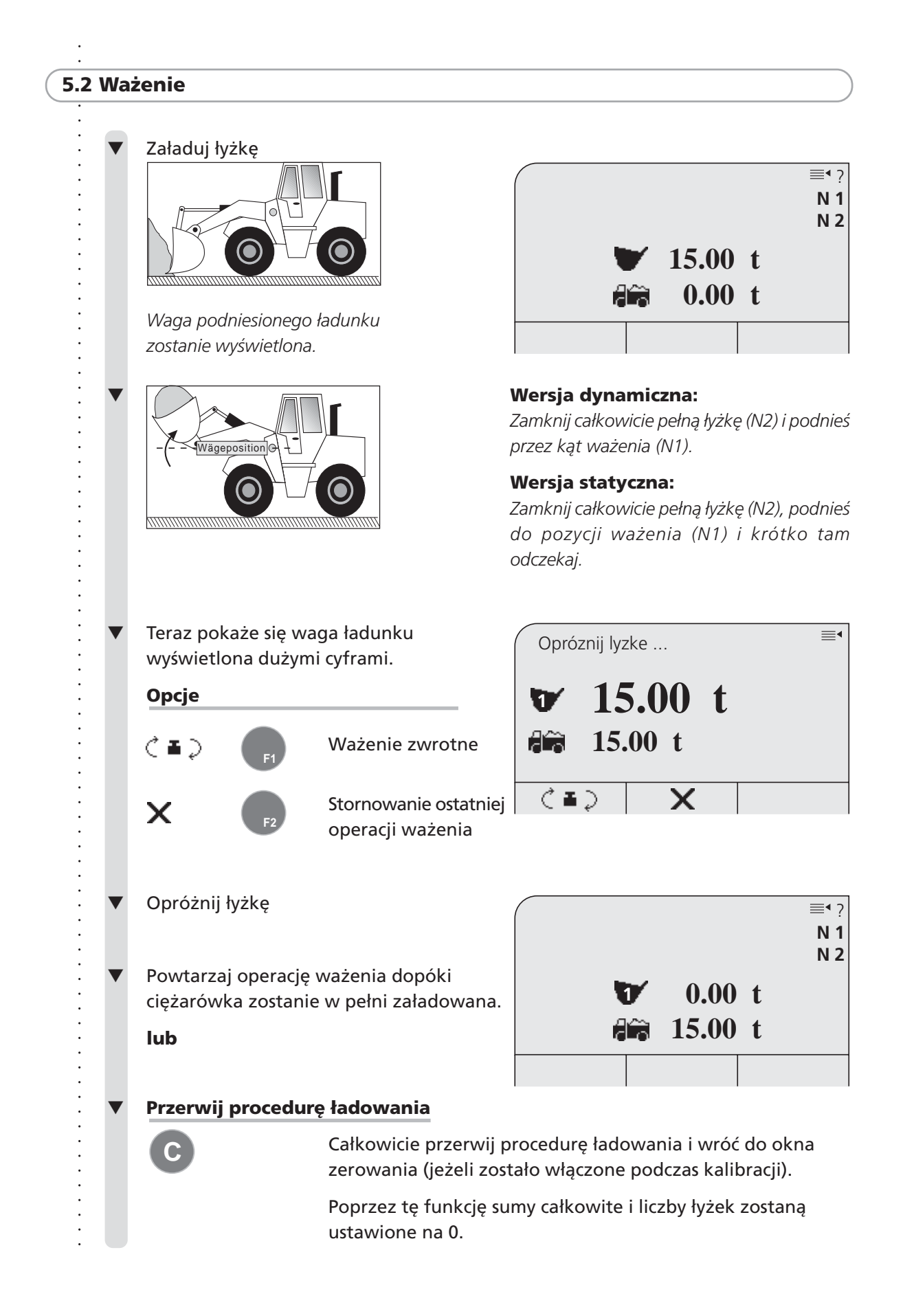

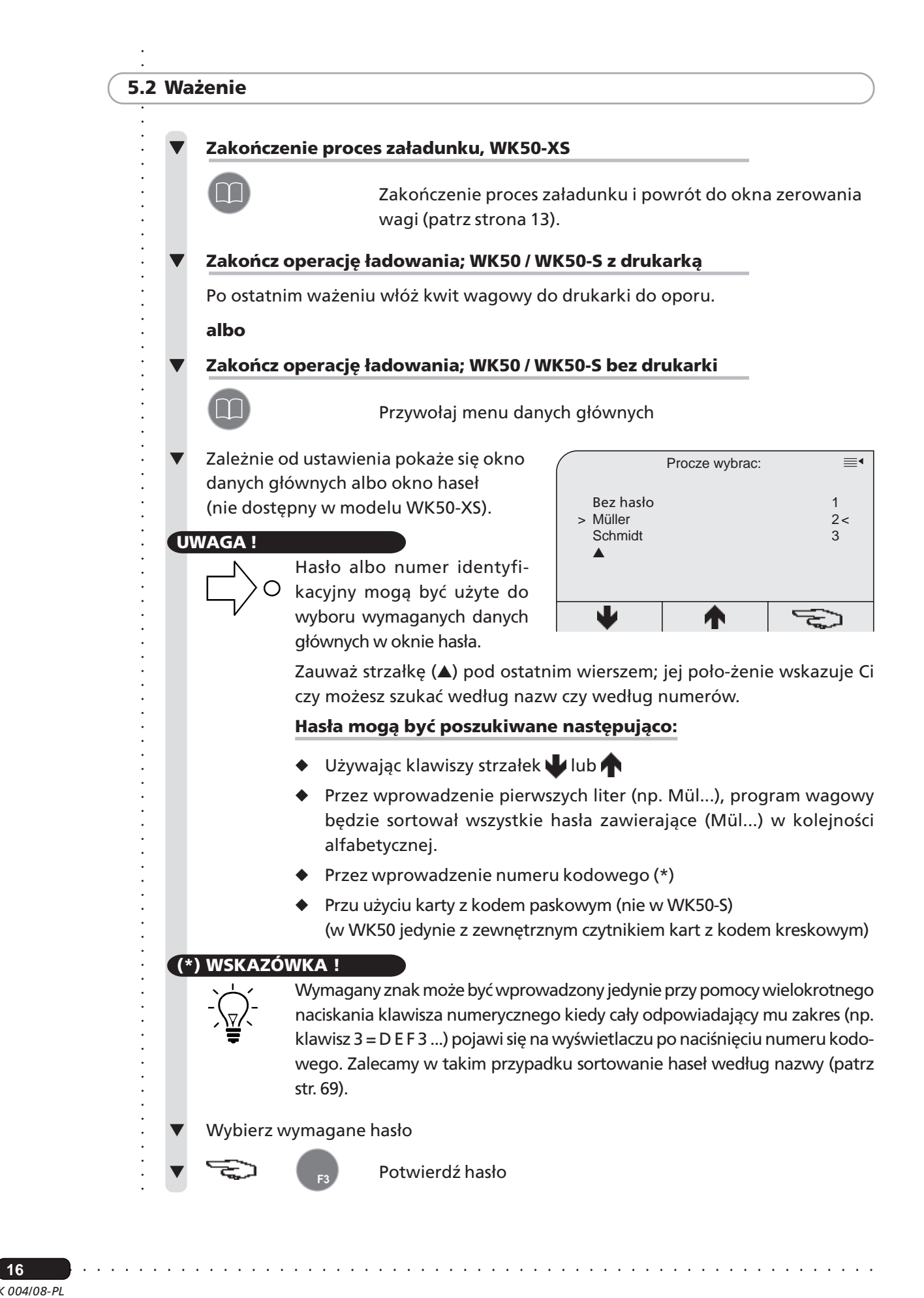

*K 004/08-PL* ○○○○○○ **16**

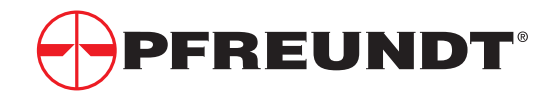

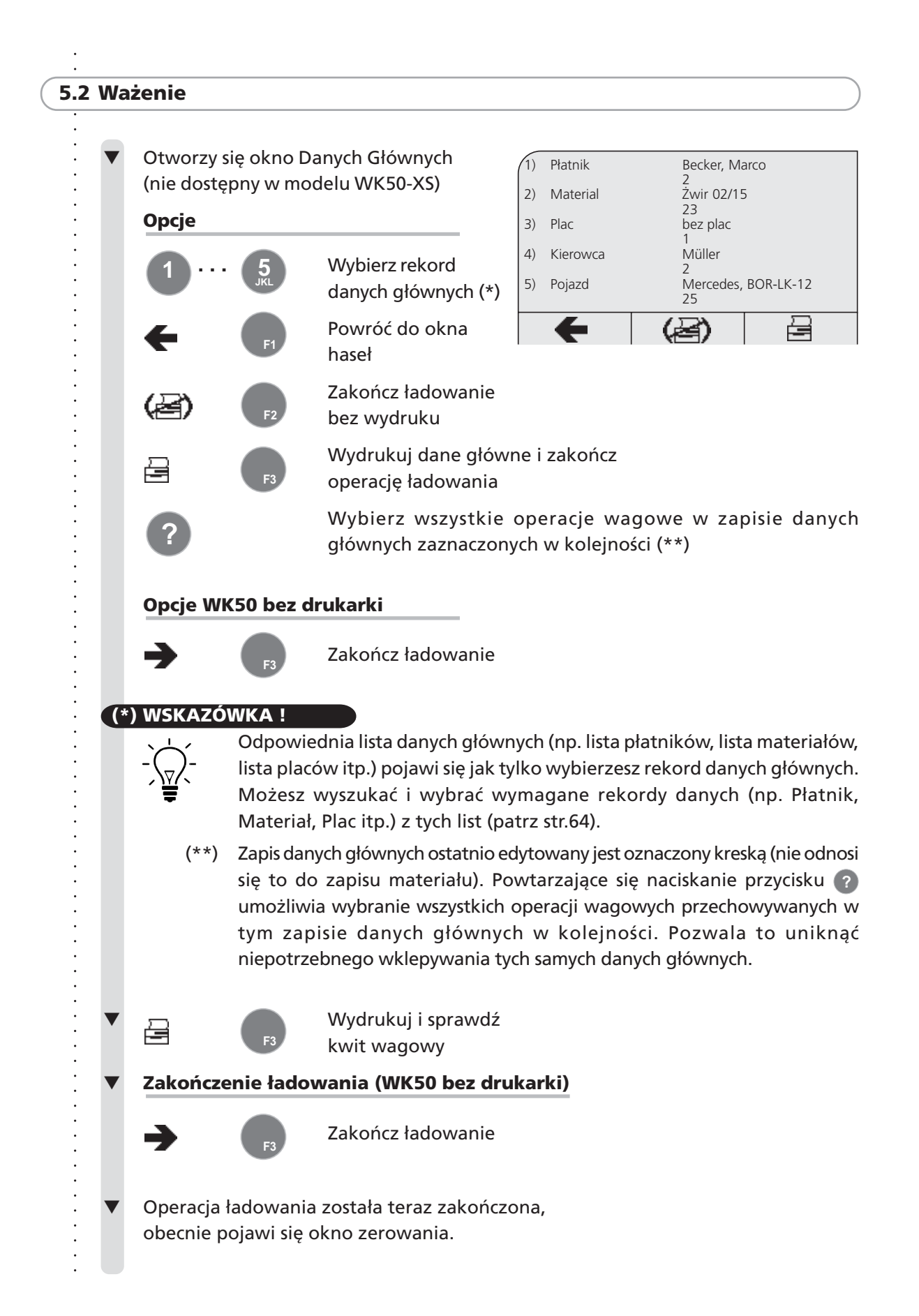

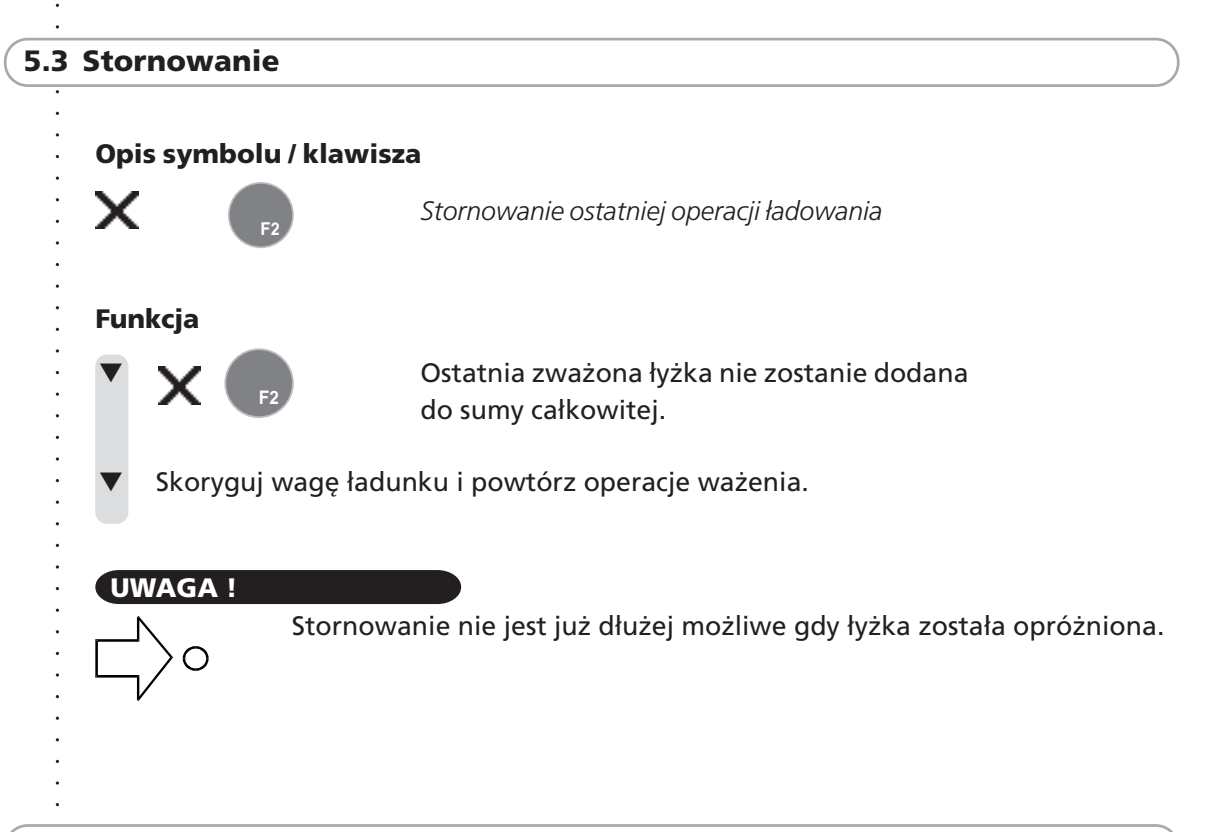

### **5.3.1 Usuwania automatyczne**

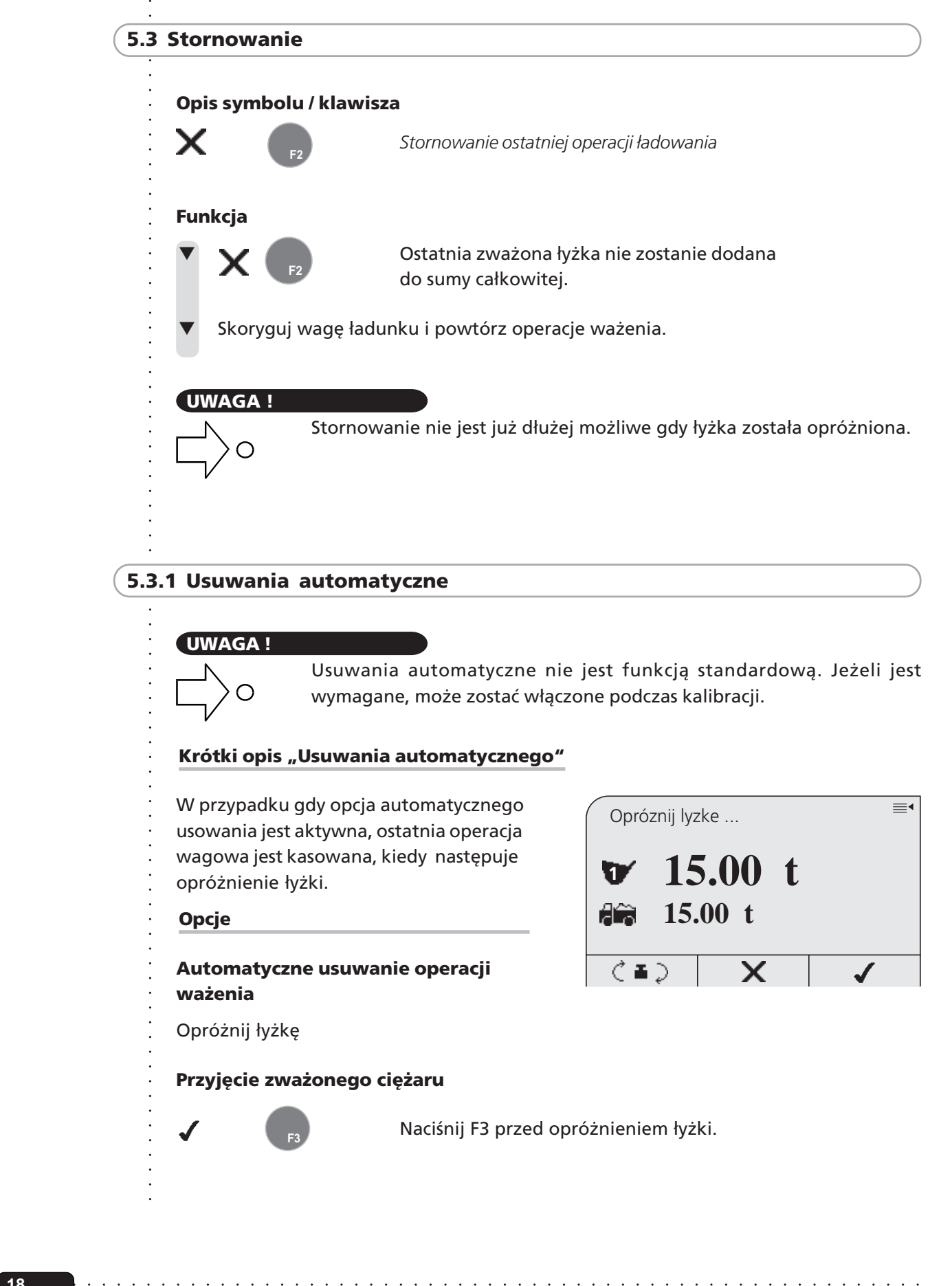

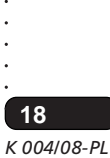

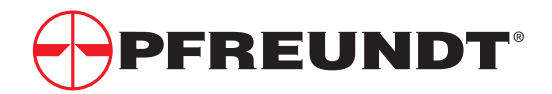

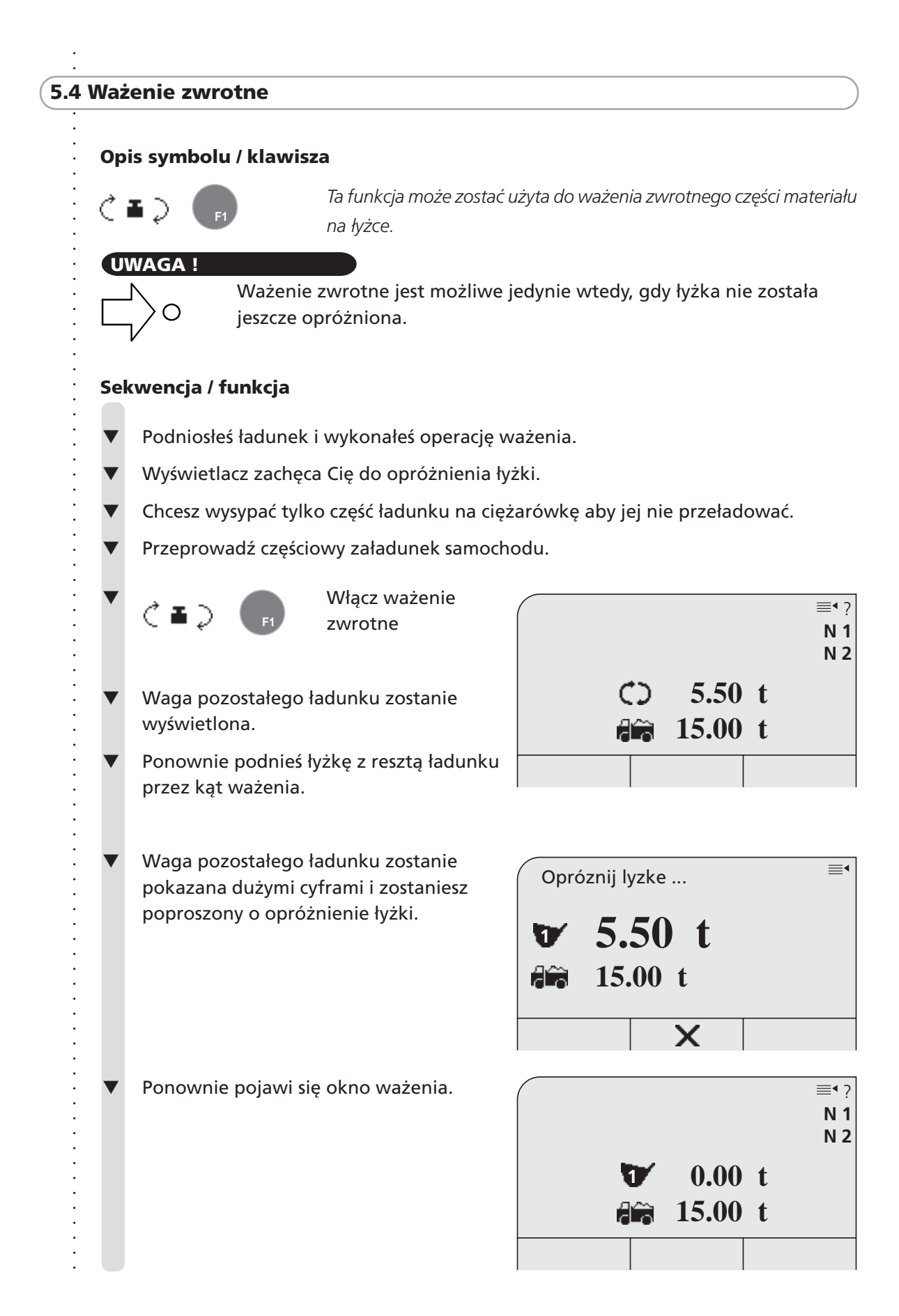

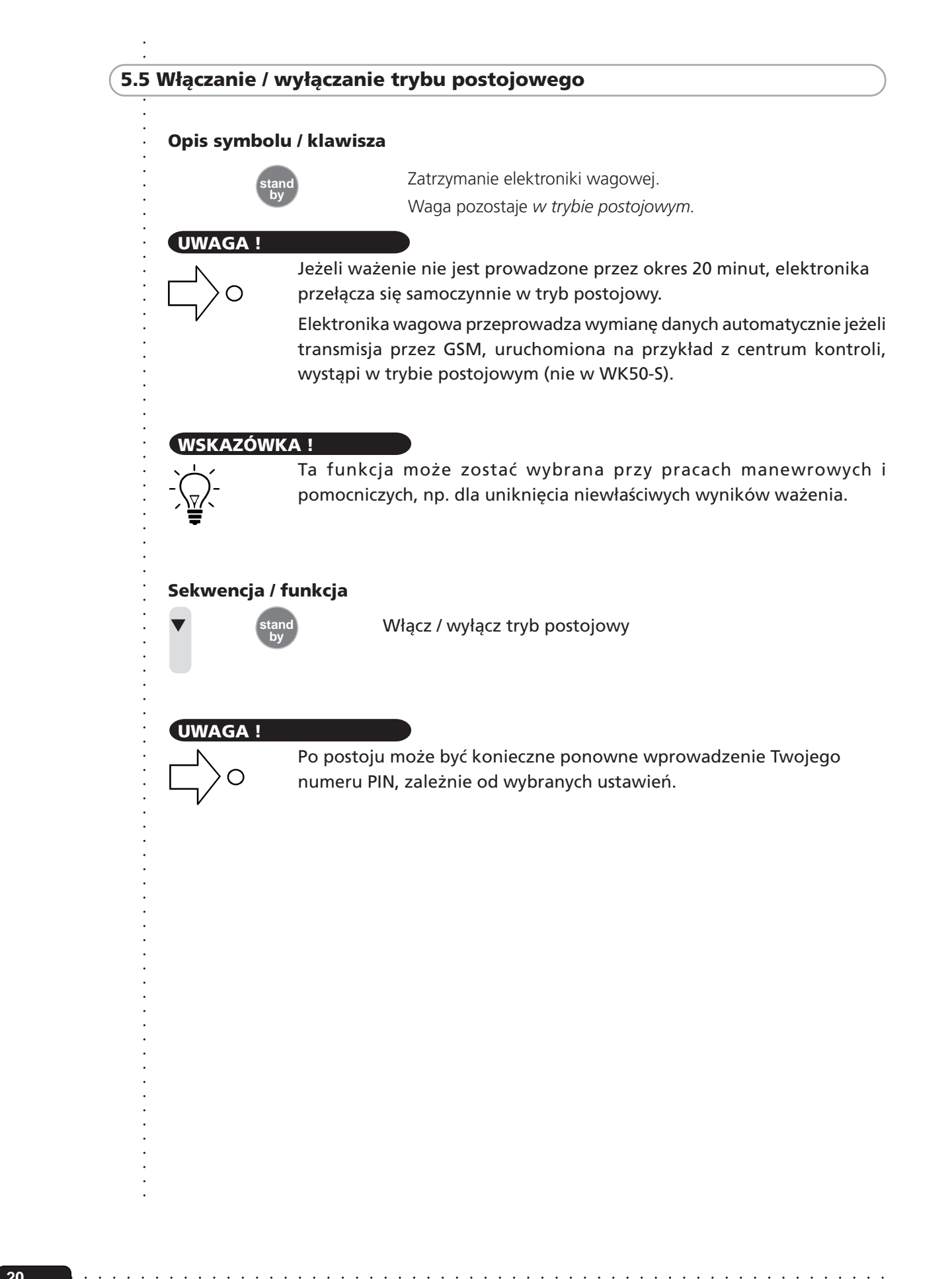

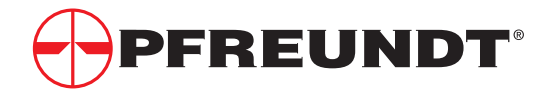

## ○○○○○○○○○○○○○○○○○○○○○○○○○○○○○○○○○○○○○○○ **6 Dalsze zastosowania**

- **6.1 Menu programu wagowego / Przykłady**
- **6.2 Masa docelowa**
- **6.3 Szybkie wejście do danych głównych \***
- **6.4 Wybór łyżek**
- **6.5 Ważenie przyczepy \***
- **6.6 Kwit zbiorczy \***
- **6.7 Wyświetlanie objętości (ilości) \***
- **6.8 Lista zamówień \*\***
- **6.9 Lista receptur \*\***
- **6.10 Płatnicy gotówkowi \***
- **6.11 Włączanie / wyłączanie przekaźnika \***
- **6.12 Wybór listy użytkowników (lista logowania) \***
- **6.13 Wprowadzanie nowego użytkownika \***
- **6.14 Otwieranie okna informacyjnego**
	- \* nie dostępny w modelu WK50-XS
	- \*\* nie dostępny w modelu WK50-XS/WK50-S

# ○○○○○○○○○○○○○○○○○○○○○○○○○○○○○○○○○○○○○○○○○○○ **6.1 Menu programu wagowego / Przykłady**

### **UWAGA !**

Program wagowy zapewnia szeroki zakres zastosowań do codziennego użytku. Mogą być one ładowane podczas normalnego działania i dostosowane do Twoich potrzeb, o ile zostały uaktywnione podczas kalibracji.

### **Są dwa sposoby załadowania aplikacji:**

### **a) Szybki sposób**

Aplikacje mogą być ładowane bezpośrednio z użyciem klawiszy numerycznych (patrz str.9, Ustawienia fabryczne). Głównie ta procedura będzie stosowana w dalszych rozdziałach.

### **b) Ładowanie z użyciem Menu Głównego**

O ile aplikacja nie została wyłączona podczas kalibracji, możesz zamiennie wybrać każdą aplikację używając Głównego Menu programu.

Ten rozdział przedstawia krótkie wprowadzenie do Menu Głównego i indywidualne sposoby ładowania pod-menu albo funkcji w systemie menu.

○○○○○○○○○○○○○○○○○○○○○○○○○○○○○○○○○○○ ○○○○○○○○○○○○○○○○○○○○○○○○○○○○

**21**

### **6.1 Menu programu wagowego / Przykłady**

**Następujące pod-menu są zgrupowane**

### **Menu Główne**

G.1 Menu programu wagowego / Przykłady<br>
Menu Głównie alikaię i funkcję iongramu wagowego się pogrupowane razem w fożnych spokowania i noże zostać otwarta jedynie przez pracownika<br>
serwista<br>
serwista<br>
serwista<br>
serwista Wszystkie aplikacje i funkcje programu wagowego są pogrupowane razem w różnych pod-menu w Menu Głównym. Pewna liczba tych menu, a także pewna liczba funkcji, jest wyłączona z normalnego użytkowania i może zostać otwarta jedynie przez pracownika serwisu.

### **WSKAZÓWKA !**

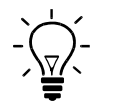

Symbol klucza pojawi się na wyświetlaczu jeżeli pod-menu zostało wyłączone z normalnego użytkowania.

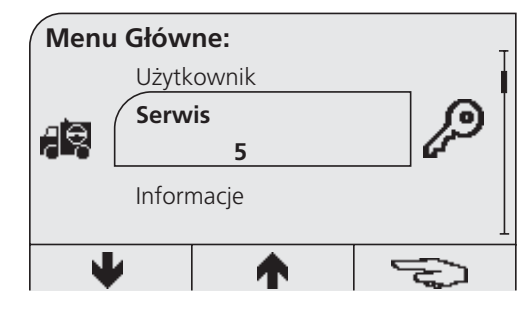

### **Menu Główne**

**1 Ustawienia**

**razem w Menu Głównym:**

- **2 Statystyka**
- **3 Wymiana danych (nie dostępny w modelu WK50-XS)**
- **4 Użytkownicy**
- **5 Serwis**
- **6 Informacje**

### **WSKAZÓWKA !**

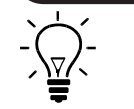

Dalsze menu i funkcje mogą zostać wybrane w każdym z tych pod-menu. Pełny przegląd wszystkich menu programu wagowego, które są ważne dla normalnej obsługi, został pokazany na następnej stronie.

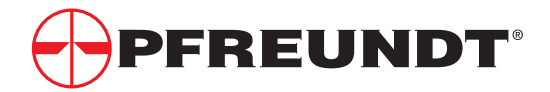

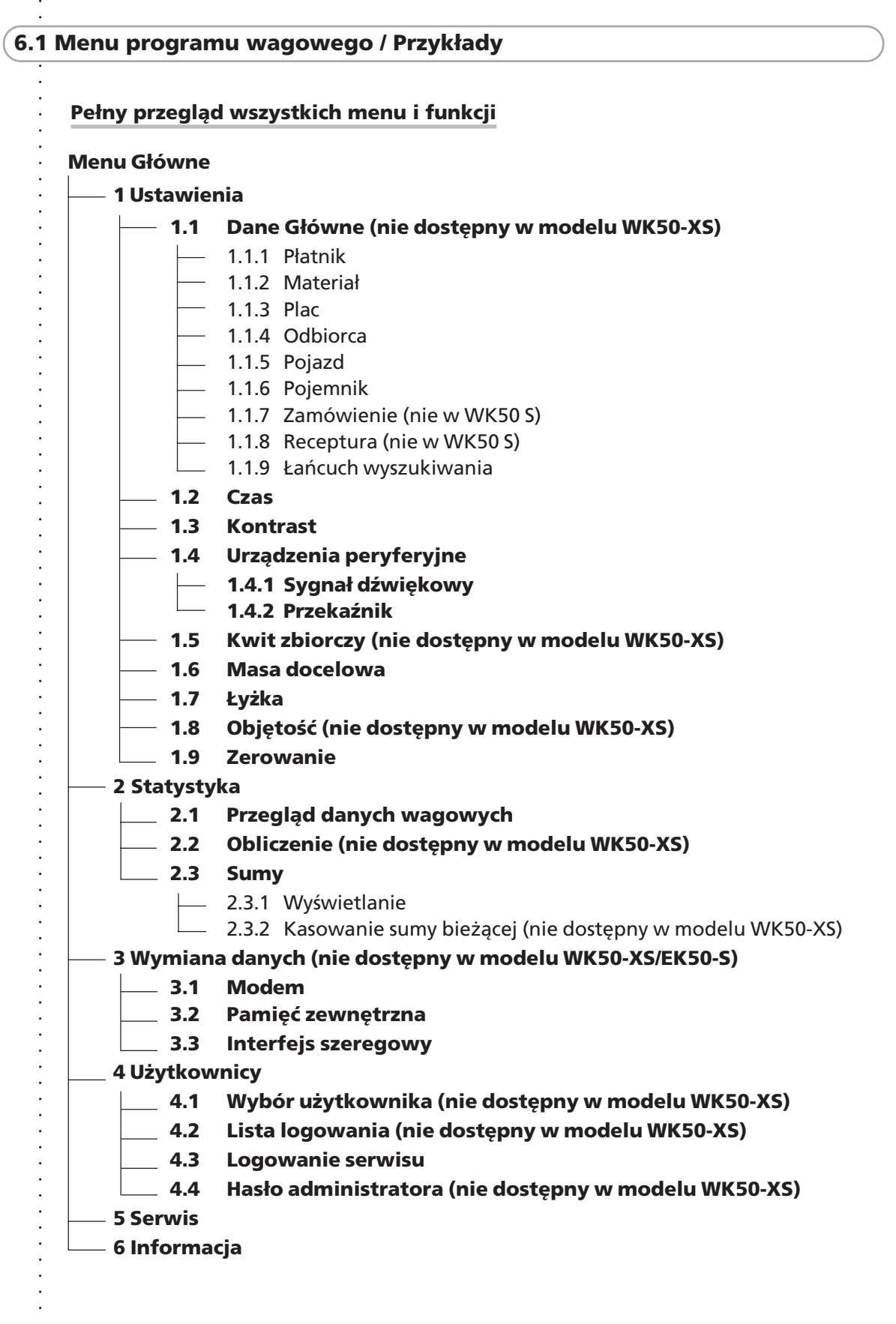

 $\ddot{\phantom{a}}$ 

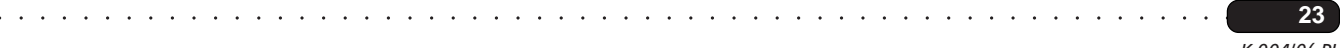

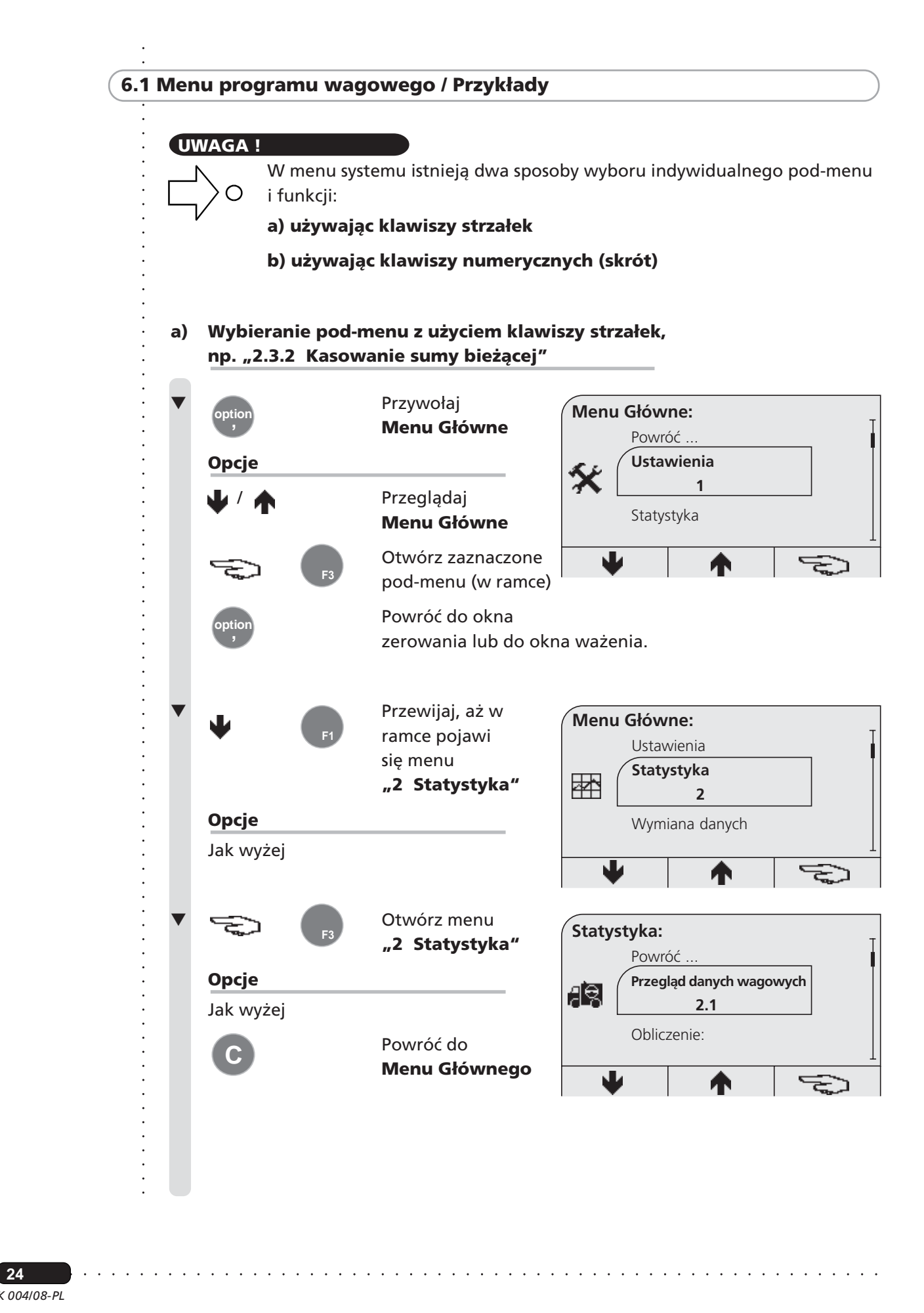

*K 004/08-PL* ○○○○○○ **24**

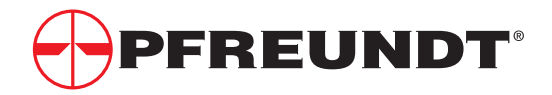

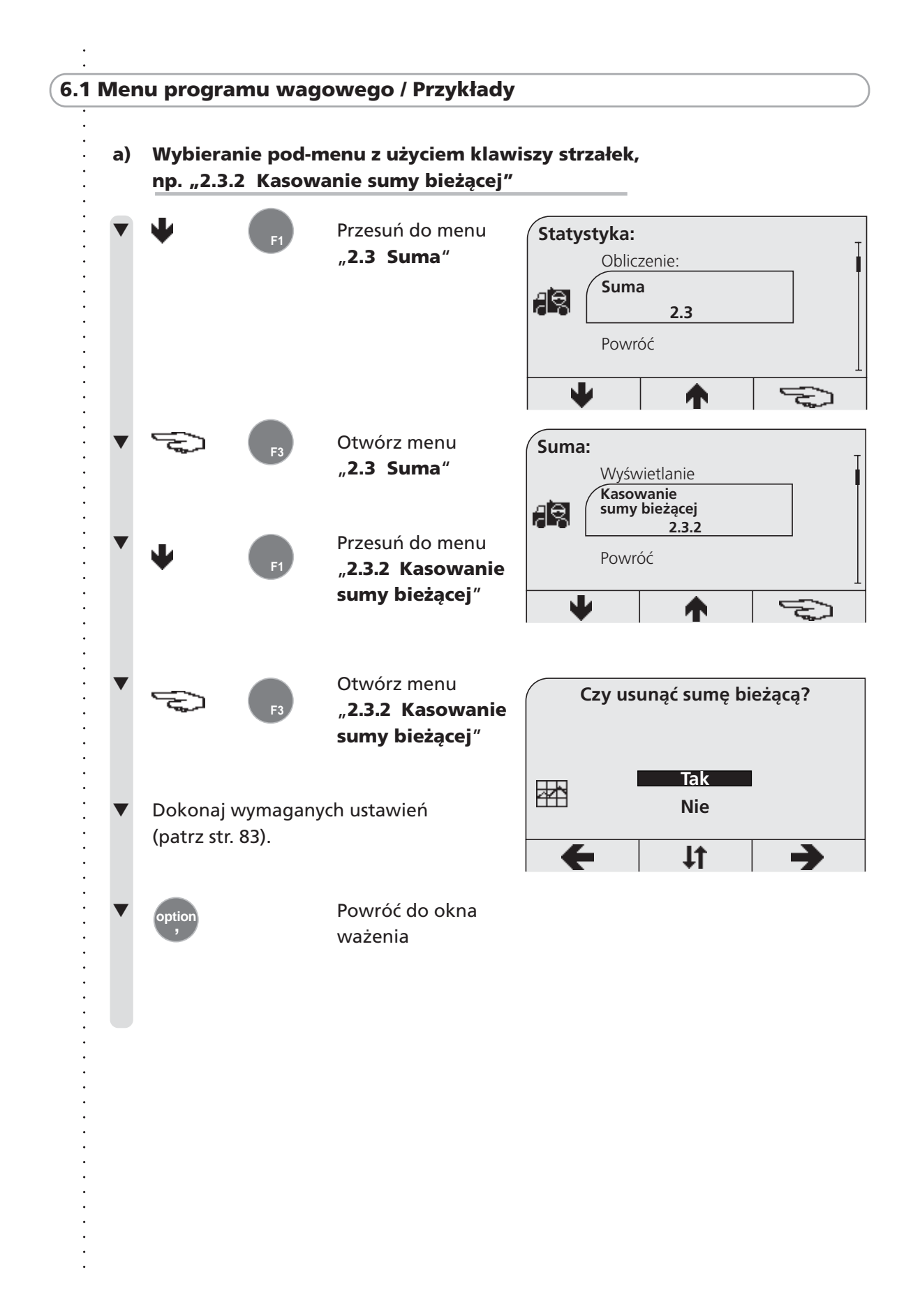

○○○○○○○○○○○○○○○○○○○○○○○○○○○○○○○○○○○ ○○○○○○○○○○○○○○○○○○○○○○○○○○○○

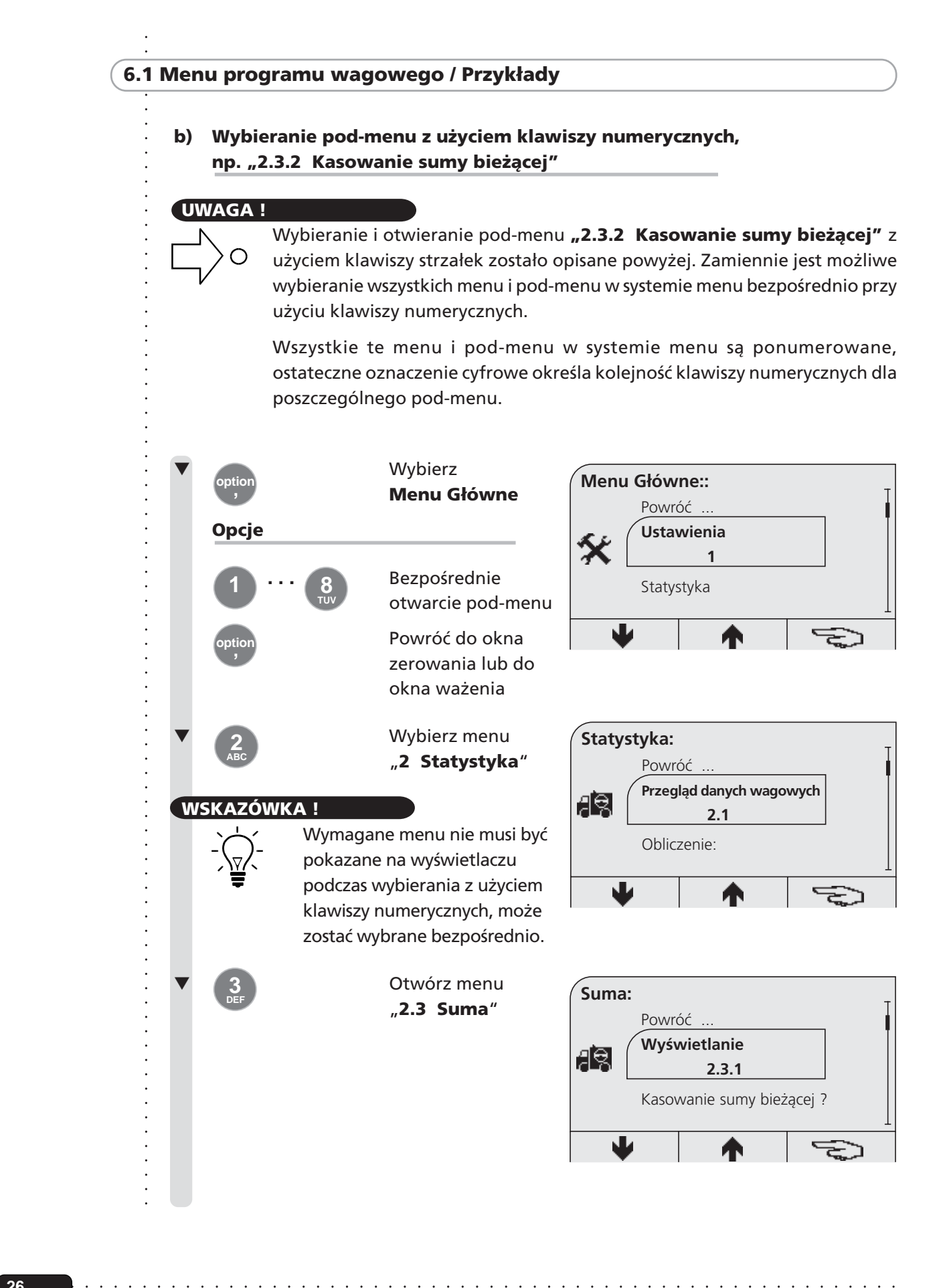

**26**

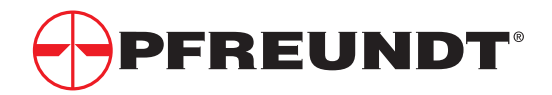

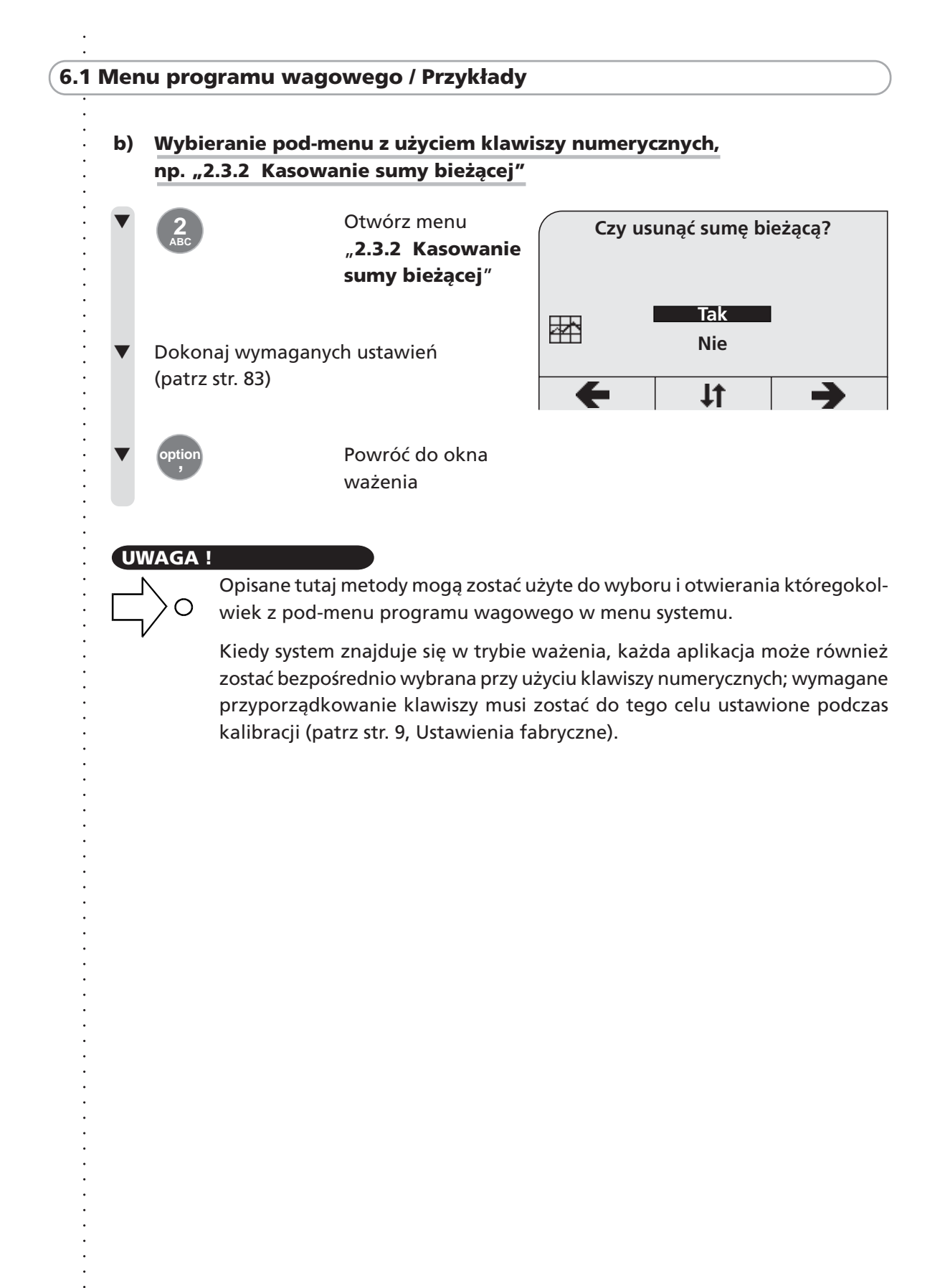

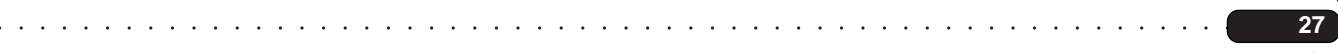

### **6.2 Masa docelowa**

- **6.2.1 Wprowadzanie masy docelowej**
- **6.2.2 Ważenie z masą docelową**
- **6.2.3 Co robić jeżeli masa docelowa została przekroczona?**
	- **6.2.3.1 Ważenie zwrotne ładunku nadmiarowego**
	- **6.2.3.2 Usuwanie ostatniej operacji ważenia**

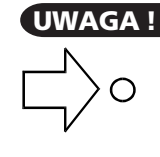

Funkcja masy docelowej jest funkcją pomocniczą. Różnice w stosunku do rzeczywistego (dynamicznego) ważenia mogą się pojawić (np. jeżeli łyżka została opróżniona na maksymalnej wysokości) zależnie od typu ładowarki i tzw. wysokości ważenia statycznego zastosowanej dla tej funkcji. Nie ma to wpływu na dokładność ważenia dynamicznego.

### **6.2.1 Wprowadzanie masy docelowej**

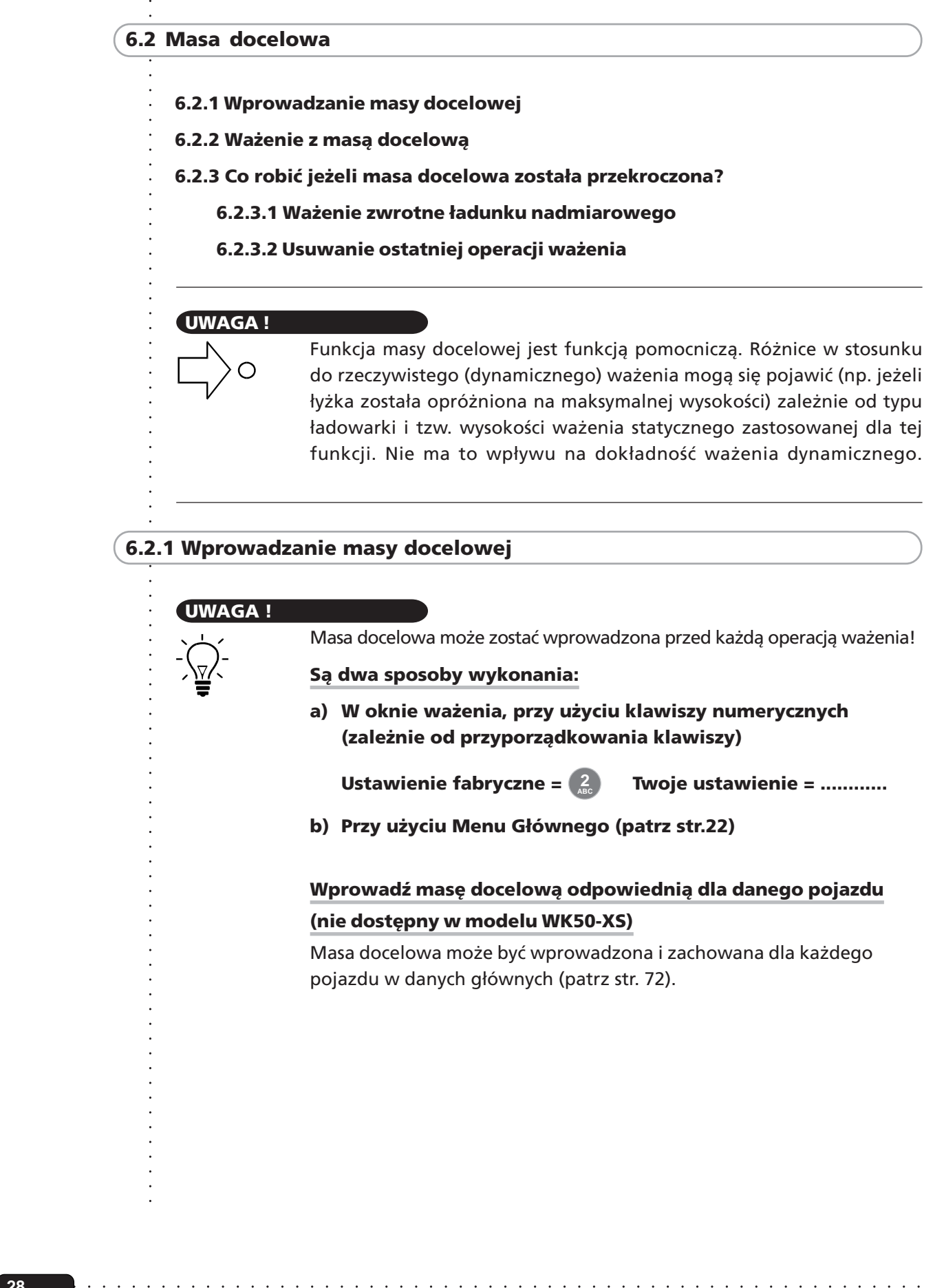

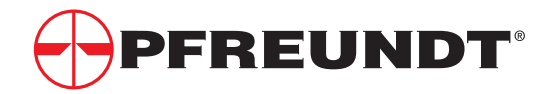

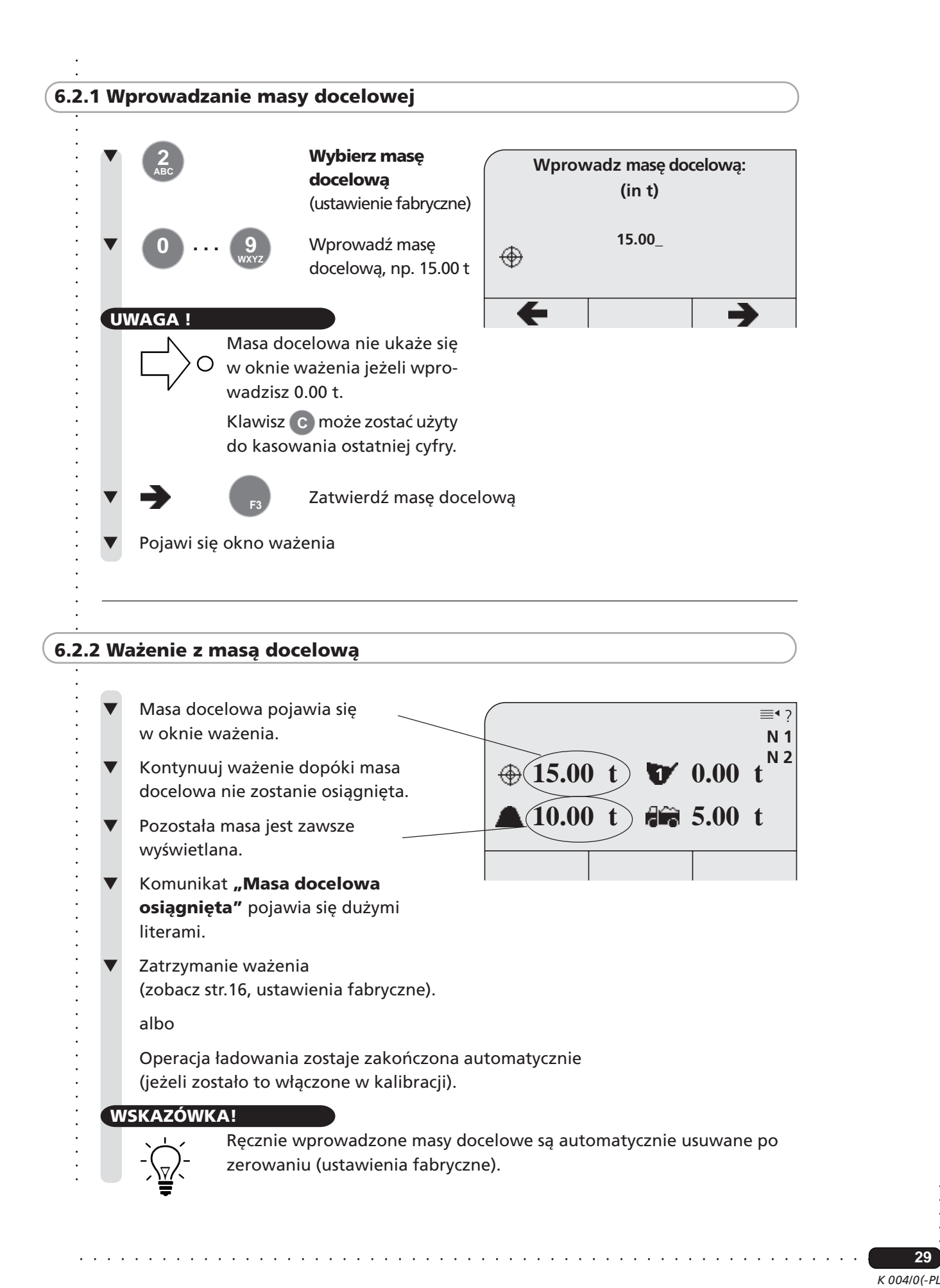

### **6.2.3 Co robić, jeżeli masa docelowa została przekroczona**

### **UWAGA !**

Możliwa jest jedna z dwóch Bnastępujących metod, zależnie od kalibracji:

### **1. Ważenie zwrotne ładunku nadmiarowego (ustawienia fabryczne)**

Jeżeli masa docelowa została przekroczona, wymagany ładunek jest usypywany z łyżki na ciężarówkę a ładunek pozostały w łyżce jest ważony zwrotnie i odejmowany od ładunku całkowitego.

### **2. Usuwanie ostatniej operacji ważenia**

Jeżeli masa docelowa została przekroczona, ładunek nadmiarowy może zostać usypany z powrotem na hałdę. Operacja ważenia zostaje następnie usunięta a ładunek pozostający w łyżce – ponownie zważony.

Te dwie metody są szczegółowo opisane poniżej.

### **6.2.3.1 Ważenie zwrotne ładunku nadmiarowego**

Następujący ekran pojawia się jeżeli masa docelowa została przekroczona:

### **W tym przykładzie ...**

... wybrałeś masę docelową 15.00 t. Po ostatniej operacji ważenia 4.40 t (przykład) wciąż pozostaje w łyżce ale na ciężarówce jest już ładunek 11,45 t.

**11.45 t 15.00 t Masa docelowa przekroczona!**

▼ Wolno opróżniaj łyżkę *Czarny pasek pojawi się od lewej strony wyświetlacza.*

Zatrzymaj opróżnianie kiedy pasek osiągnie środek wyświetlacza. *Zakres tolerancji dla masy docelowej jest wyrażony graficznie.*

**UWAGA !**

Czarny pasek wskaźnikowy jest po prostu graficzną pomocą dla określenia masy docelowej; dokładność może nieznacznie się wahać, zależnie od typu ładowarki.

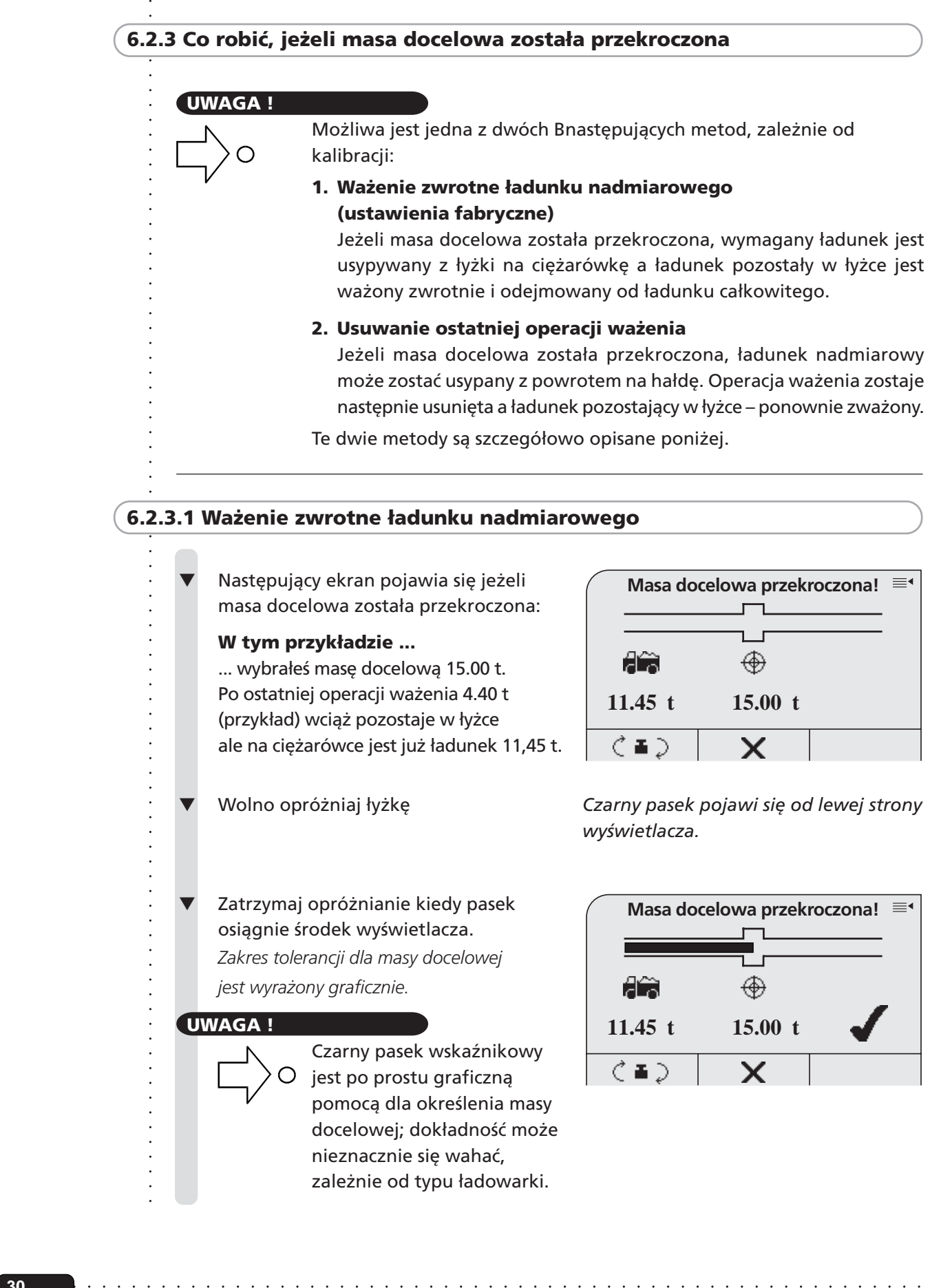

*K 004/08-PL* **30**

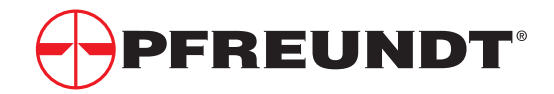

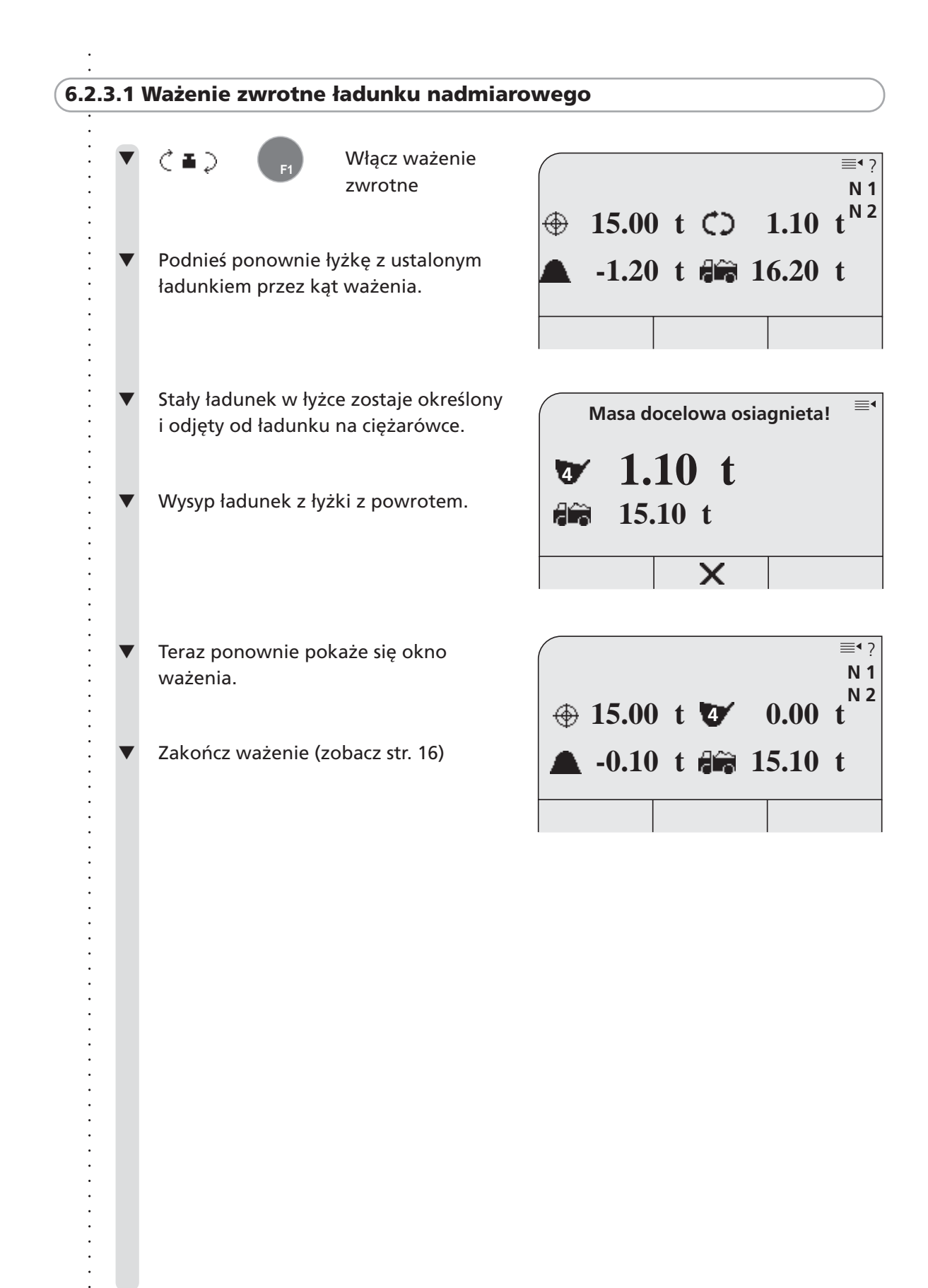

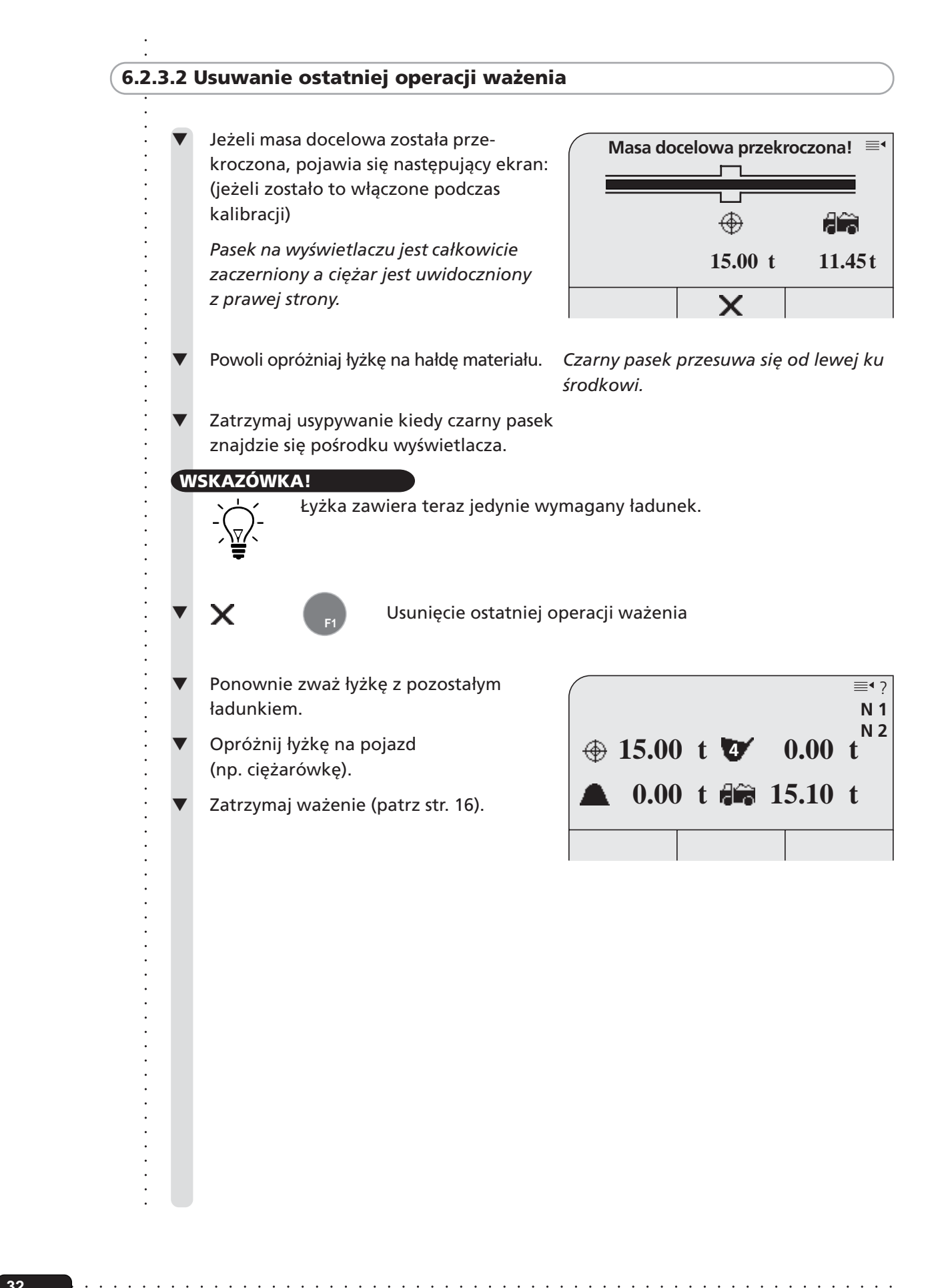

**32**

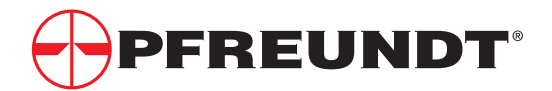

## ○○○○○○○○○○○○○○○○○○○○○○○○○○○○○○○○○○○○○○○ **6.3 Szybkie wejście do danych głównych (nie dostępny w modelu WK50-XS)**

Jeżeli regularnie potrzebujesz jedynie dwóch wybranych rekordów Danych Głównych, program wagowy może wyświetlać te dane na stałe w oknie ważenia (np. Płatnik albo Materiał). Niezbędne ustawienia są dokonywane podczas kalibracji.

Przy włączonym szybkim dostępie te dwie dane główne mogą zostać wybrane przy pomocy klawiszy numerycznych w oknie ważenia, dla wybrania wymaganych zapisów albo ich edycji (patrz str.40). Prawidłowe dane główne pojawią się wówczas automatycznie na wydruku po zakończeniu ważenia.

### **Użyj szybkiego dostępu w sposób następujący:**

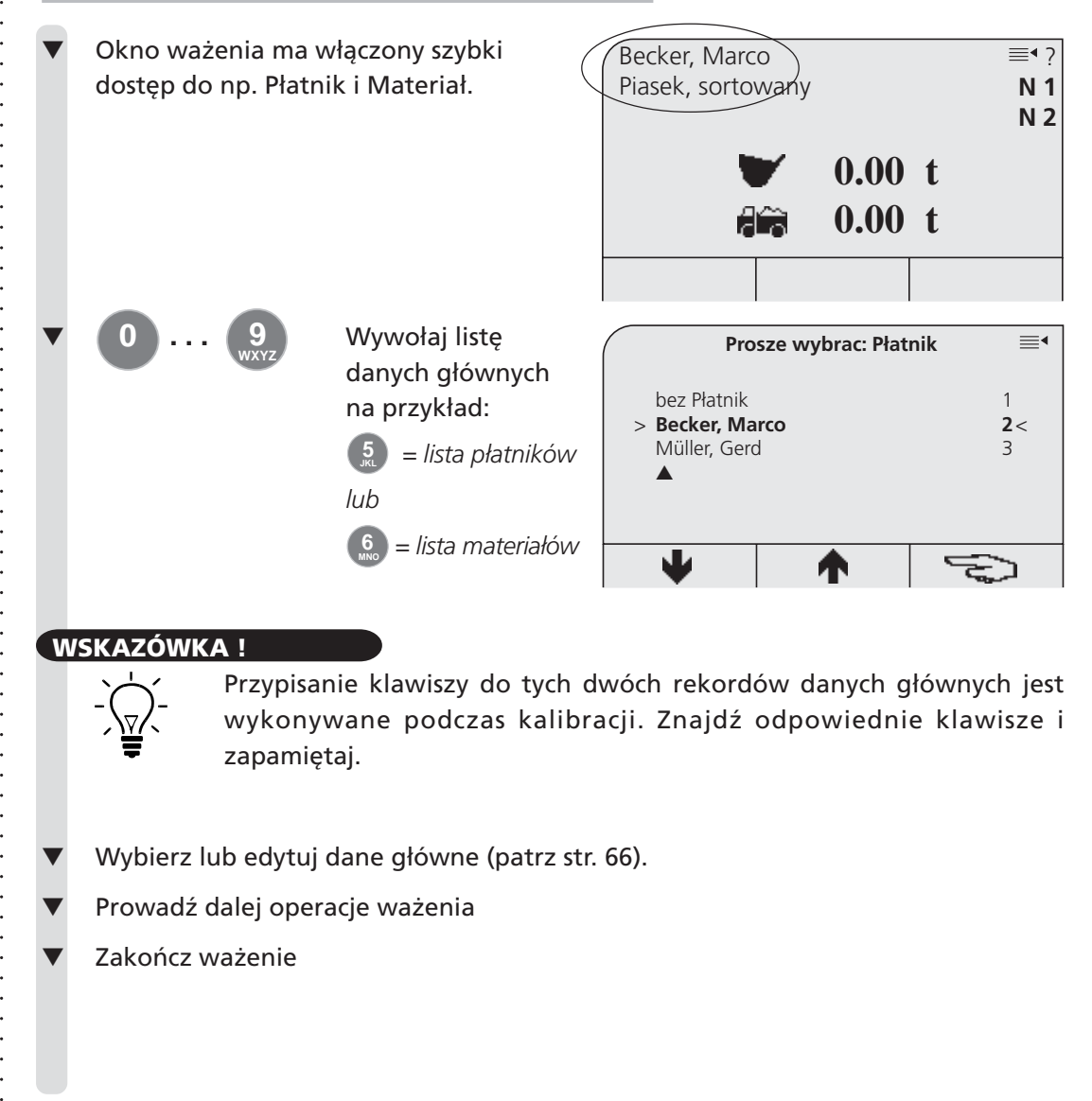

### **WSKAZÓWKA !**

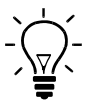

**UWAGA !**

Przypisanie klawiszy do tych dwóch rekordów danych głównych jest wykonywane podczas kalibracji. Znajdź odpowiednie klawisze i zapamiętaj.

○○○○○○○○○○○○○○○○○○○○○○○○○○○○○○○○○○○ ○○○○○○○○○○○○○○○○○○○○○○○○○○○○

- Wybierz lub edytuj dane główne (patrz str. 66).
- Prowadź dalej operacje ważenia
- Zakończ ważenie

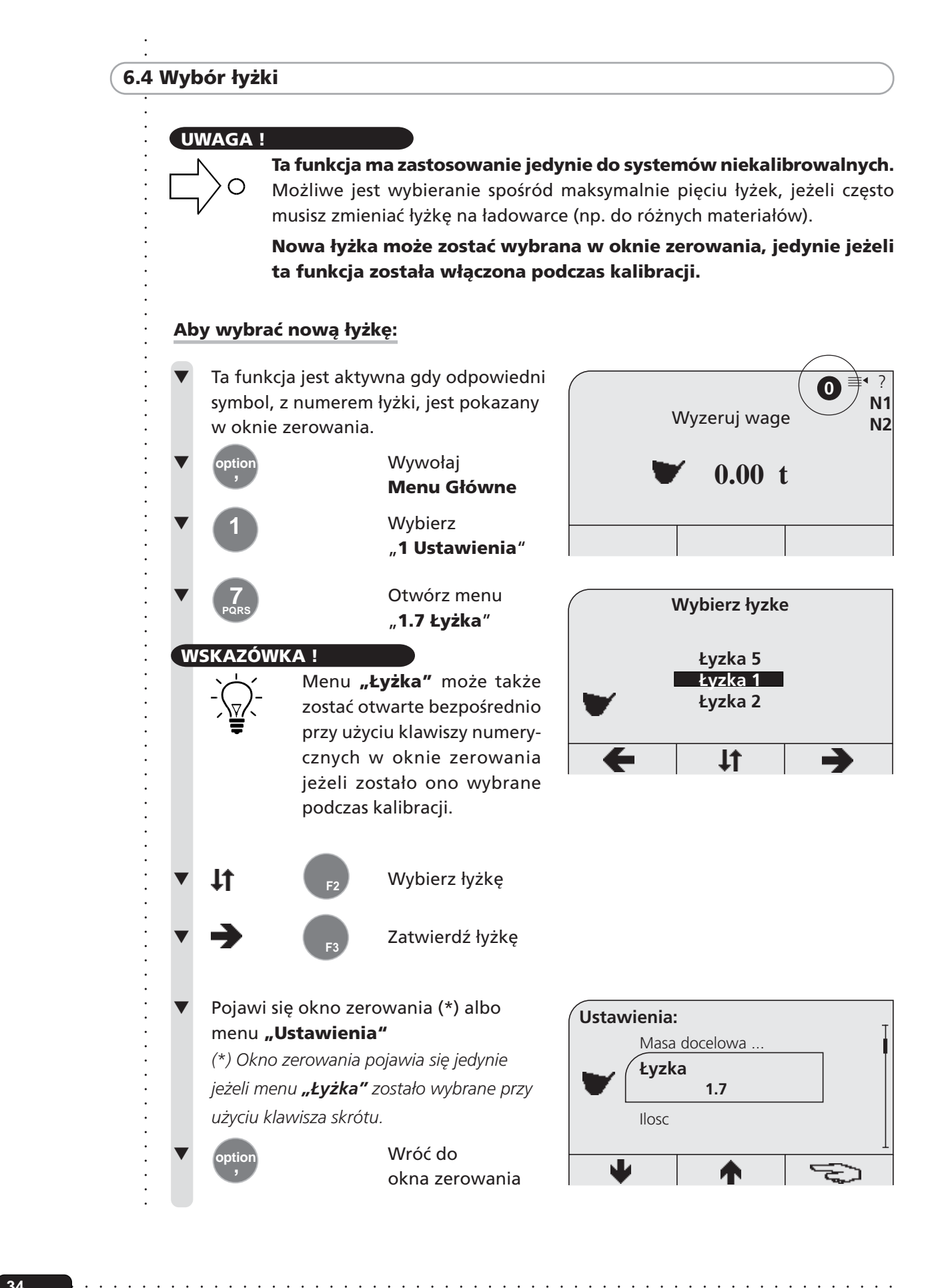

*K 004/08-PL*

○○○○○○

**34**

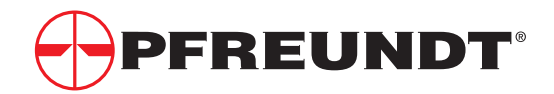

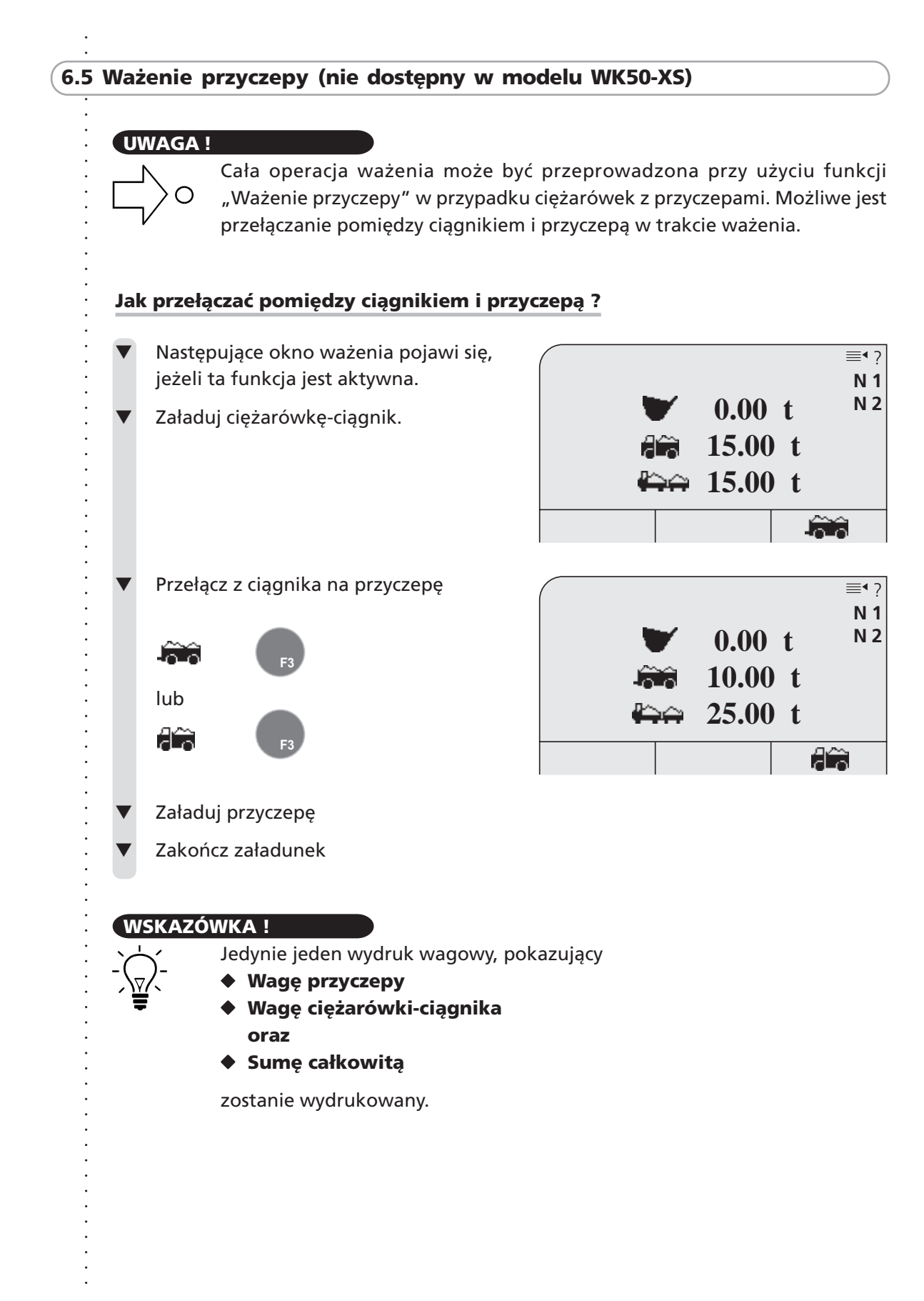

### **6.6 Kwit zbiorczy (nie dostępny w modelu WK50-XS)**

### **UWAGA !**

Gdy ważona jest pewna liczba materiałów, dla każdego pojedynczego materiału jest tworzona i przetwarzana indywidualna suma całkowita. Lista materiałów pokazująca sumy indywidualne oraz sumę całkowitą jest drukowana, gdy drukowany jest "Kwit zbiorczy".

Funkcja ta może zostać wyłączona w menu "1.5.1 Kwit zbiorczy On/Off" jeżeli od czasu do czasu życzysz sobie wykonać operację ważenia bez kwitu zbiorczego.

Zalecamy przypisanie przycisku numerycznego do każdego z następujących punktów menu, aby w przypadku ciągłego wykorzystywania można je było wybierać bezpośrednio:

- **1.5.1 Kwit zbiorczy On/Off**

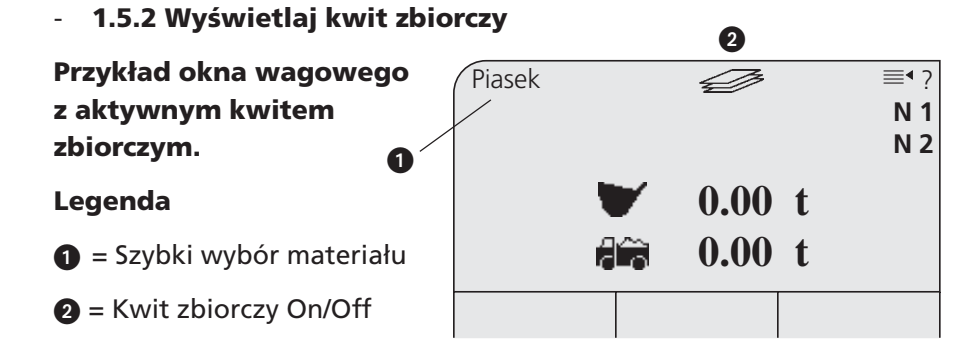

### **Jak można włączyć i wyłączyć kwit zbiorczy?**

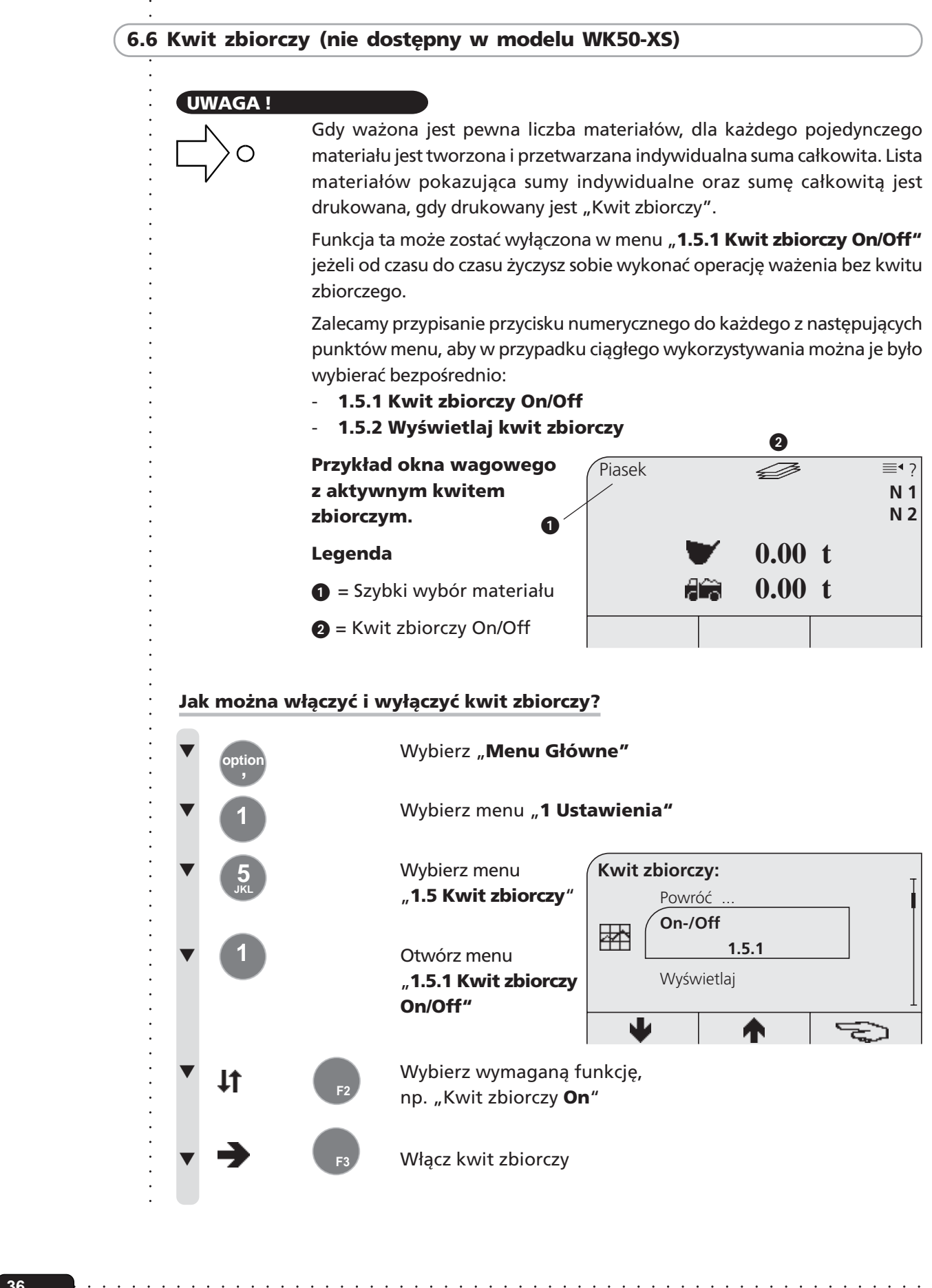

*K 004/08-PL* ○○○○○○ **36**
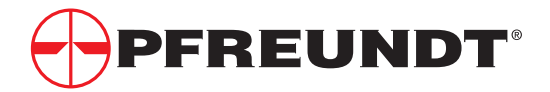

# ○○○○○○○○○○○○○○○○○○○○○○○○○○○○○○○○○○○○○○○ **6.6 Kwit zbiorczy (nie dostępny w modelu WK50-XS)**

## **Jak się drukuje kwit zbiorczy?**

Jeżeli funkcja "Kwit zbiorczy" jest aktywna, kwit zbiorczy będzie drukowany automatycznie po zakończeniu operacji ważenia; we wszystkich innych przypadkach drukowany jest standardowy kwit wagowy.

# **Jak można wyświetlić kwit zbiorczy?**

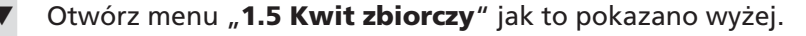

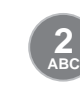

 $\ddot{\phantom{0}}$  $\ddot{\phantom{a}}$  Wybierz funkcję "**1.5.2 Pokazuj"**

*Przykład wyświetlenia kwitu zbiorczego*

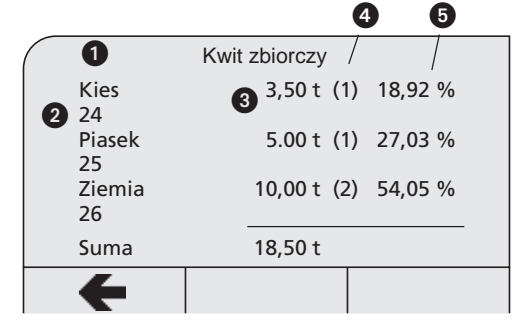

# **Legenda wyświetlacza**

- $\bullet$  = Nazwa materiału
- $\bullet$  = Numer materiału
- $\odot$  = Ciężar

○○○○○○○○○○○○○○○○○○○○○○○○○○○○○○○○○○○○○○○○○○○

 $\overline{a}$ 

 $\ddot{\phantom{a}}$ 

 $\bullet$  = Liczba łyżek na materiał

○○○○○○○○○○○○○○○○○○○○○○○○○○○○○○○○○○○ ○○○○○○○○○○○○○○○○○○○○○○○○○○○○

 $\bullet$  = Udział procentowy

**37**

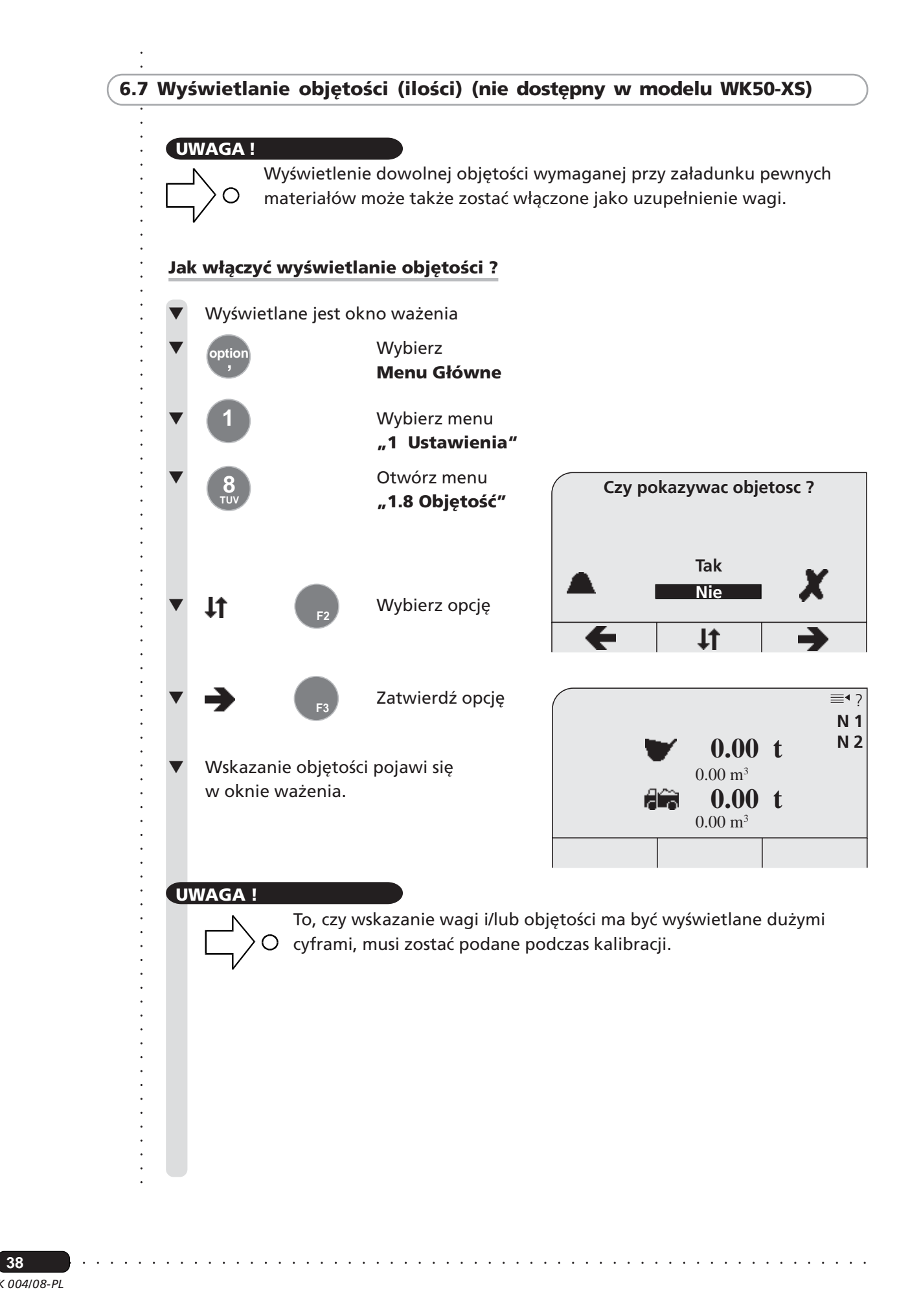

**38**

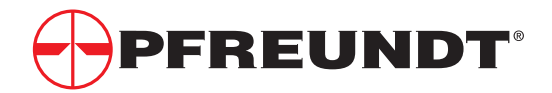

# ○○○○○○○○○○○○○○○○○○○○○○○○○○○○○○○○○○○○○○○ **6.8 Lista zamówień (nie dostępny w modelu WK50-XS/WK50-S)**

- **6.8.1 Wybieranie zamówienia**
- **6.8.2 Ważenie zgodnie z zamówieniem**
- **6.8.3 Ważenie zgodnie z zamówieniem, obejmujące recepturę**
- **6.8.4 Przetwarzanie zamówień w menu "Zamówienie"**
	- **6.8.4.1 Wprowadzanie nowego zamówienia**

# **UWAGA!**

Lista zamówień pojawi się po zerowaniu jeżeli funkcja ta została uaktywniona przy kalibracji. Jeżeli zamówienia są obszerne, operator może utworzyć liste zamówień (obejmującą recepturę) przy użyciu oprogramowania POS i przesłać ją do elektroniki wagowej. Możliwe jest znalezienie zamówień na tej liście zamówień i zastosowanie ich.

# **6.8.1 Wybieranie zamówienia**

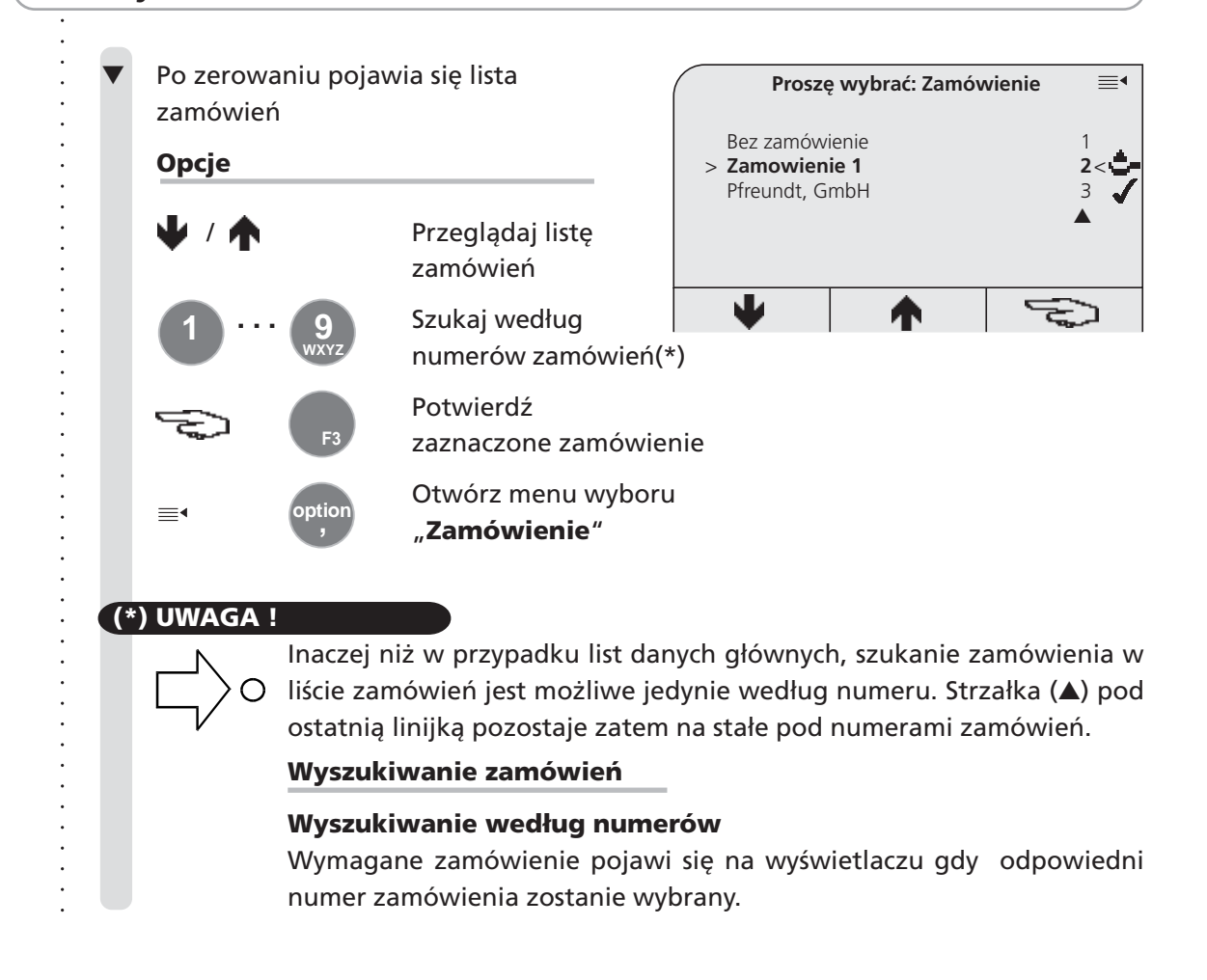

○○○○○○○○○○○○○○○○○○○○○○○○○○○○○○○○○○○ ○○○○○○○○○○○○○○○○○○○○○○○○○○○○

**39**

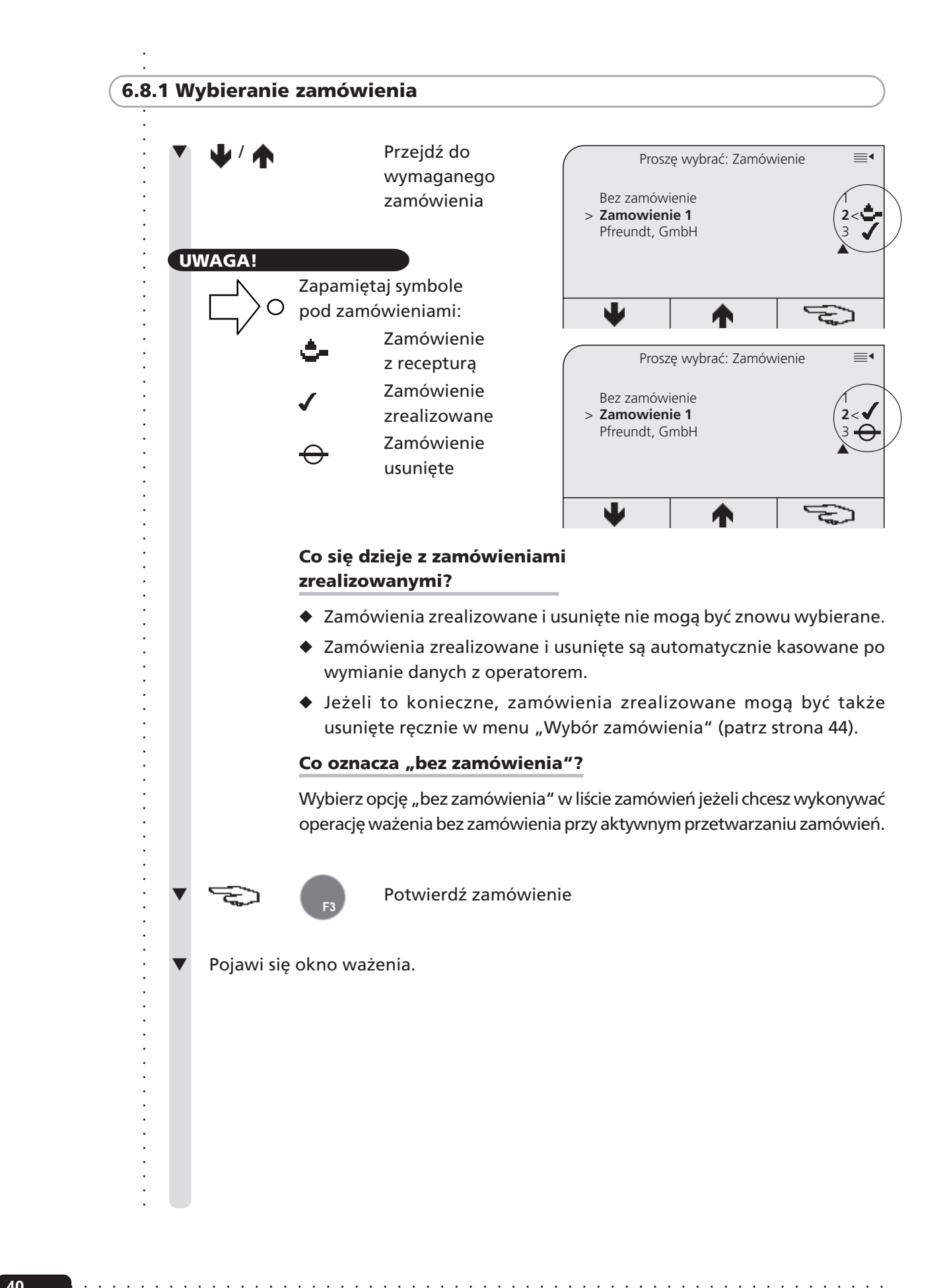

*K 004/08-PL* ○○○○○○ **40**

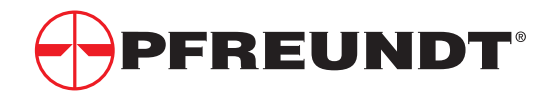

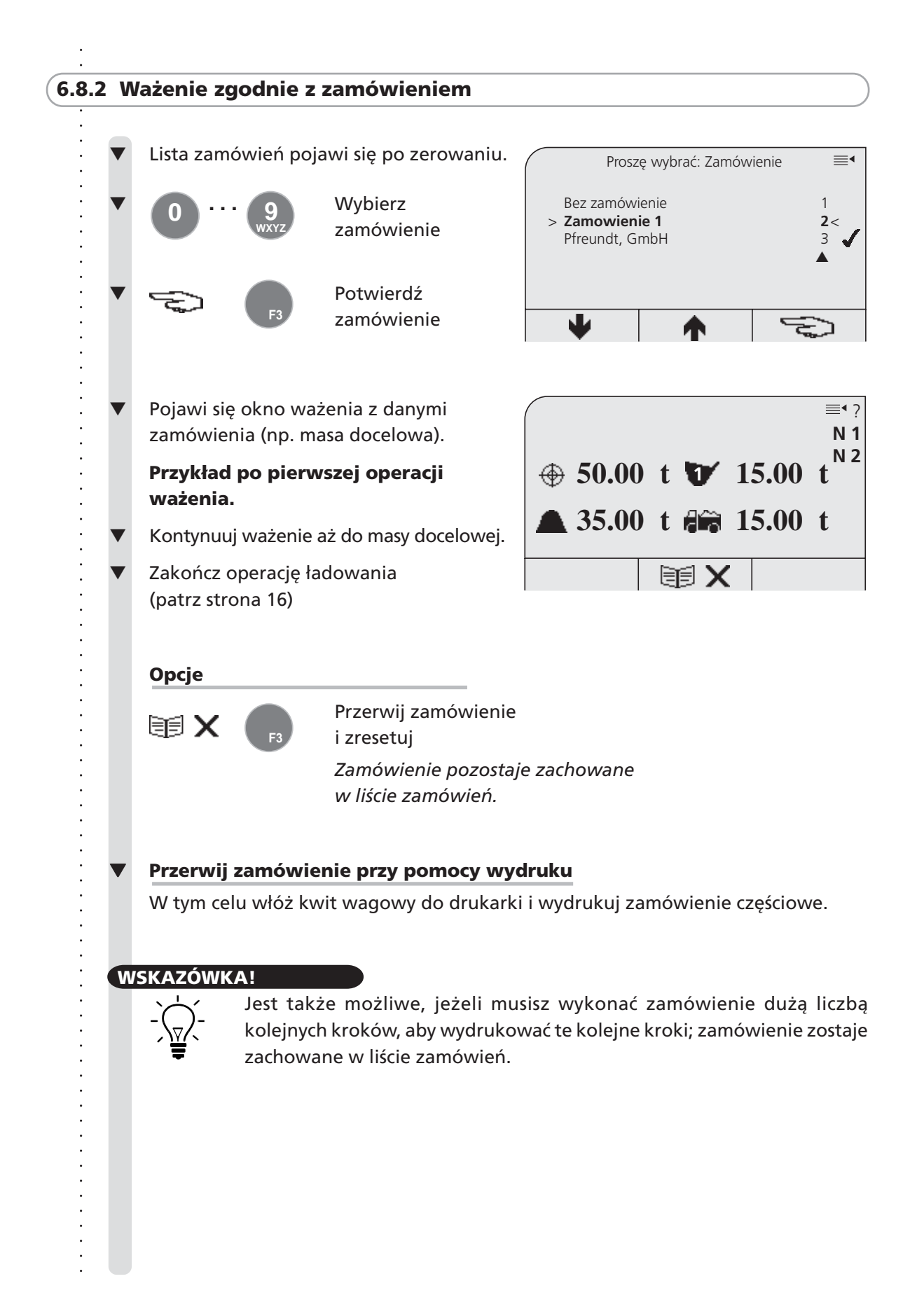

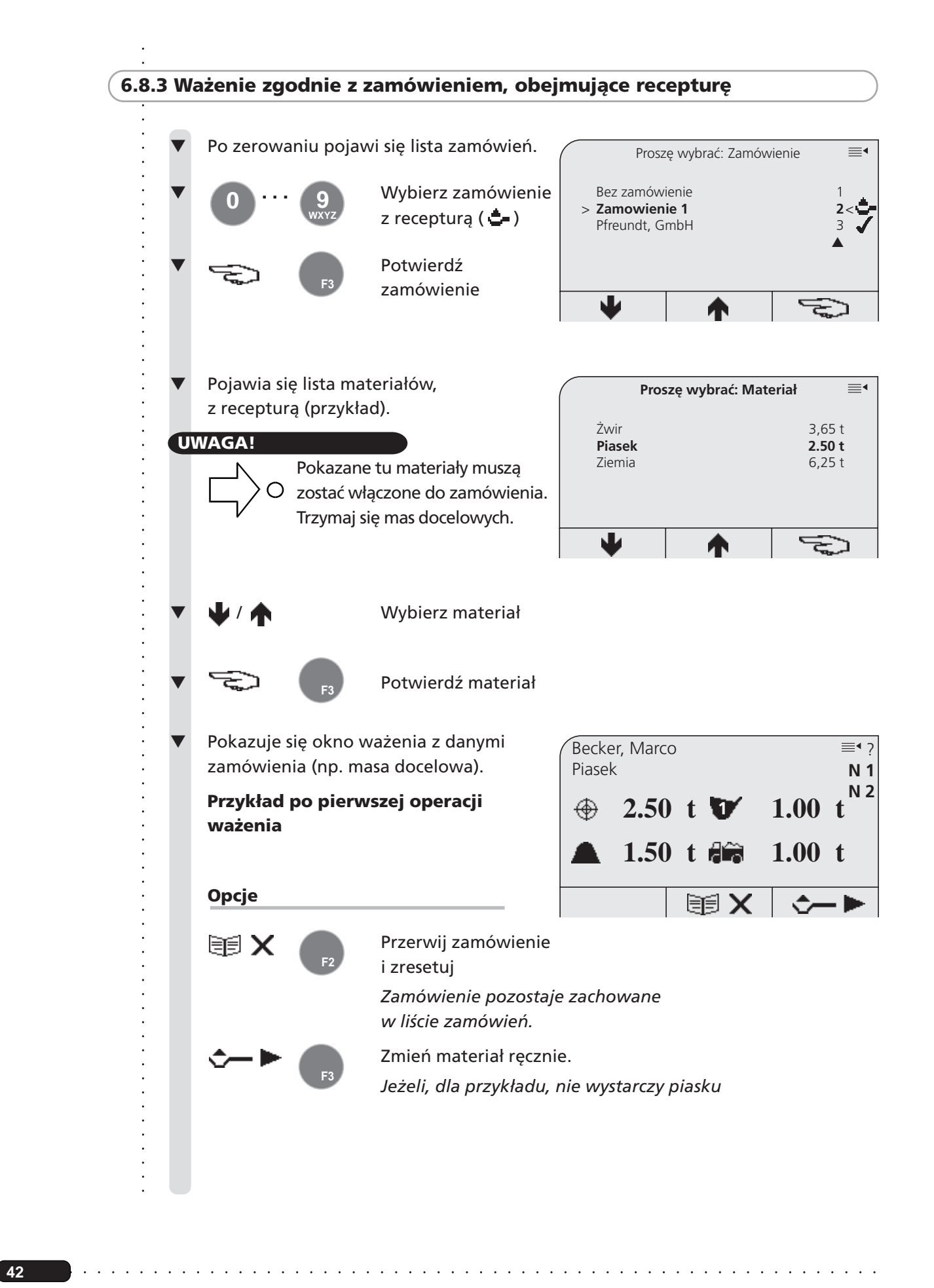

*K 004/08-PL*

**42**

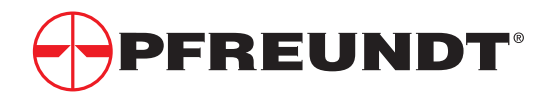

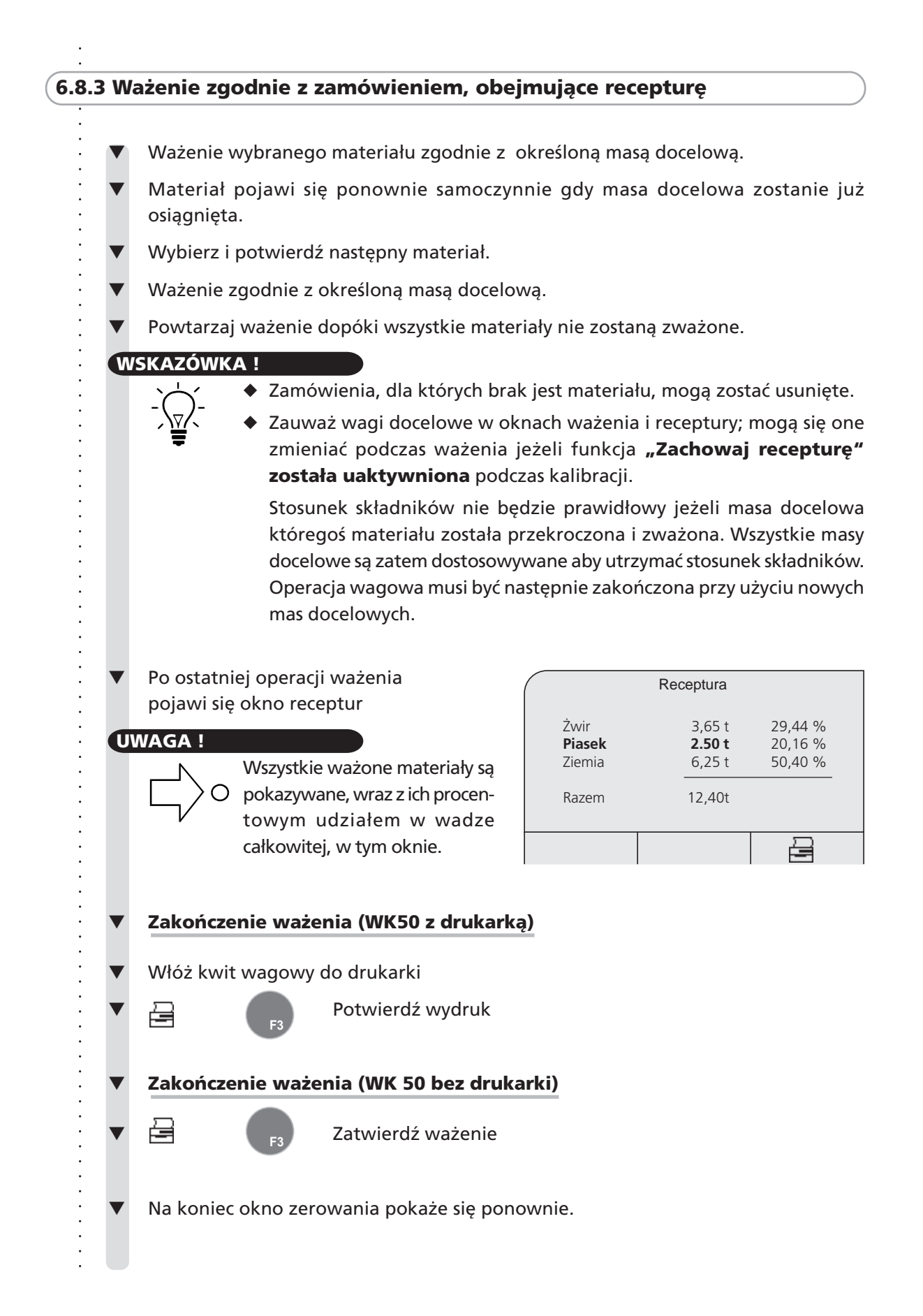

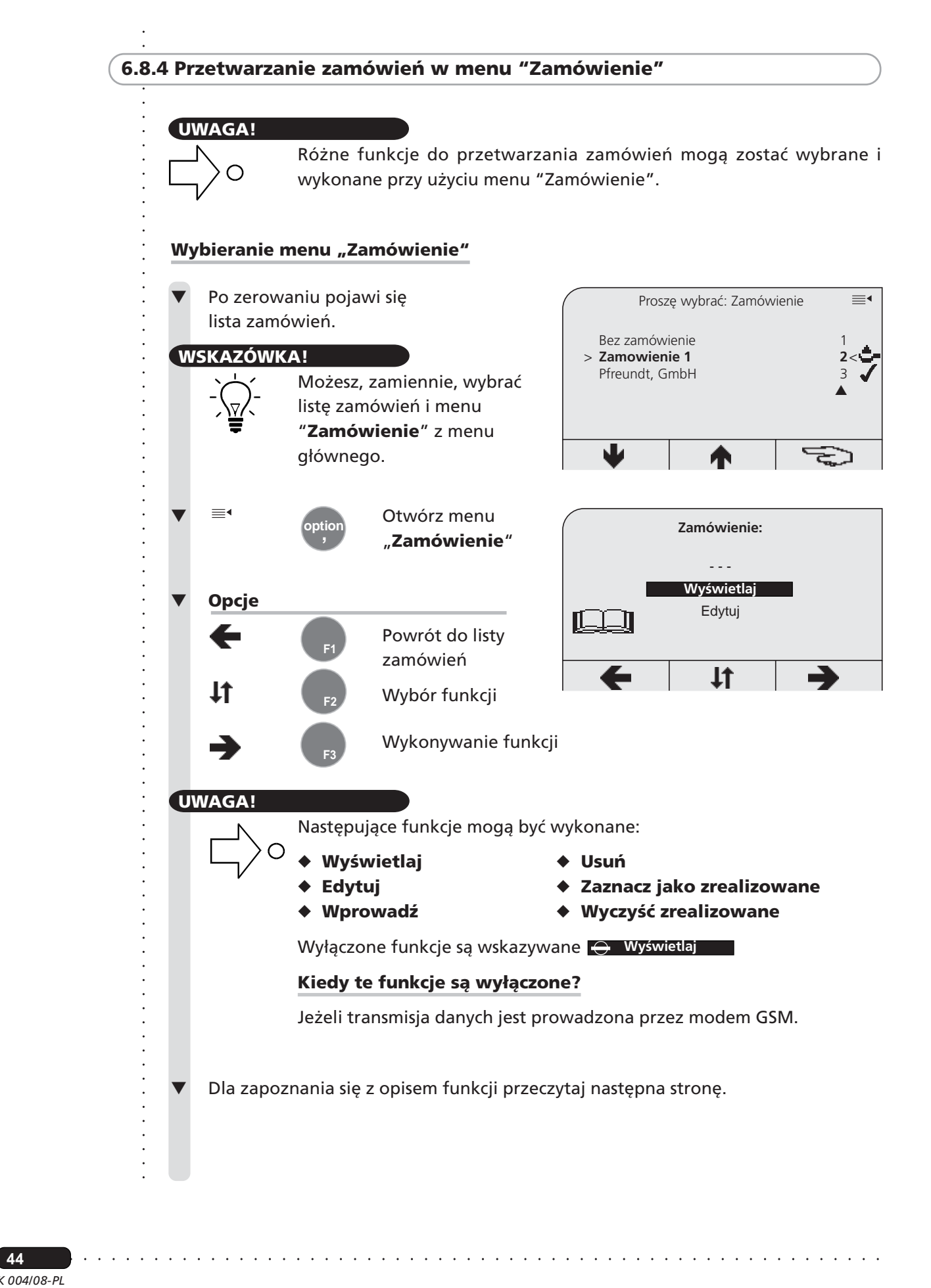

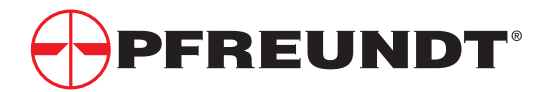

# ○○○○○○○○○○○○○○○○○○○○○○○○○○○○○○○○○○○○○○○ **6.8.4 Przetwarzanie zamówień w menu "Zamówienie"**

# **Krótki opis indywidualnych funkcji**

## ◆ **Wyświetlaj**

Wszystkie informacje na temat bieżącego zamówienia mogą być tu oglądane.

## ◆ **Edytuj**

Zamówienia mogą być tu korygowane, jeżeli to konieczne.

## **WSKAZÓWKA!**

Procedura analogiczna do wprowadzania nowego zamówienia.

## **Wprowadź**

Nowe zamówienia mogą być tutaj wprowadzone. Dodatkowo, receptura może być przypisana do nowych zamówień jeżeli funkcja ta została uaktywniona podczas kalibracii.

## **UWAGA!**

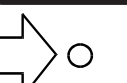

Wprowadzenie nowego zamówienia i przypisanie receptury do zamówienia zostało opisane na kilku dalszych stronach.

### ◆ **Usuń**

○○○○○○○○○○○○○○○○○○○○○○○○○○○○○○○○○○○○○○○○○○○

Usuwa bieżące zamówienie.

## ◆ **Zaznacz jako zrealizowane**

Zamówienia nie zakończone całkowicie, w których pozostała jedynie niewielka ilość materiału, mogą zostać oznaczone jako "zrealizowane".

**Przykład: - Masa docelowa zgodnie z zamówieniem = 20 t**

- **Ładowność pojazdu = 18 t**
- **Pozostała reszta 2 t nie będzie już ładowana**
- Zamówienie może być oznaczone jako "zrealizowane"

○○○○○○○○○○○○○○○○○○○○○○○○○○○○○○○○○○○ ○○○○○○○○○○○○○○○○○○○○○○○○○○○○

◆ **Wyczyść zrealizowane (zamówienia)**

**45**

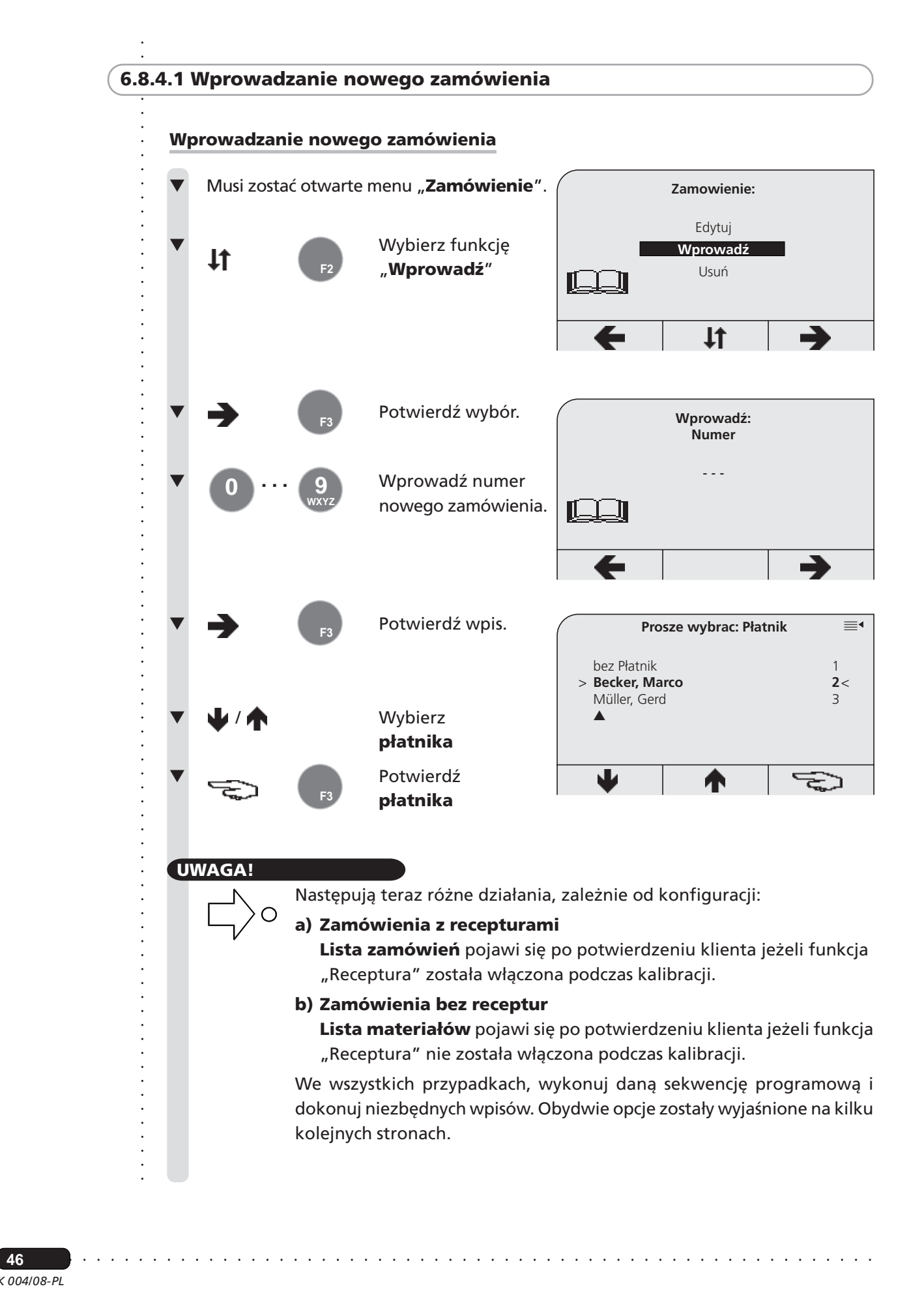

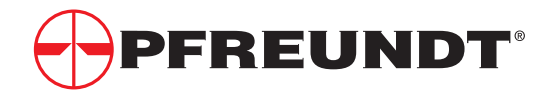

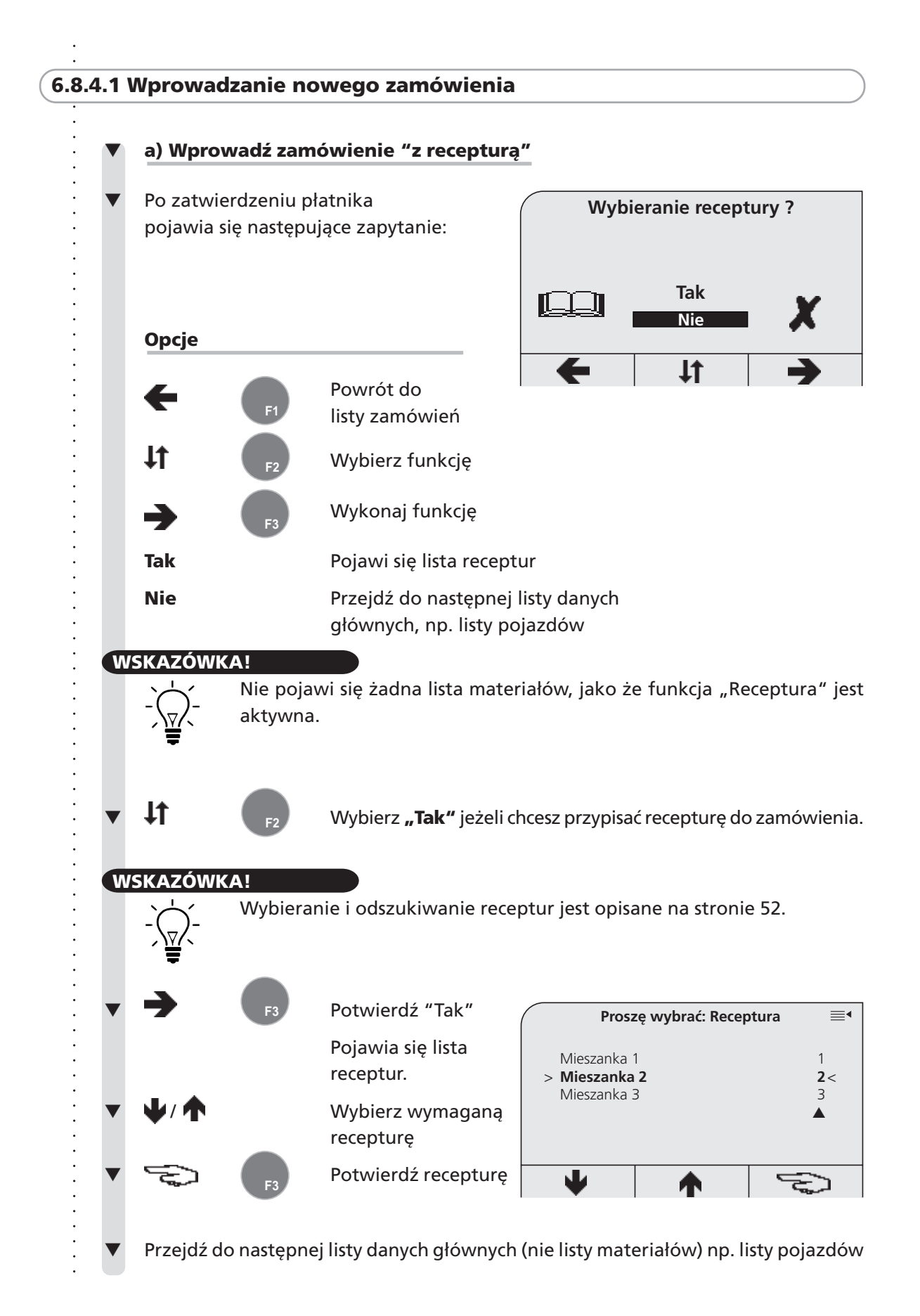

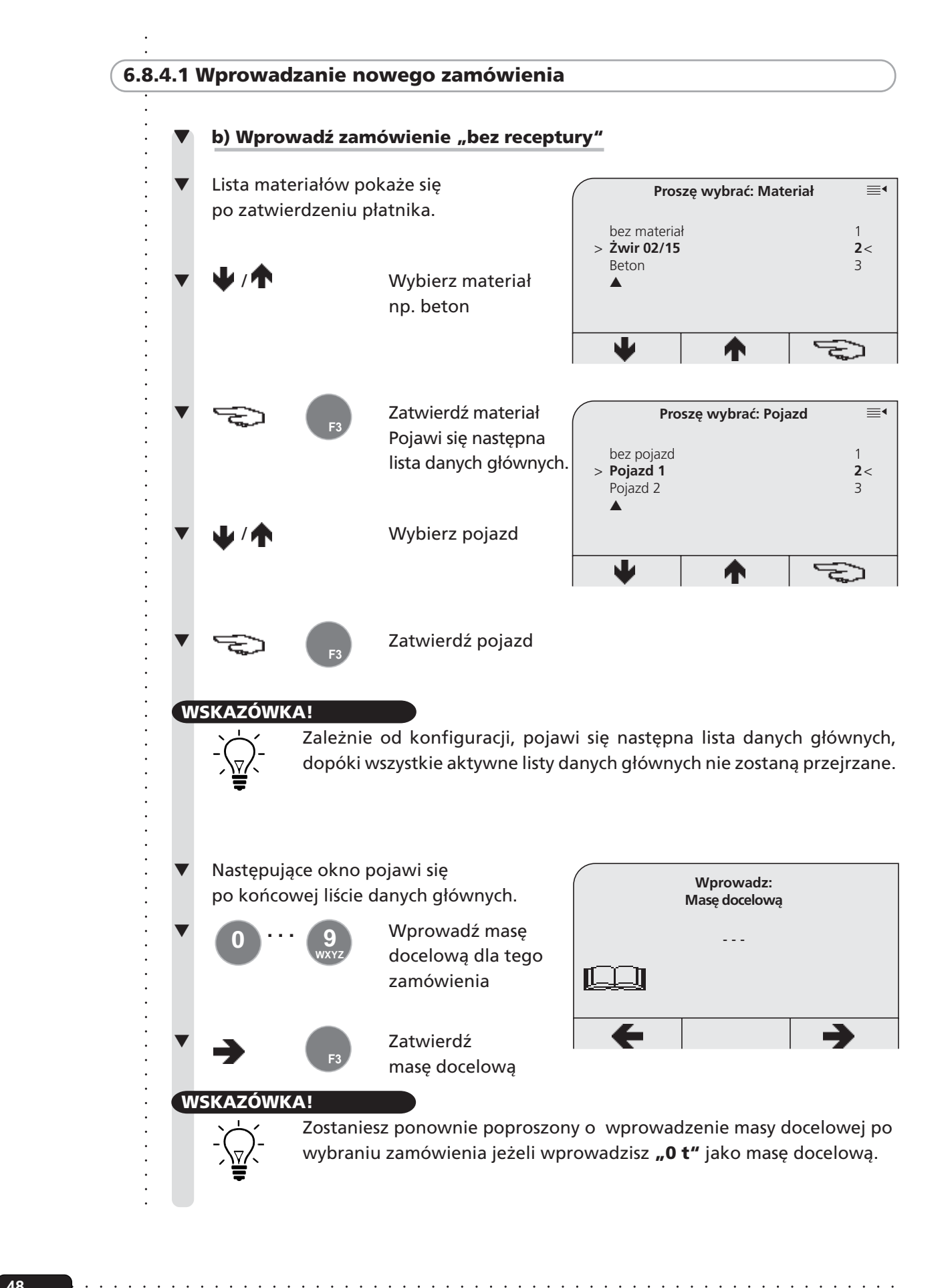

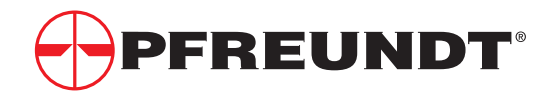

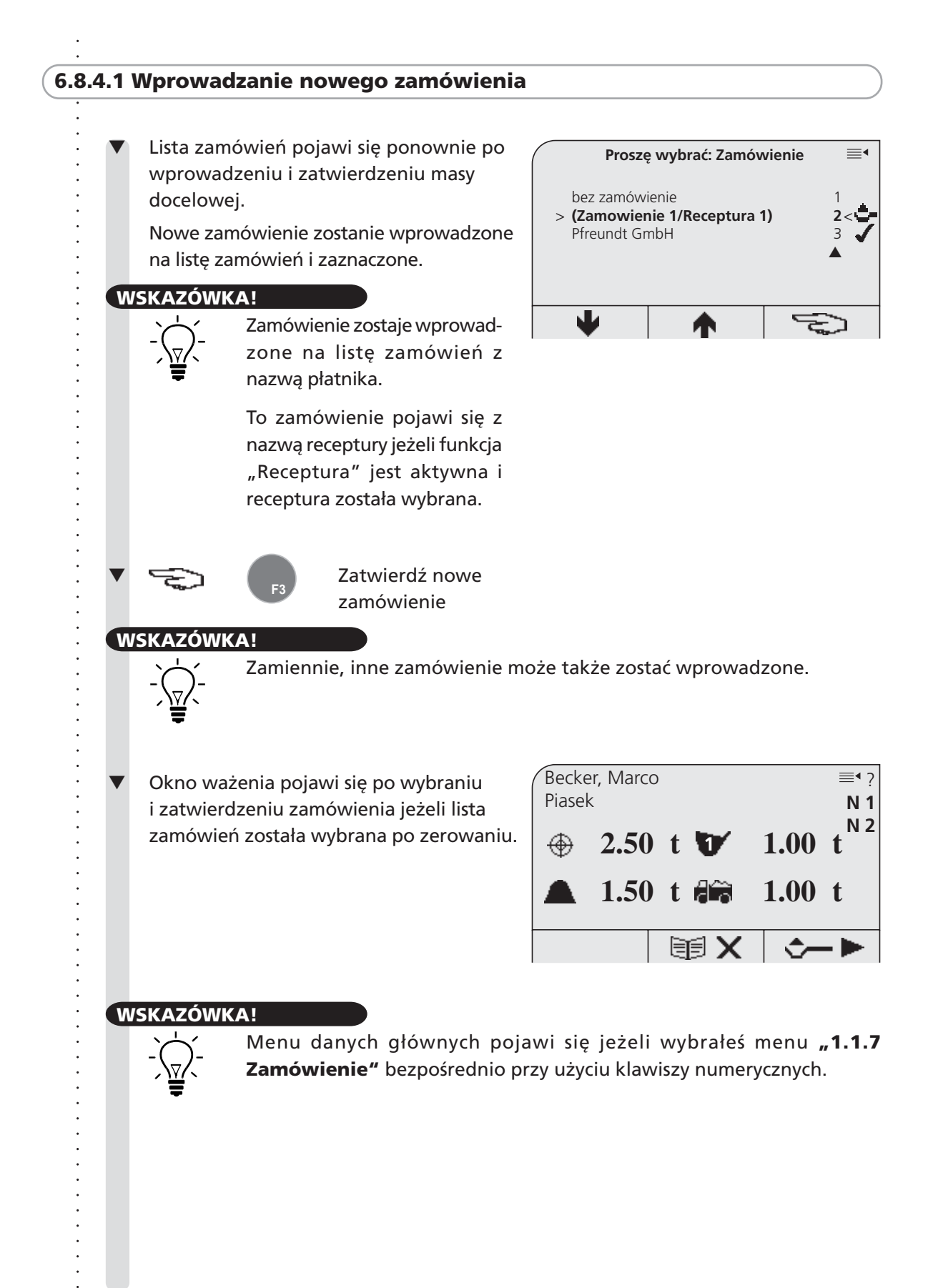

# **6.9 Lista receptur (nie dostępny w modelu WK50-XS/WK50-S)**

- **6.8.1 Wybieranie listy receptur**
- **6.8.2 Wybieranie receptury**
- **6.8.3 Przetwarzanie receptury w menu "Receptura"** 
	- **6.8.3.1 Wprowadzanie nowej receptury**

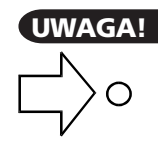

Elektronika wagowa pozwala Ci generować i przetwarzać receptury bezpośrednio.

Dodatkowo receptury mogą być także tworzone i przypisywane do zamówienia przy użyciu oprogramowania POS.

# **6.9.1 Wybieranie listy receptur**

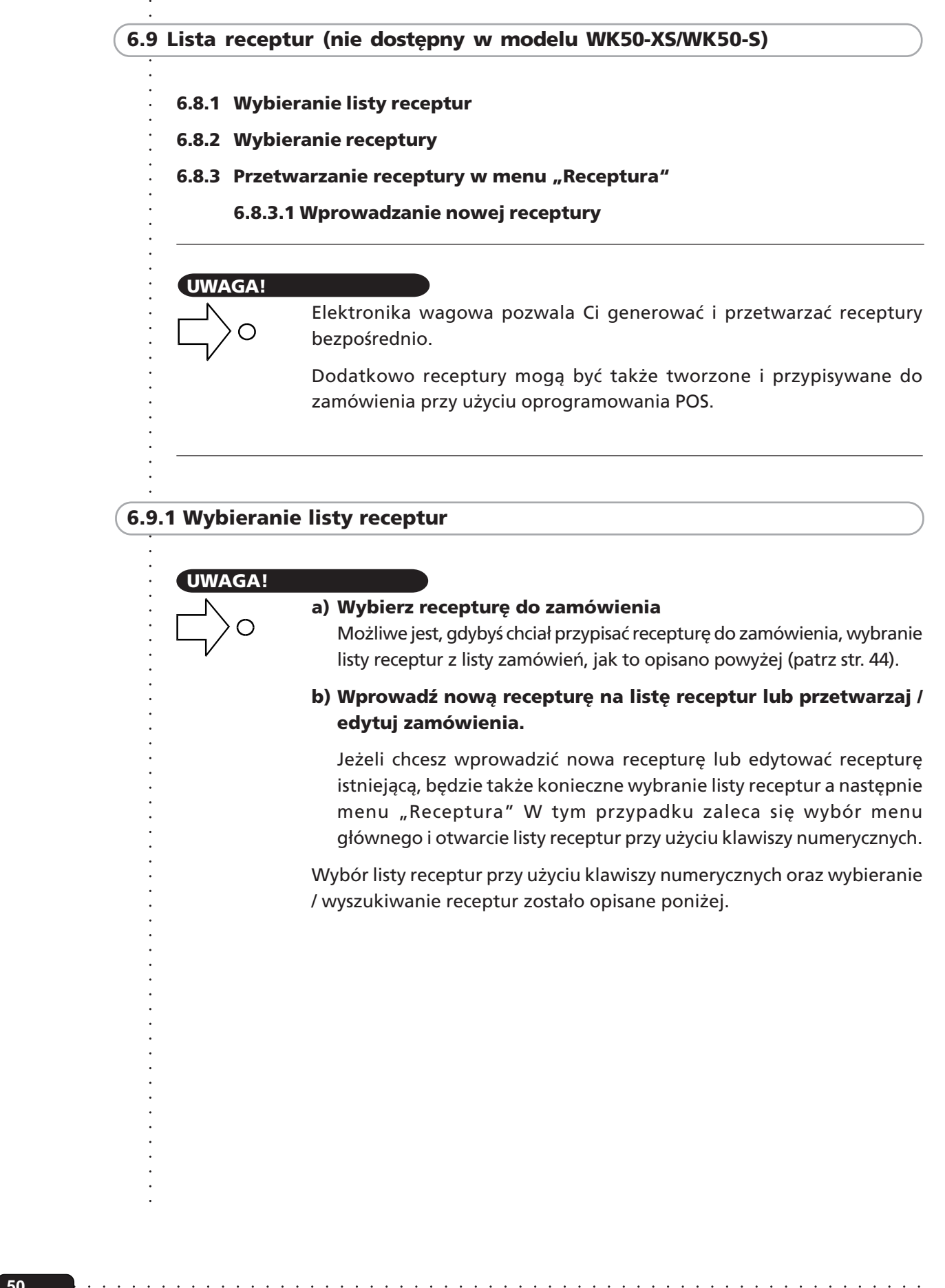

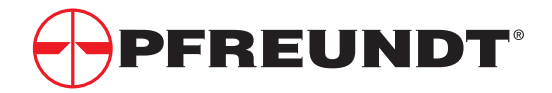

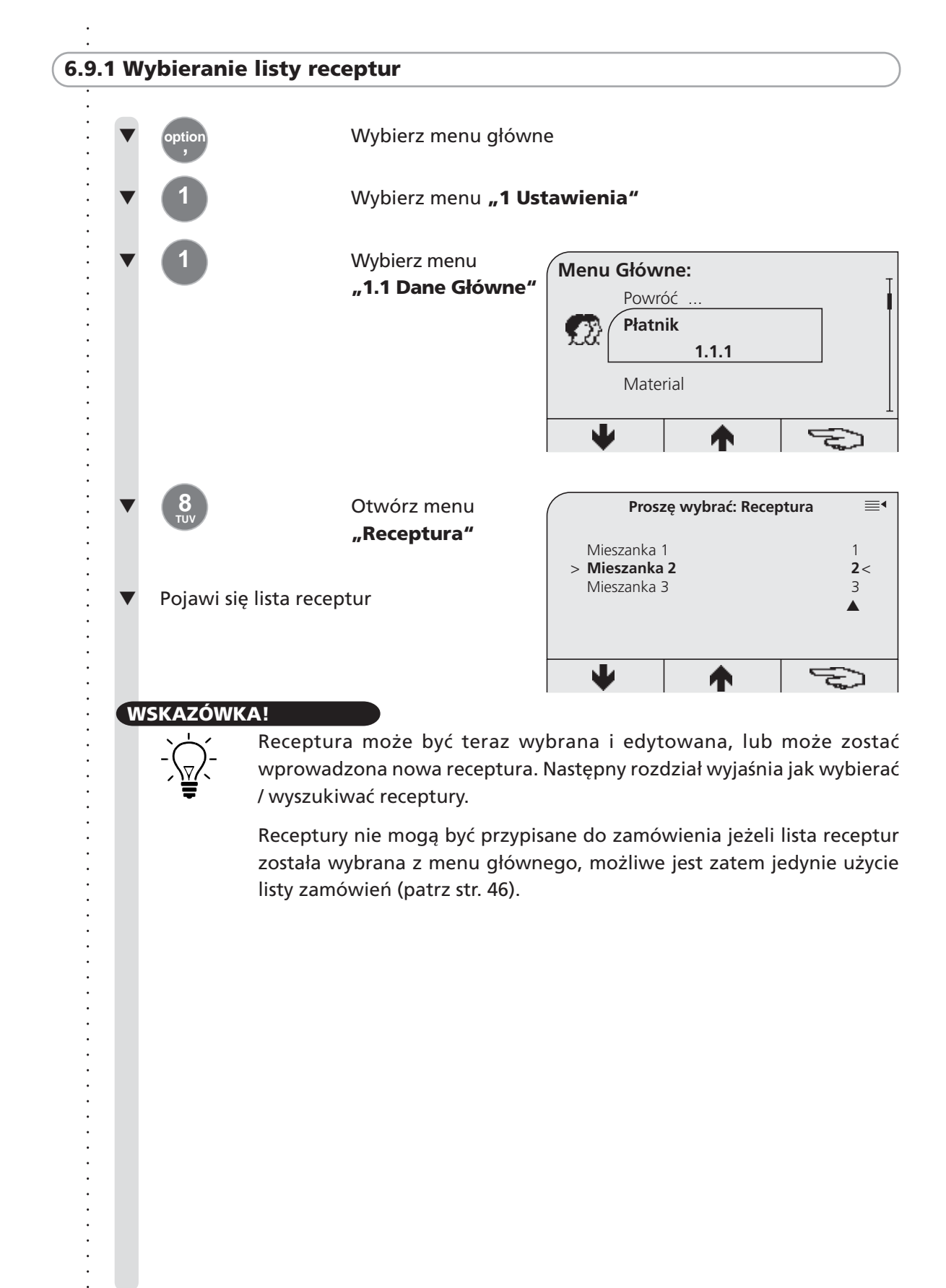

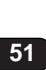

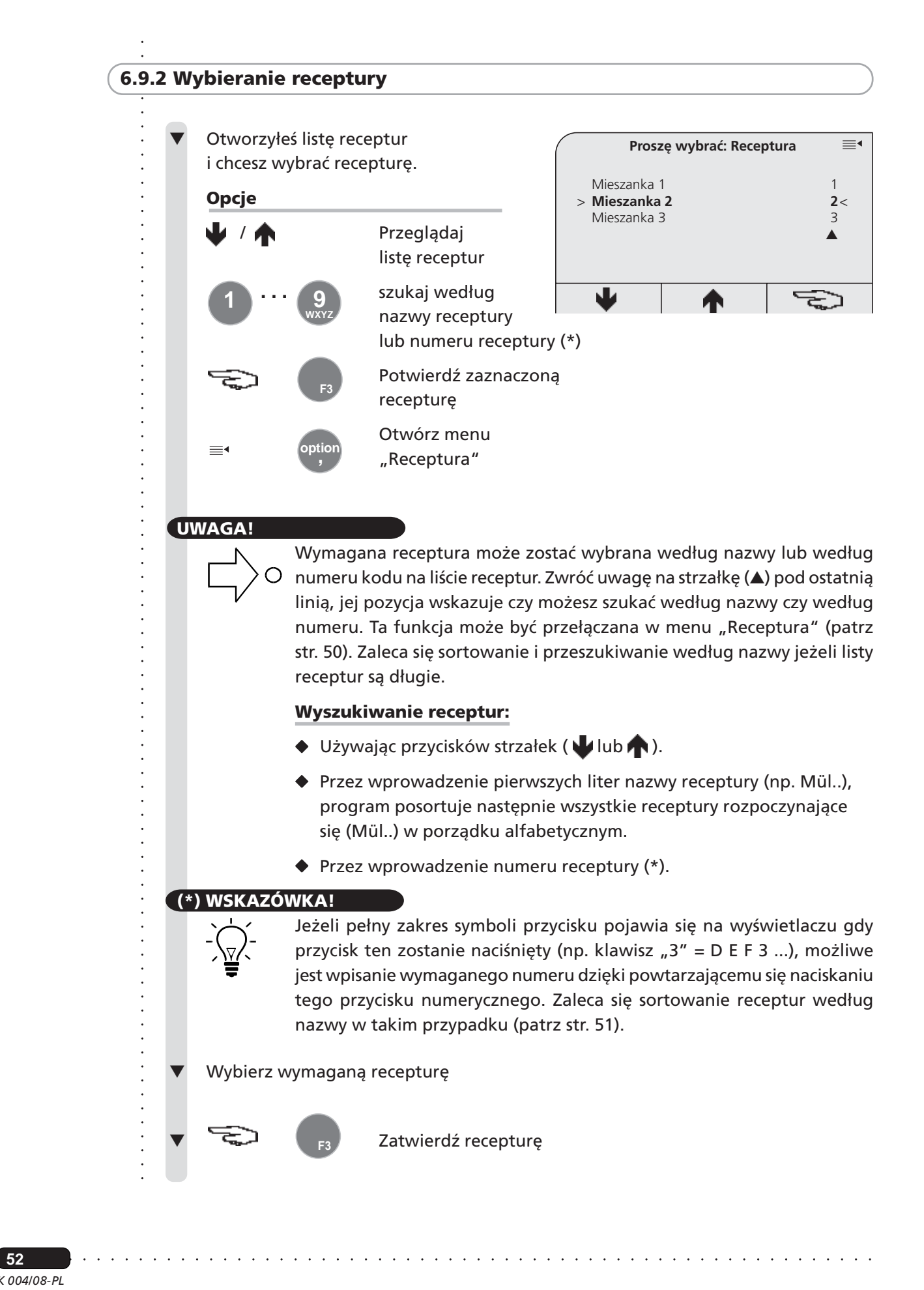

*K 004/08-PL* **52**

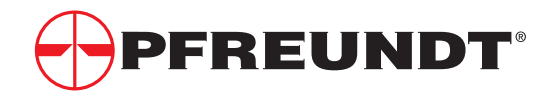

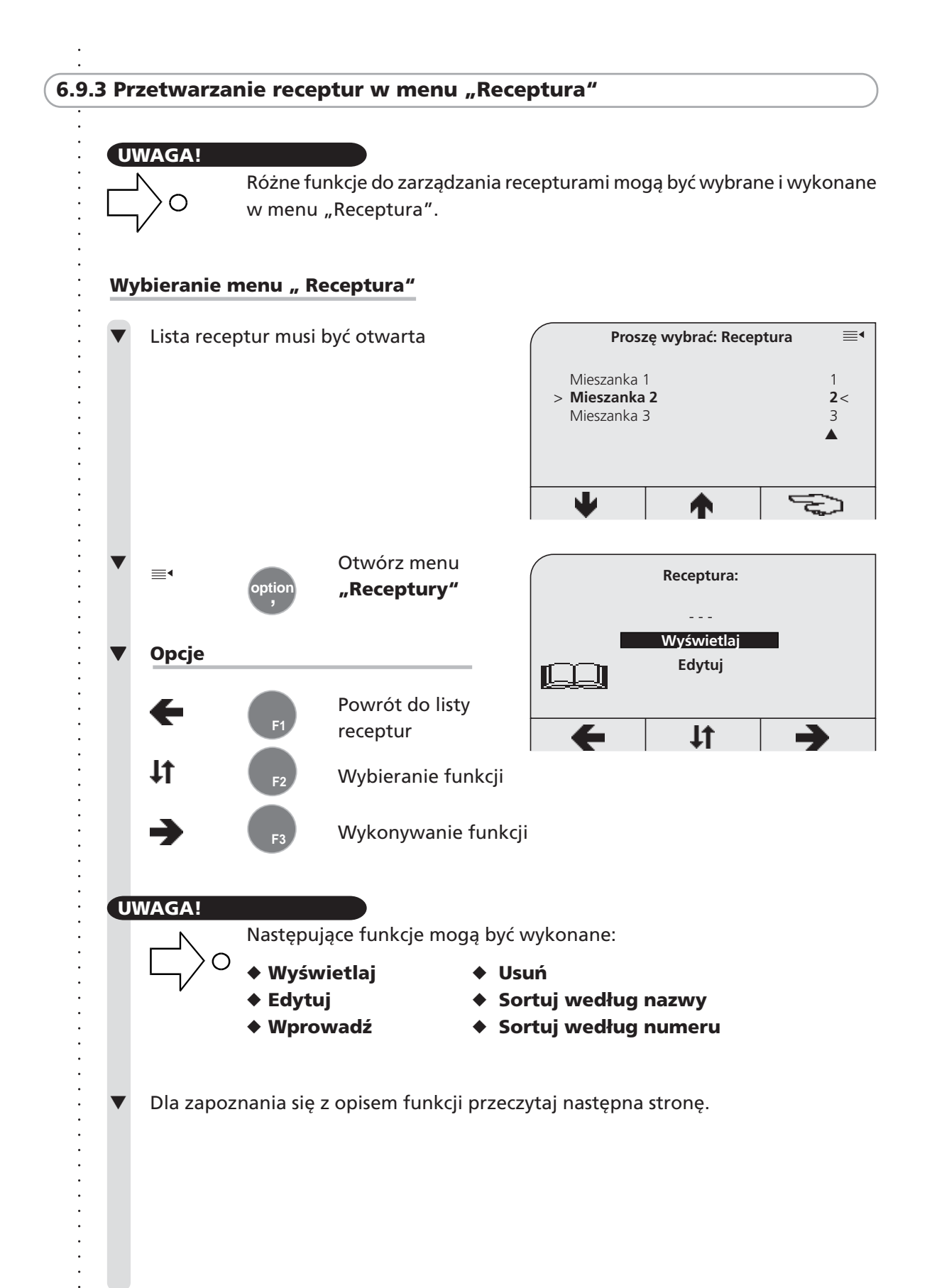

**53**

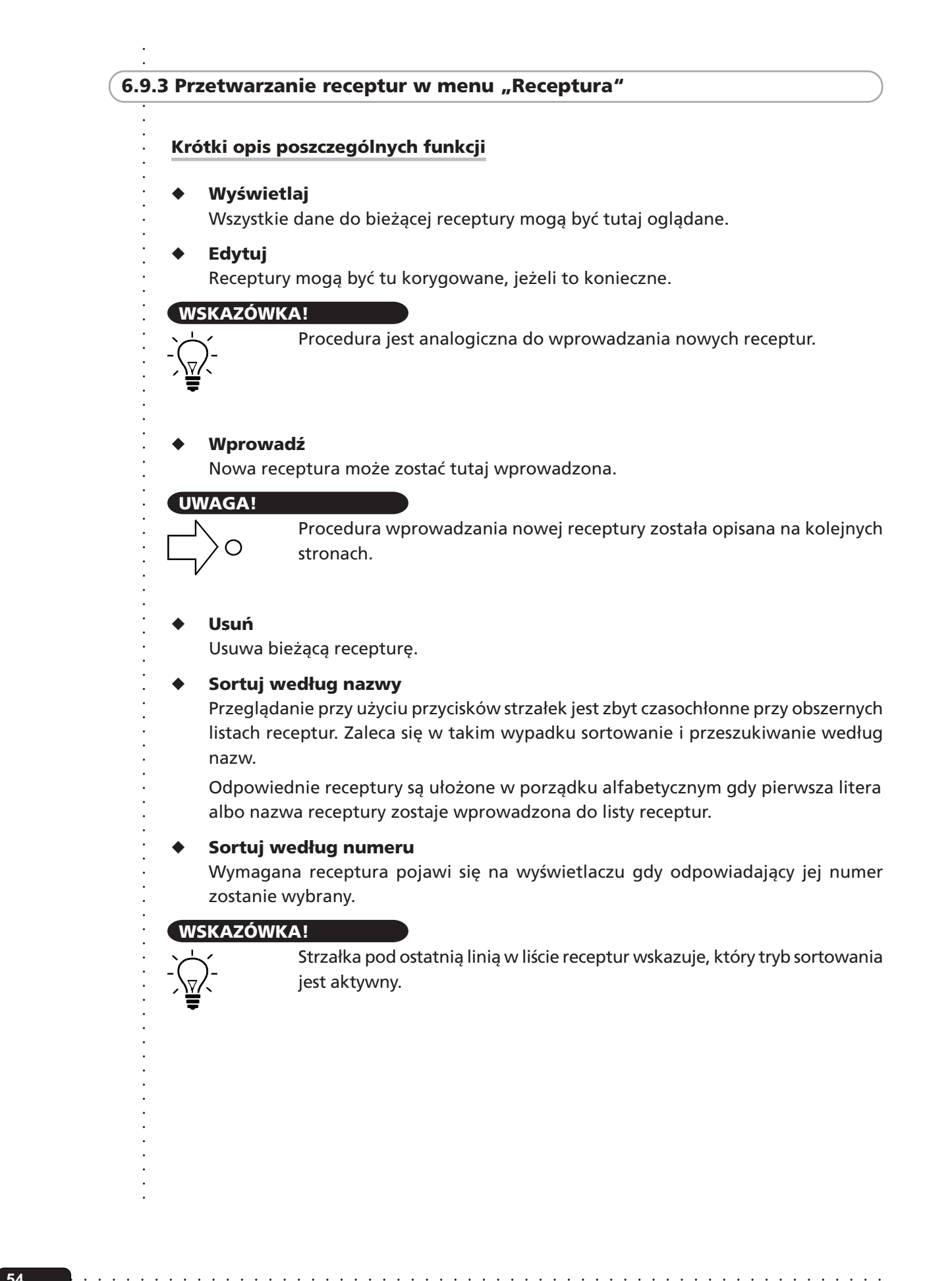

*K 004/08-PL*

○○○○○○

**54**

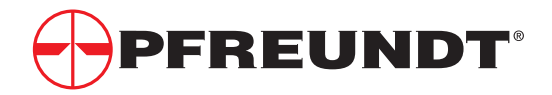

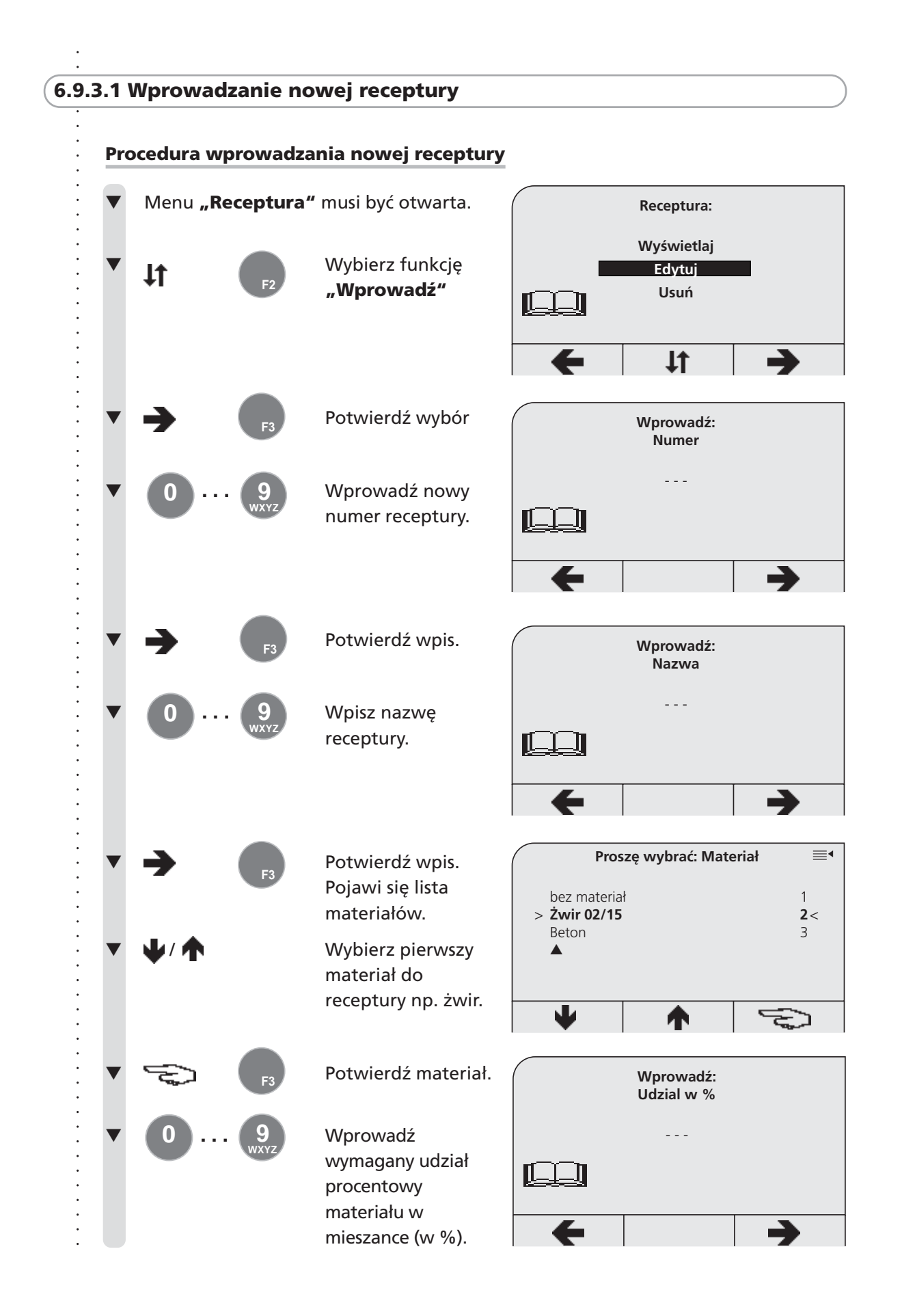

**55**

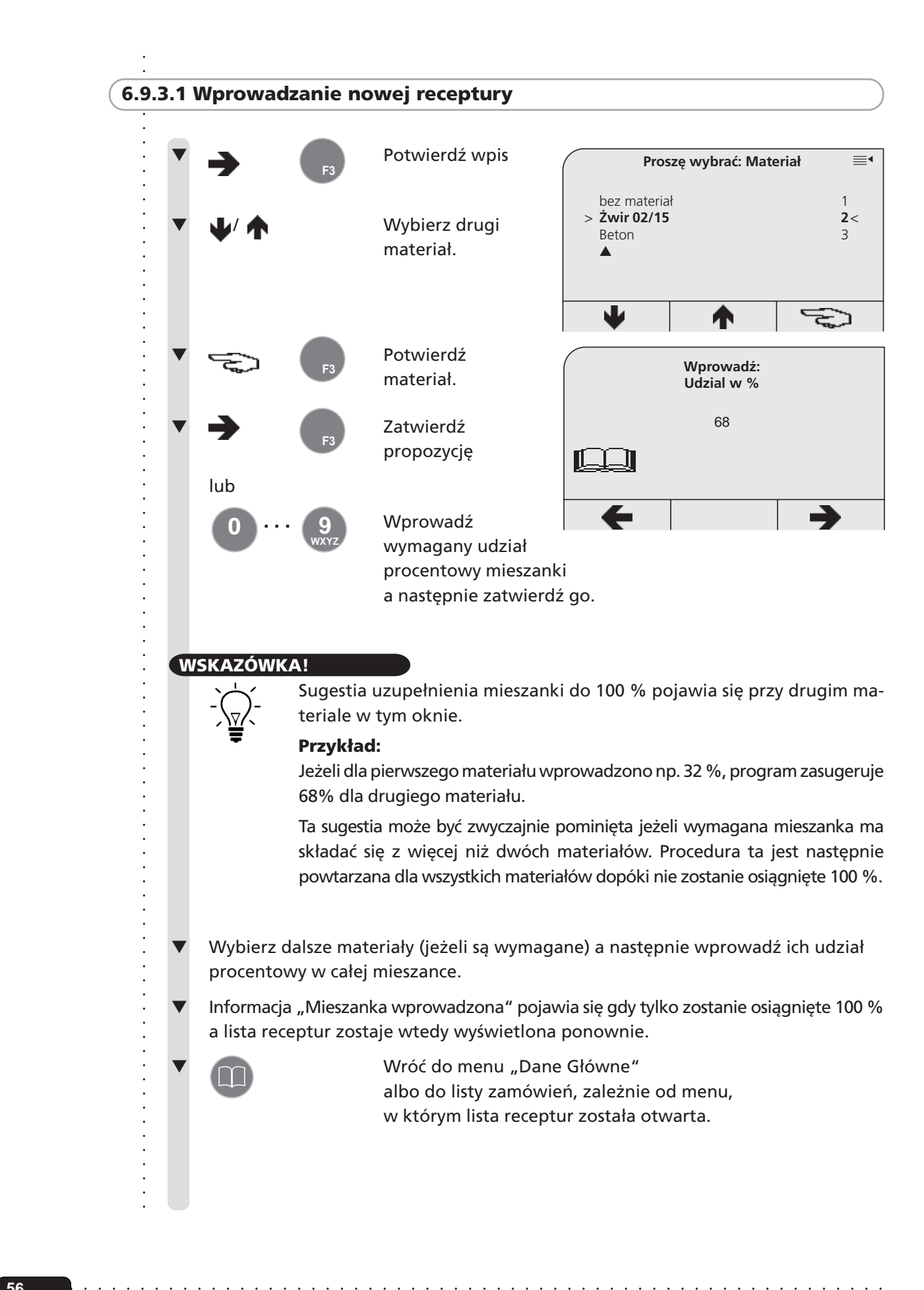

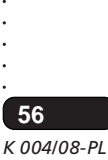

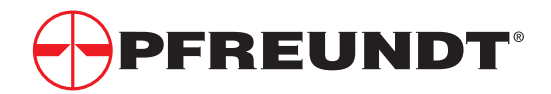

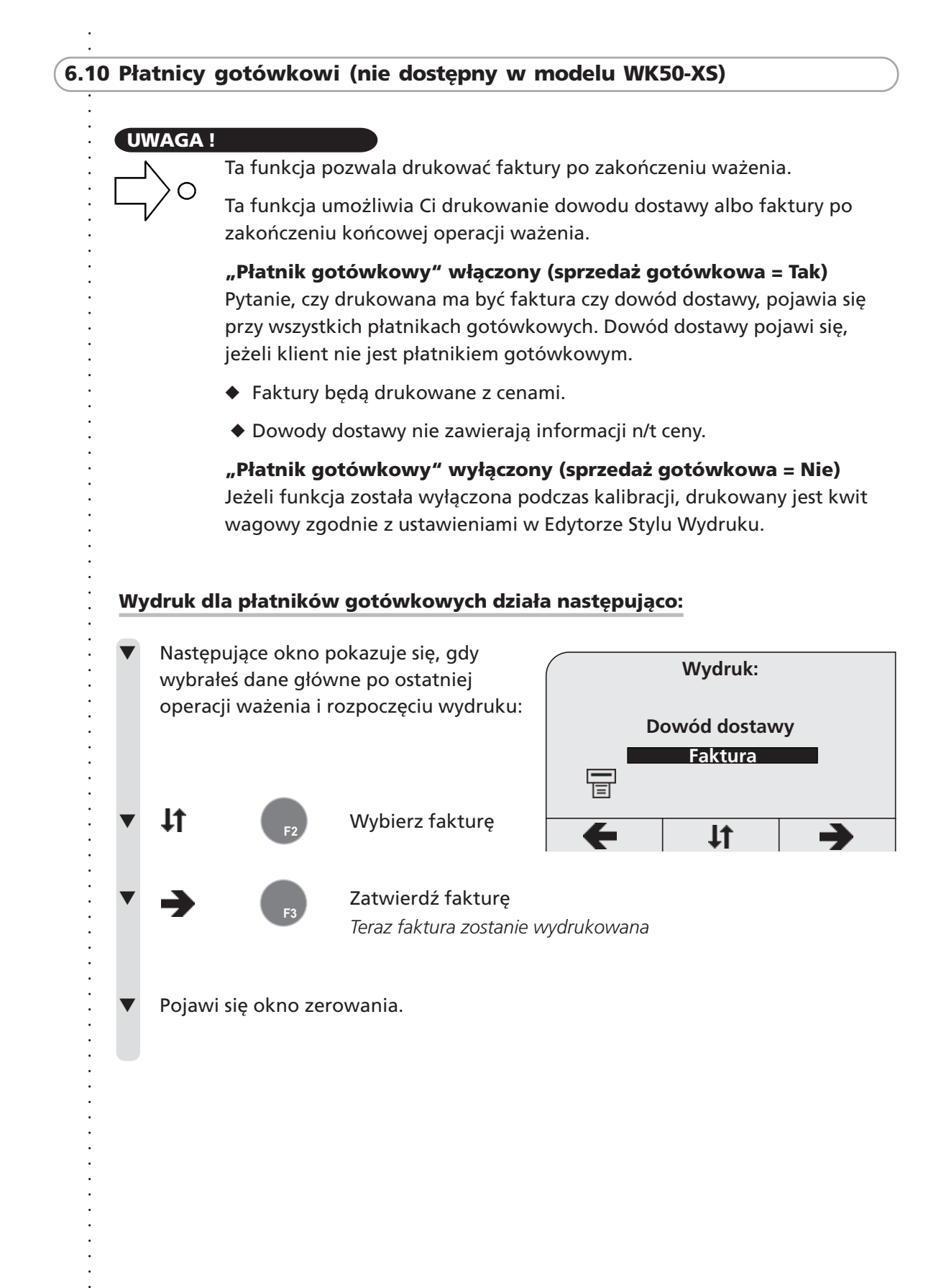

**57**

# **6.11 Włączanie / wyłączanie przekaźnika (nie dostępny w modelu WK50-XS)**

# **UWAGA !**

Elektronika wagowa WK50 jest wyposażona w przekaźnik, który może zostać skonfigurowany do dowolnych wymaganych funkcji przełączania (np.włączanie syreny lub światła sygnałowego, przerywanie zapłonu).

## **Przekaźnik reaguje na przykład:**

- ◆ gdy masa docelowa zostanie osiągnięta
- ◆ w przypadku komunikatów o błędach
- ◆ w przypadku zapisania wagi ładunku

**Przekaźnik może także zostać włączony i wyłączony przy użyciu przycisków w WK50, o ile opcja ta została wybrana podczas kalibracji.**

# **Włącz przekaźnik w sposób następujący**

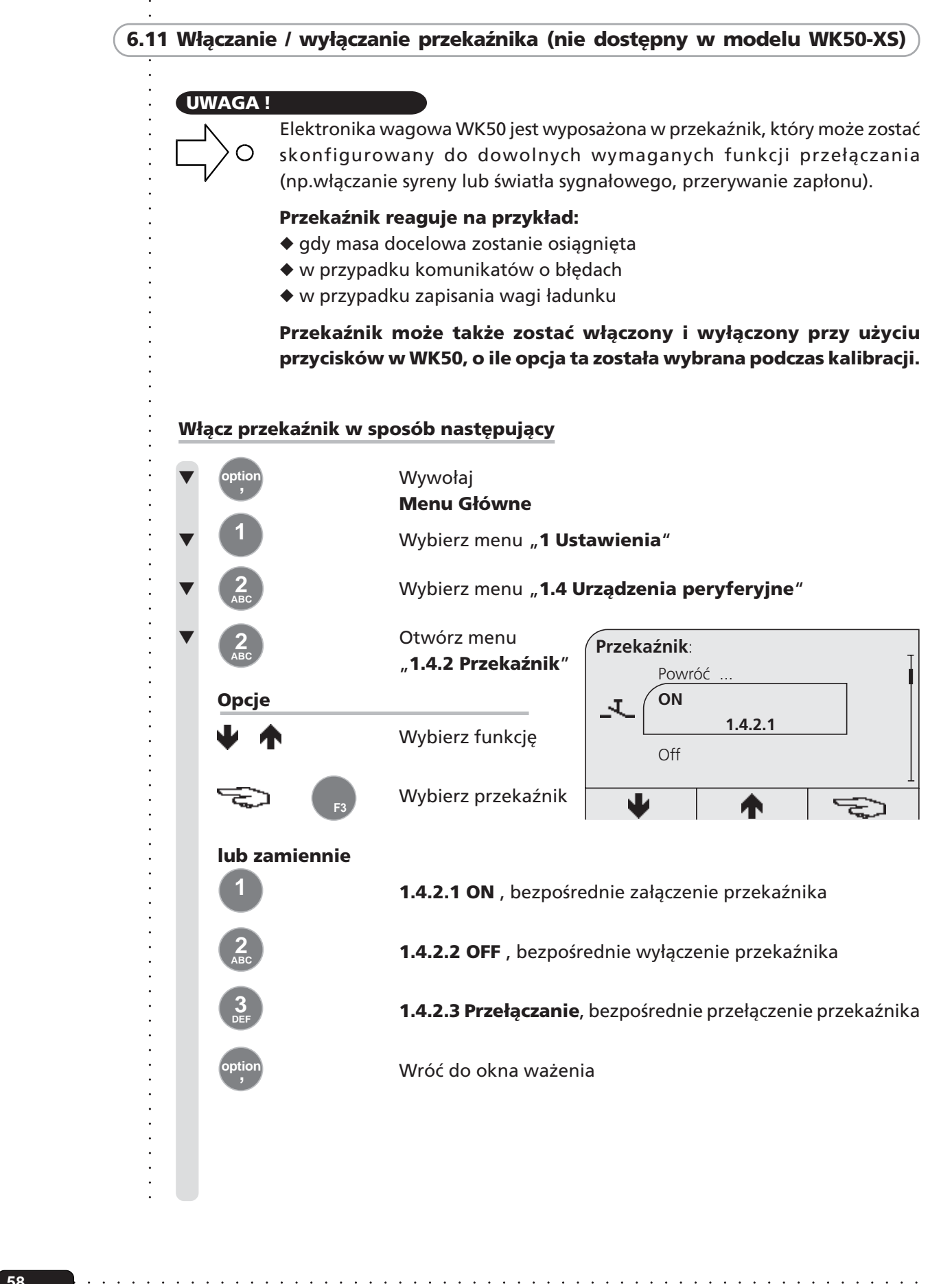

○○○○○○

**58**

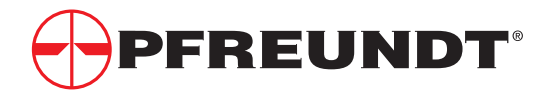

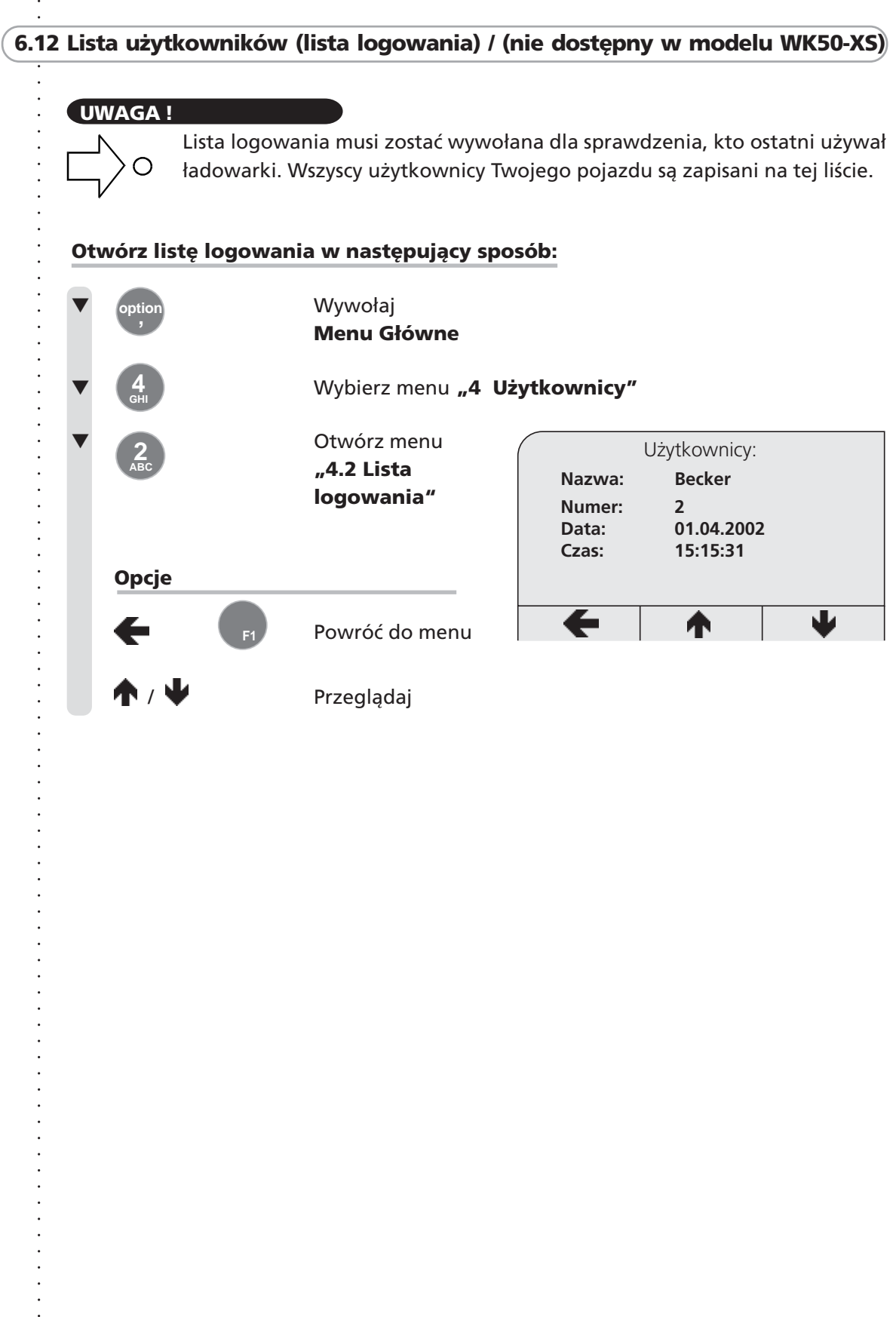

l,

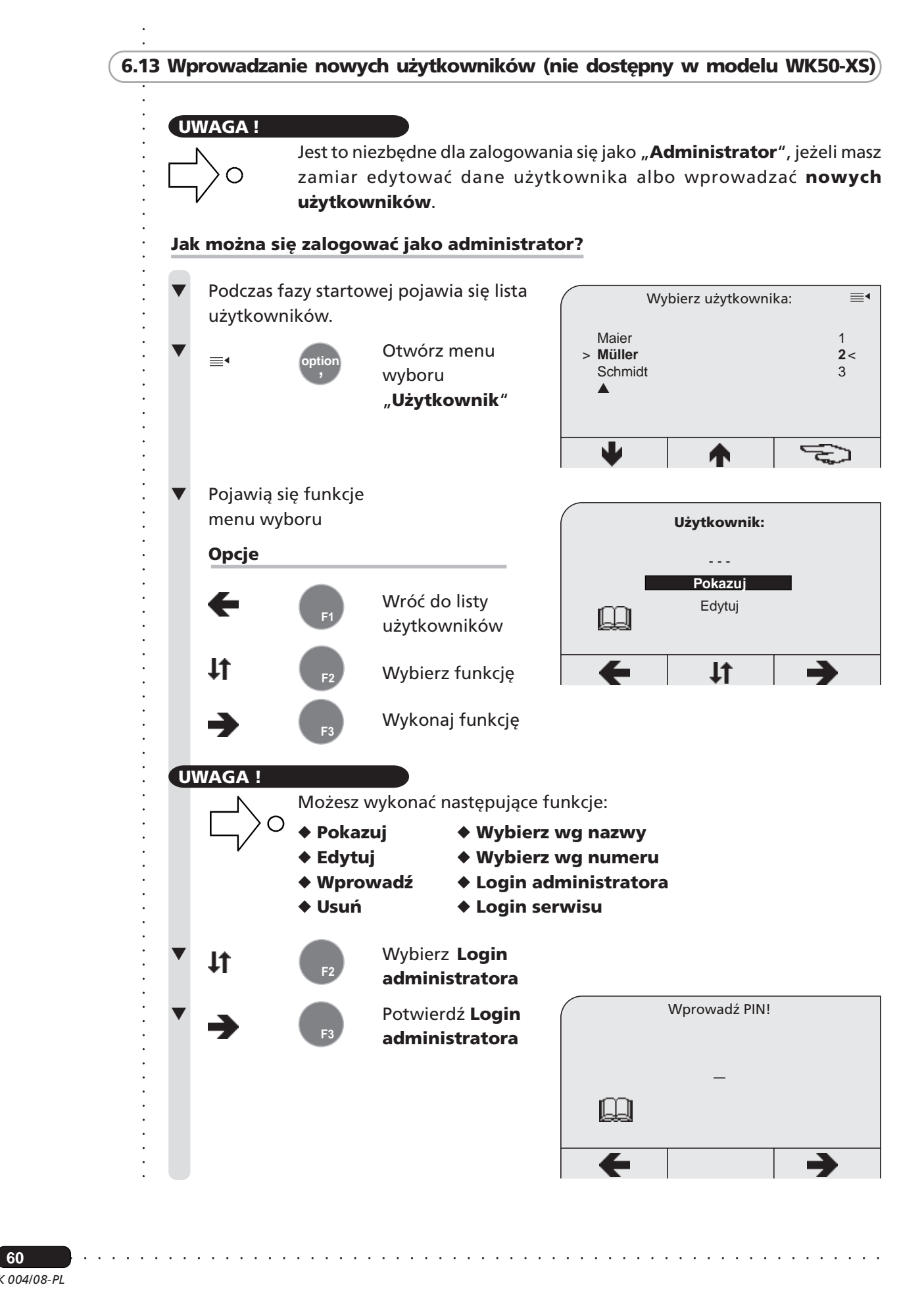

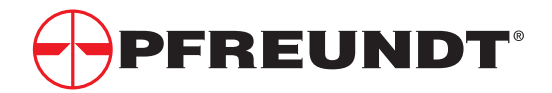

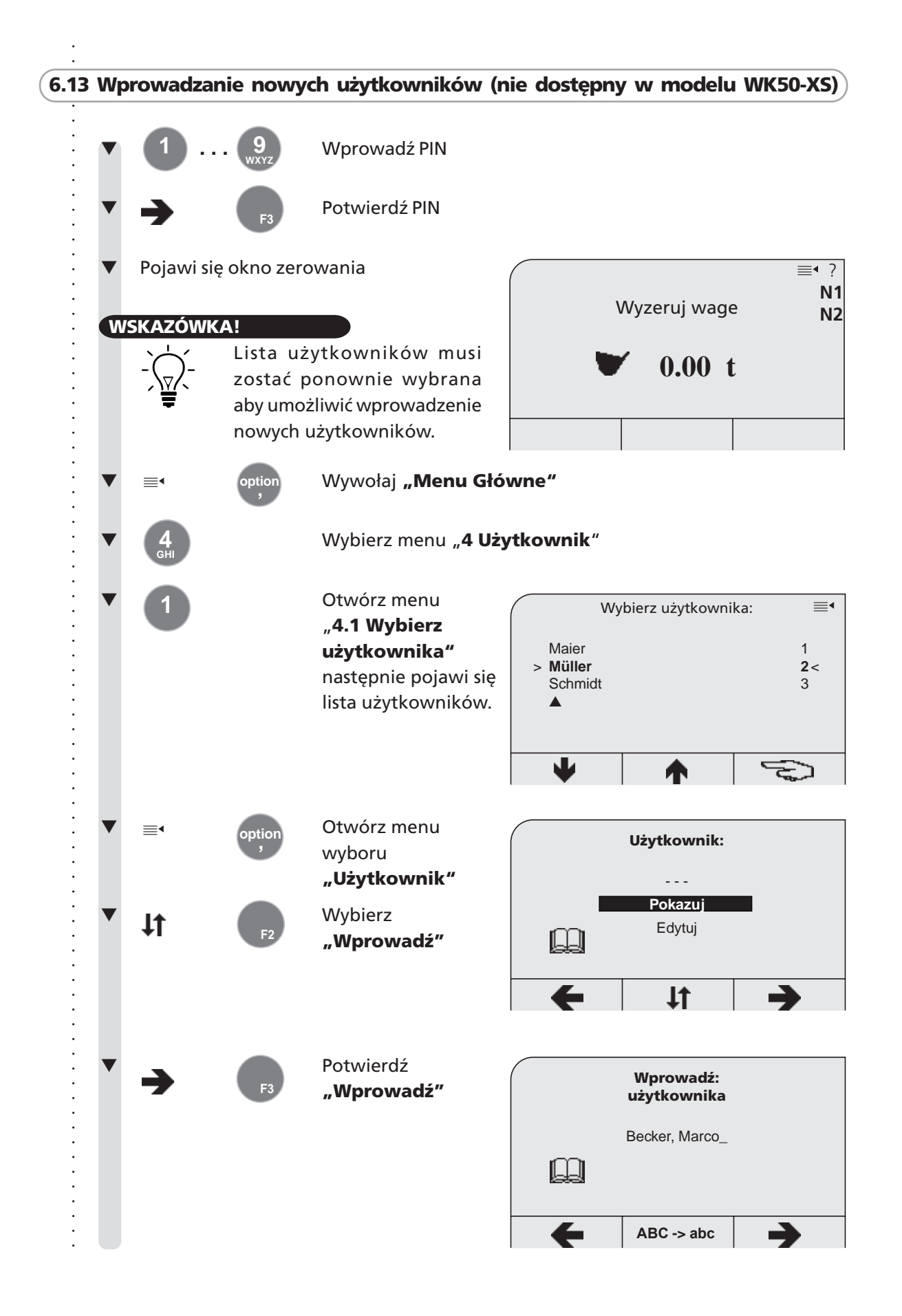

**61**

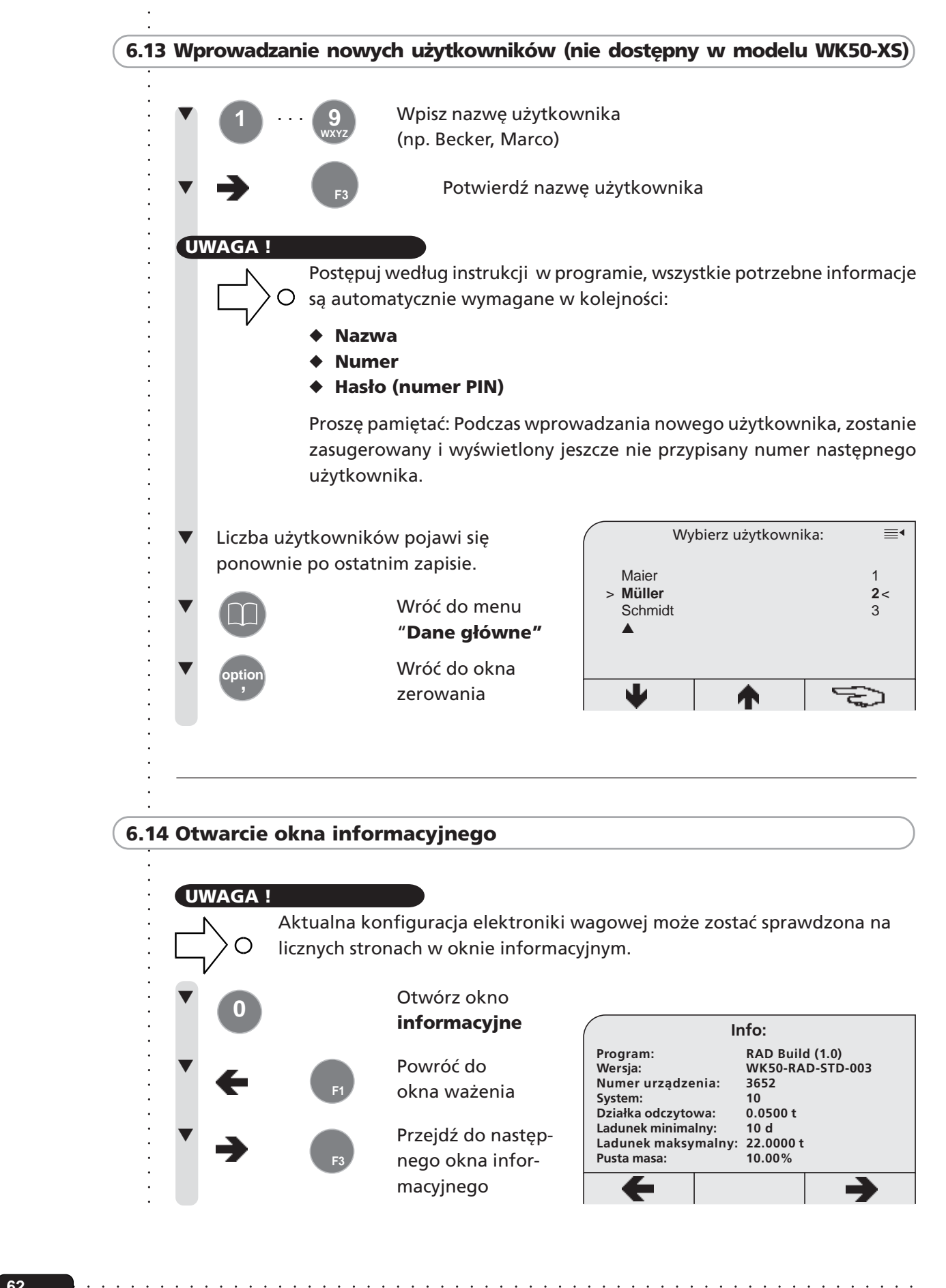

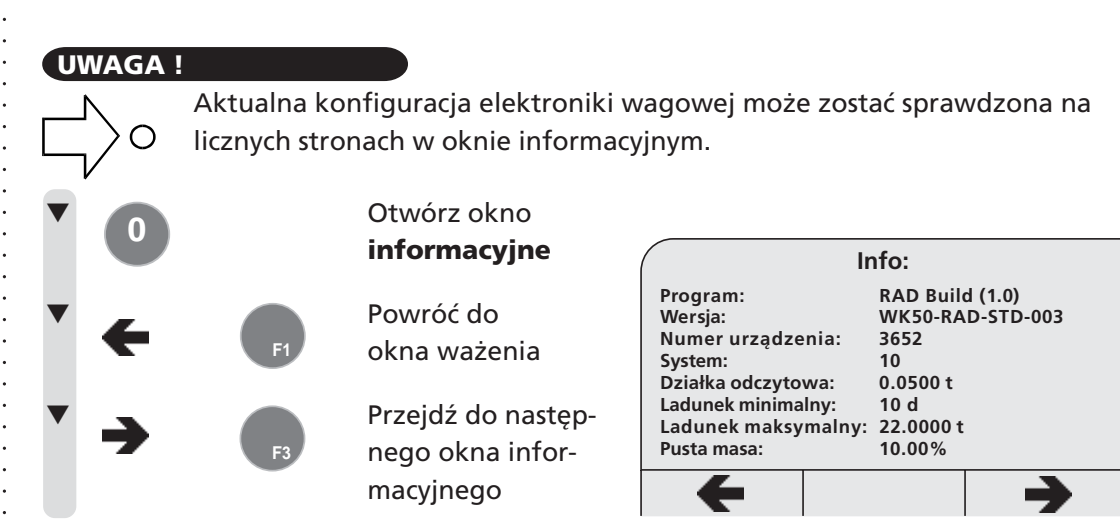

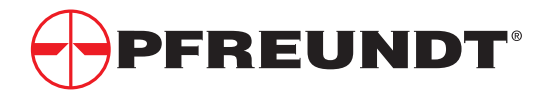

# ○○○○○○○○○○○○○○○○○○○○○○○○○○○○○○○○○○○○○○○ **7 Dane Główne (nie dostępny w modelu WK50-XS)**

- **7.1 Co to są dane główne ?**
	- **7.1.1 Struktura wpisu danych głównych (największa liczba pozycji)**
- **7.2 Wyszukiwanie danych głównych listy Danych Głównych**
- **7.3 Wprowadzanie / aktualizacja danych głównych**
- **7.4 Okno haseł**

**7.1 Co to są dane główne ?**

Każda operacja ważenia może zostać przypisana do poszczególnego płatnika, włączając odpowiednie dane zamówienia (materiał, plac itp.).

## **Możliwe są następujące dane główne:**

- **Płatnicy**
- ◆ Materiały
- **Place**
- Kierowca
- Pojazd
- ◆ Pojemnik

## **Maks. liczba zapisów danych głównych:**

### **WK50(R) / WK50-S**

- ◆ Płatnicy 1000 / 25 ◆ Haseł: 500 / 25
- 
- 
- 
- ◆ Pojazd 500 / 25
- ◆ Pojemnik 50 / 25

# **Dodatkowo:**

## **WK50(R) / WK50-S**

- 
- ◆ Materiały 100 / 25 ◆ Zamówienia 100 / -
- ◆ Place 500 / 25 ◆ Rezeptura: 50 / -
- ◆ Kierowca 500 / 25 ◆ Dane wagowe: 500 / 500

# **Jest kilka sposobów wprowadzania i zachowywania danych głównych:**

- ◆ Ręczne wprowadzanie danych głównych w menu danych głównych elektroniki wagowe
- Wprowadzanie przy użyciu transmisji danych przez GSM (nie w WK50-S).

## **UWAGA!**

○○○○○○○○○○○○○○○○○○○○○○○○○○○○○○○○○○○○○○○○○○○

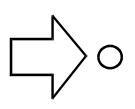

Edycja i kasowanie danych głównych nie jest możliwe w systemie z włączoną funkcją GSM, jako że dane główne są uaktualniane i zapisywane dzięki wymianie danych.

○○○○○○○○○○○○○○○○○○○○○○○○○○○○○○○○○○○ ○○○○○○○○○○○○○○○○○○○○○○○○○○○○

**63**

# **7.1 Co to są dane główne ?**

# **7.1.1 Struktura wpisu danych głównych**

Największa liczba pozycji. Rekordy tych danych są koordynowane dla przemysłowego oprogramowania POS firmy Pfreundt.

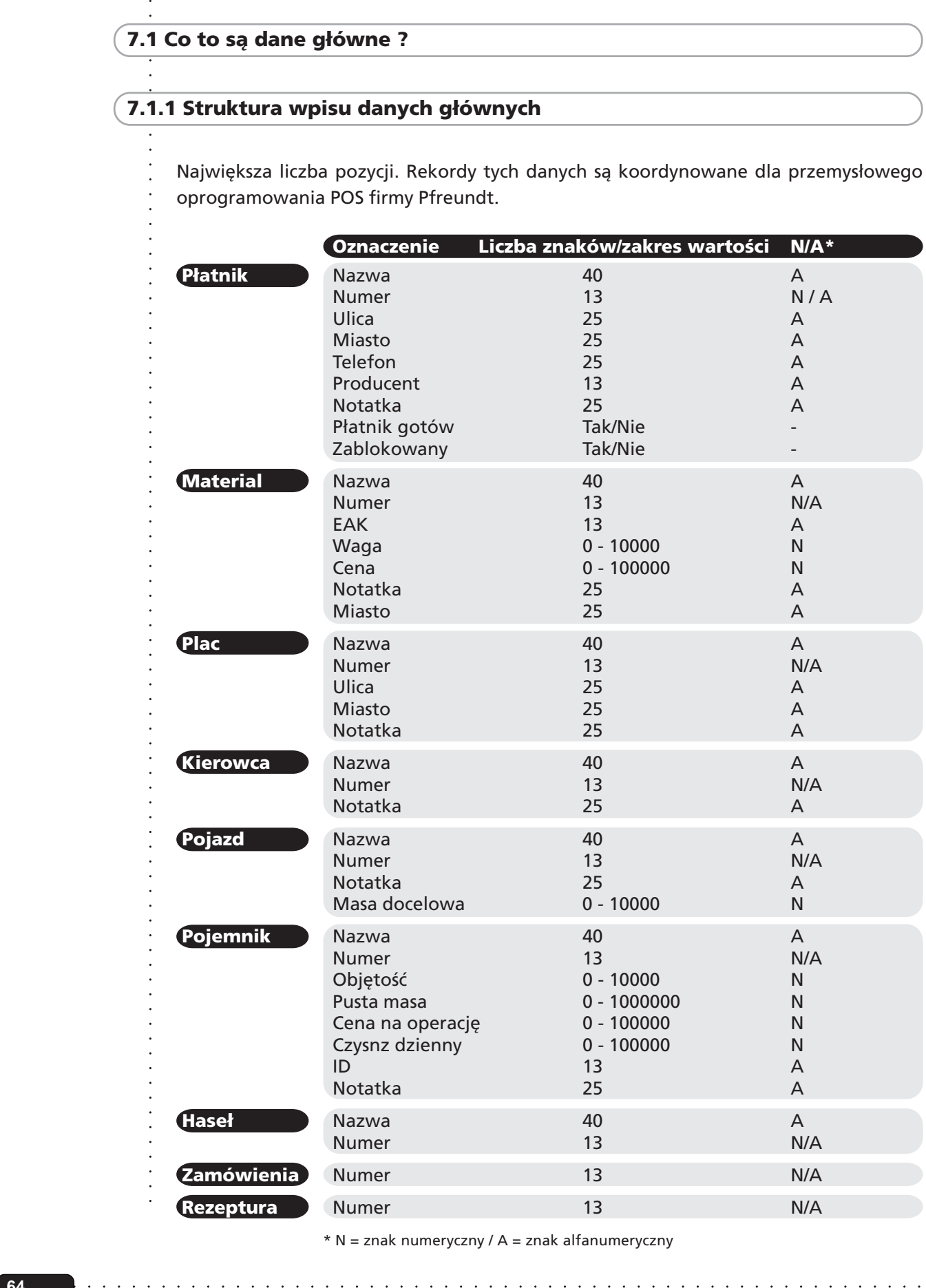

\* N = znak numeryczny / A = znak alfanumeryczny

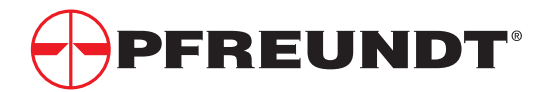

# ○○○○○○○○○○○○○○○○○○○○○○○○○○○○○○○○○○○○○○○ **7.2 Wyszukiwanie danych głównych – listy danych głównych**

- **7.2.1 Gdzie można znaleźć dane główne? Krótki opis**
- **7.2.2 Wyszukiwanie danych głównych na koniec operacji ładowania**
- **7.2.3 Wybór i przeszukiwanie danych głównych w systemie menu**
- **7.2.4 Wyszukiwanie danych głównych według nazwy i numeru**

# **7.2.1 Gdzie można znaleźć dane główne? Krótki opis**

# **UWAGA !**

Dane główne są zebrane w listach danych głównych (lista płatników, lista materiałów, lista placów itd.).

Możliwe jest przeszukiwanie tych list w poszukiwaniu danych głównych, albo w celu ich edytowania lub też wprowadzenia nowych zapisów.

# **Jak odnaleźć listy danych głównych, krótki opis:**

**a) Pod koniec operacji ładowania:** Okno danych głównych pojawia się po zakończeniu operacji ładowania (patrz str. 16), a wymagana lista danych głównych może zostać tam otwarta.

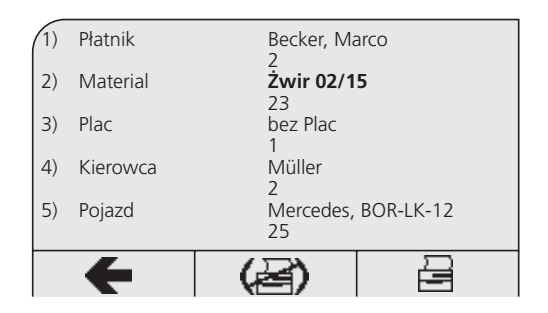

# **b) Przed ważeniem:**

Jeżeli chcesz szukać, edytować albo wpisać dane główne przed operacją ważenia, powinieneś wybrać menu danych głównych w systemie menu i otworzyć tam wymaganą listę danych głównych

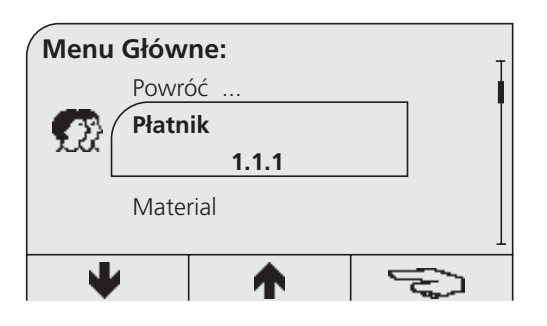

# **WSKAZÓWKA !**

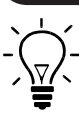

○○○○○○○○○○○○○○○○○○○○○○○○○○○○○○○○○○○○○○○○○○○

Obie metody są szczegółowo pokazane poniżej na przykładzie listy płatników.

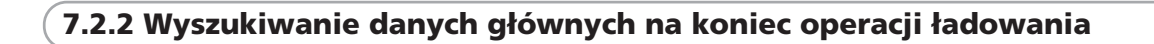

# **UWAGA !** Okno danych głównych pojawia się po każdej operacji ładowania. Ostatnia operacja ładowania może tu zostać przypisana do poszczególnego płatnika, jak też mogą zostać wybrane wymagane rekordy danych głównych, takie jak Materiały, Place, Odbiorcy itd. **Wyszukanie płatnika i przypisanie mu ostatniej operacji ważenia:**

- Okno danych głównych pojawi się na koniec operacji ładowania (patrz str.16).
- Masz zamiar przypisać ostatnią operację ważenia do płatnika.

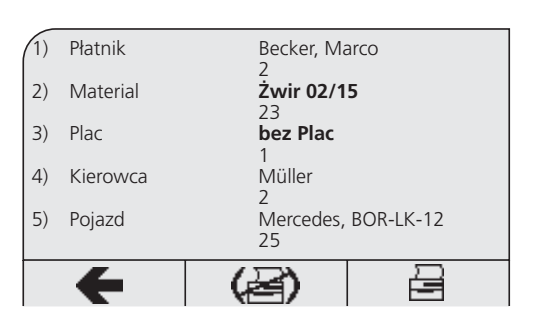

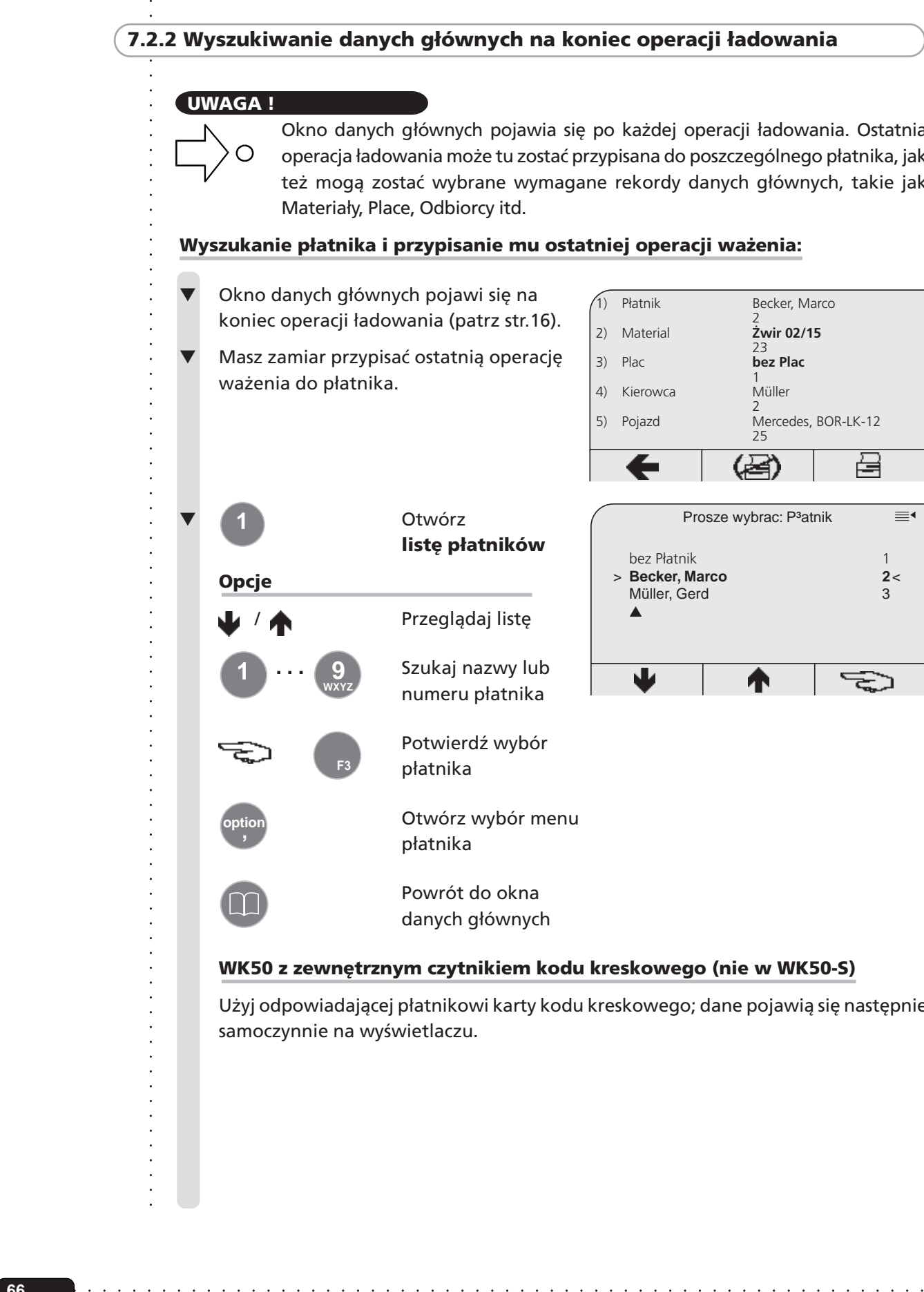

# **WK50 z zewnętrznym czytnikiem kodu kreskowego (nie w WK50-S)**

Użyj odpowiadającej płatnikowi karty kodu kreskowego; dane pojawią się następnie samoczynnie na wyświetlaczu.

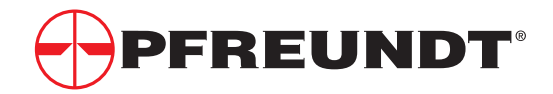

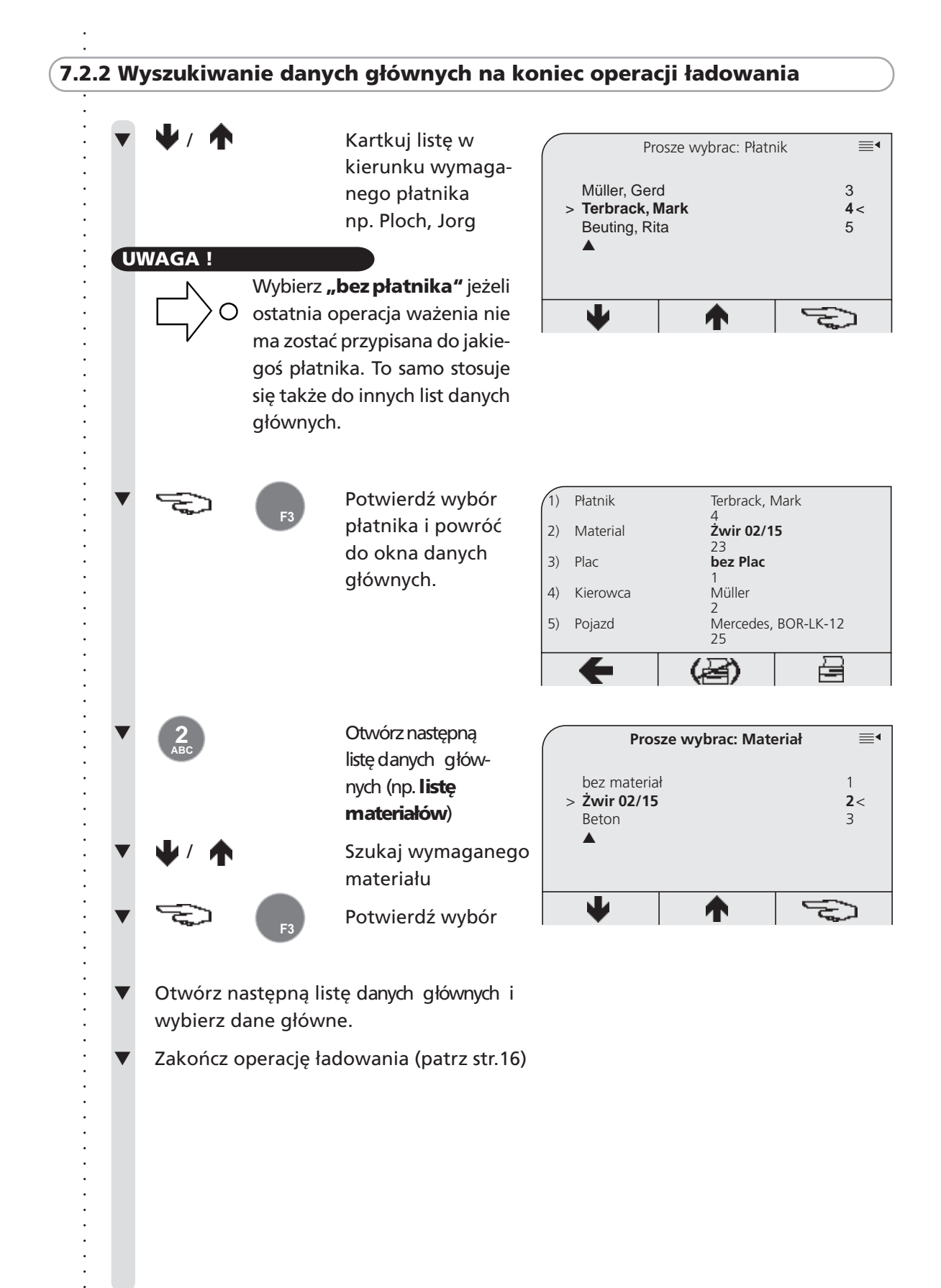

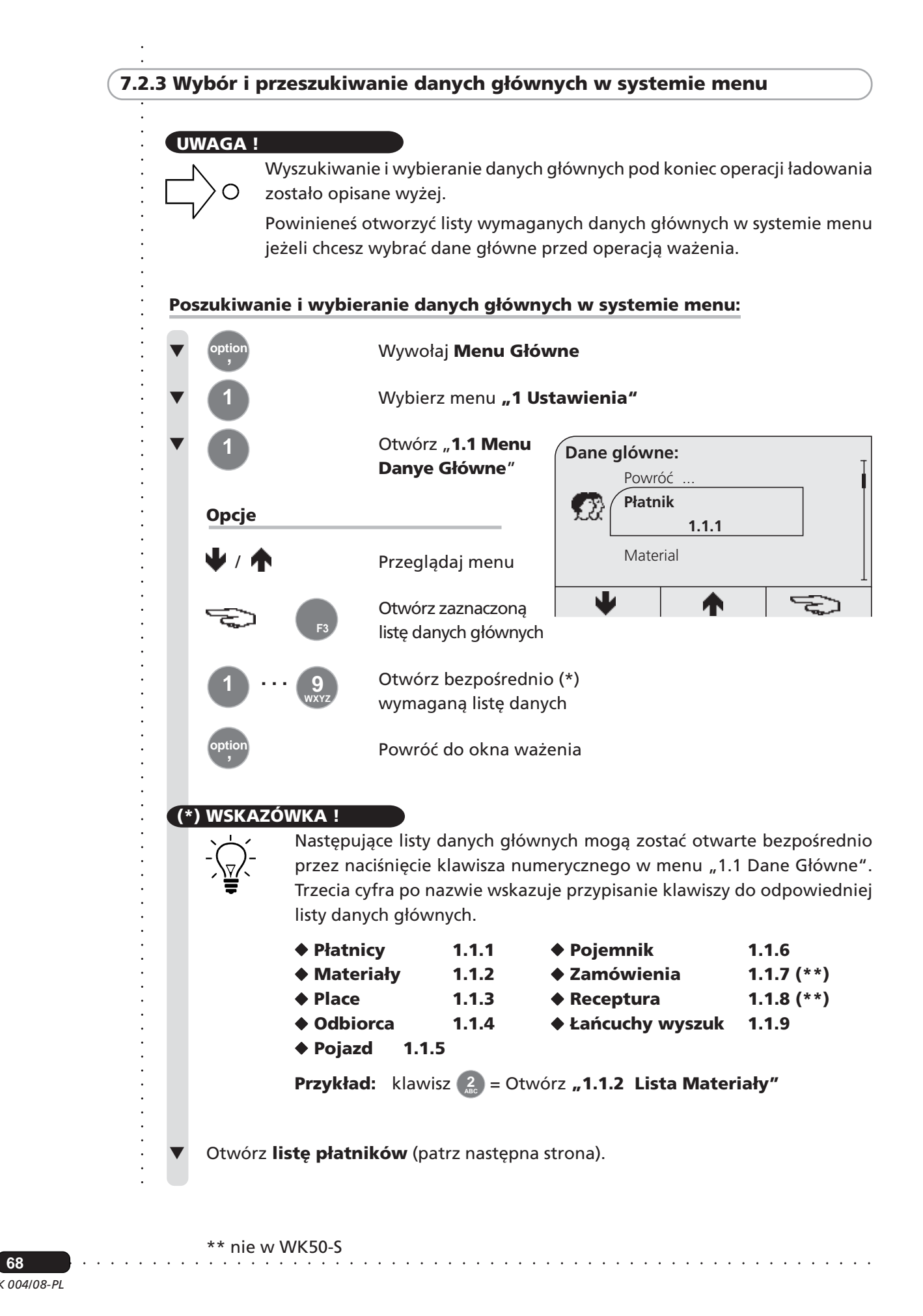

**68**

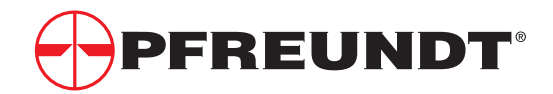

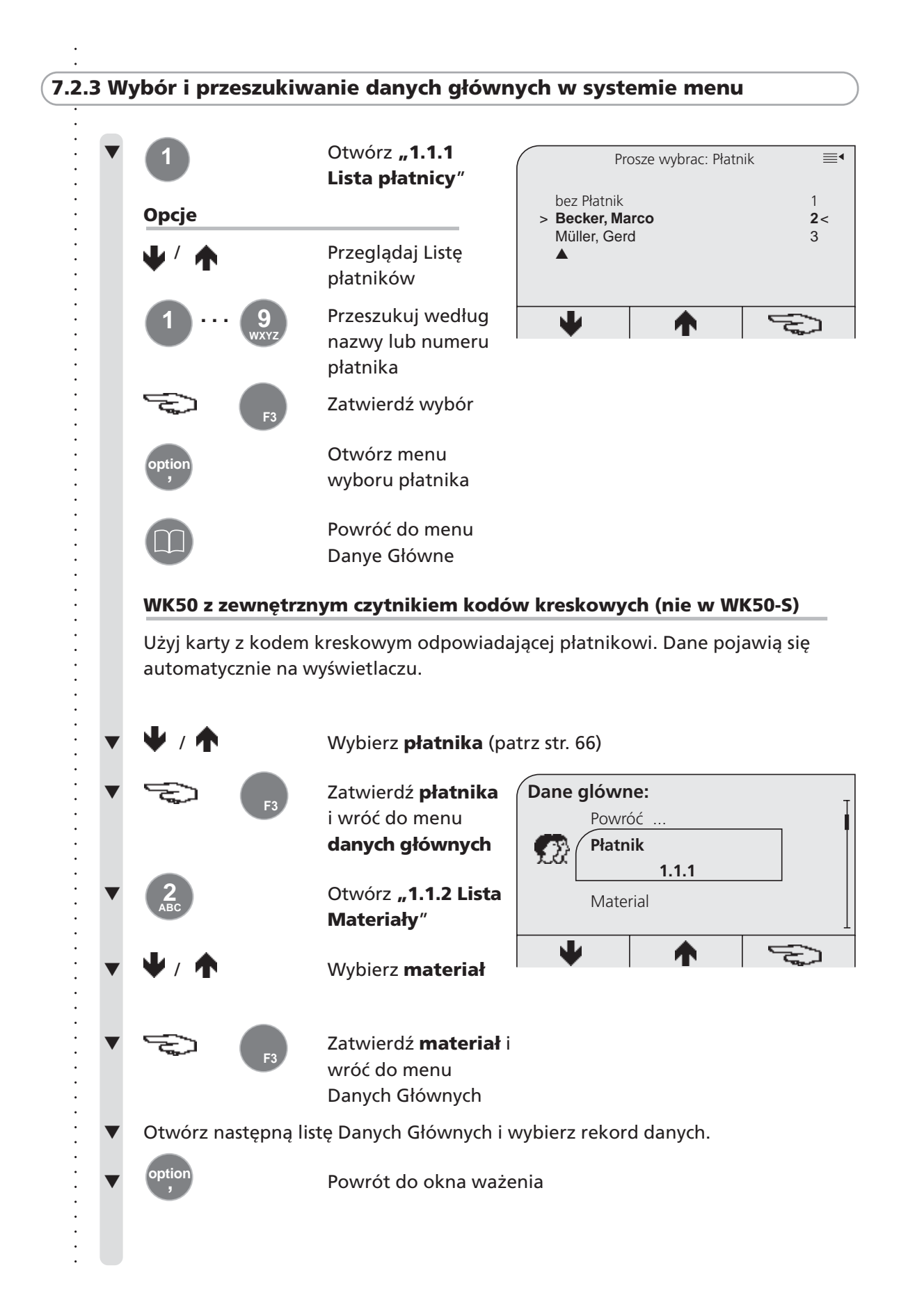

# **7.2.4 Wyszukiwanie danych głównych według nazwy i numeru**

# **UWAGA !**

Wybieranie list danych głównych i poszukiwanie danych głównych zostało opisane w poprzedniej części:

# **a) Na zakończenie operacji ładowania**

# **b) W systemie menu**

**ODENTATIMENTATIMENTATIMENTATIMENTATIMENTATIMENTATIMENTATIMENTATIMENTATIMENTATIMENTATIMENTATIMENTATIMENTATIMENTATIMENTATIMENTATIMENTATIMENTATIMENTATIMENTATIMENTATIMENTATIMENTATIMENTATIMENTATIMENTATIMENTATIMENTATIMENTATIM** Przeszukiwanie przy użyciu klawiszy strzałek (W/A) nie jest racjonalną metodą w przypadku obszernych list. Program wagowy pozwala także na poszukiwanie w listach danych głównych (np. w liście płatników) według nazwy lub numeru płatnika.

# **Poszukiwanie według nazwy lub numeru płatnika:**

Otworzyłeś liste płatników (patrz str. 68/69).

**Opcje (patrz str. 66)**

Masz długą Listę Płatników i nie chcesz szukać płatnika przy użyciu klawiszy strzałek.

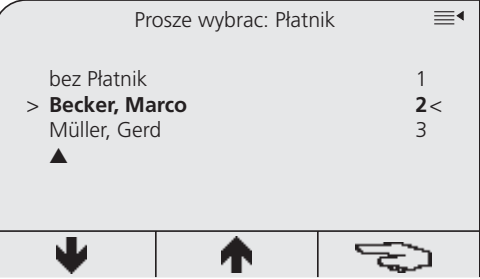

# **UWAGA !**

Zauważ strzałkę ( ▲ ) pod ostatnią linią; jej pozycja wskazuje, czy możesz szukać według nazwy czy według numeru. Ta funkcja może być przełączana dowolnie w menu wyboru płatników (patrz str.73).

Zaleca się sortowanie i przeszukiwanie według nazwy w wypadku długich list.

# **Przeszukiwanie według nazwy płatnika**

- Wprowadź pierwsze litery poszukiwanej nazwy,  $np.$  Muller  $\binom{6}{MN} + \binom{8}{MN} + \binom{5}{MN}$
- Program będzie sortował wszystkich płatników z nazwą na "Mul...", w porządku alfabetycznym.
- Jeżeli wprowadzisz pełną nazwę, poszukiwany płatnik zostanie wyświetlony

albo

**Przeszukiwanie według numeru** Patrz na następnej stronie

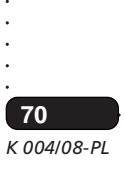

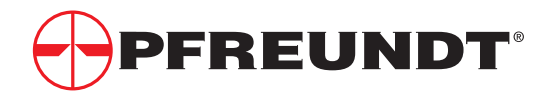

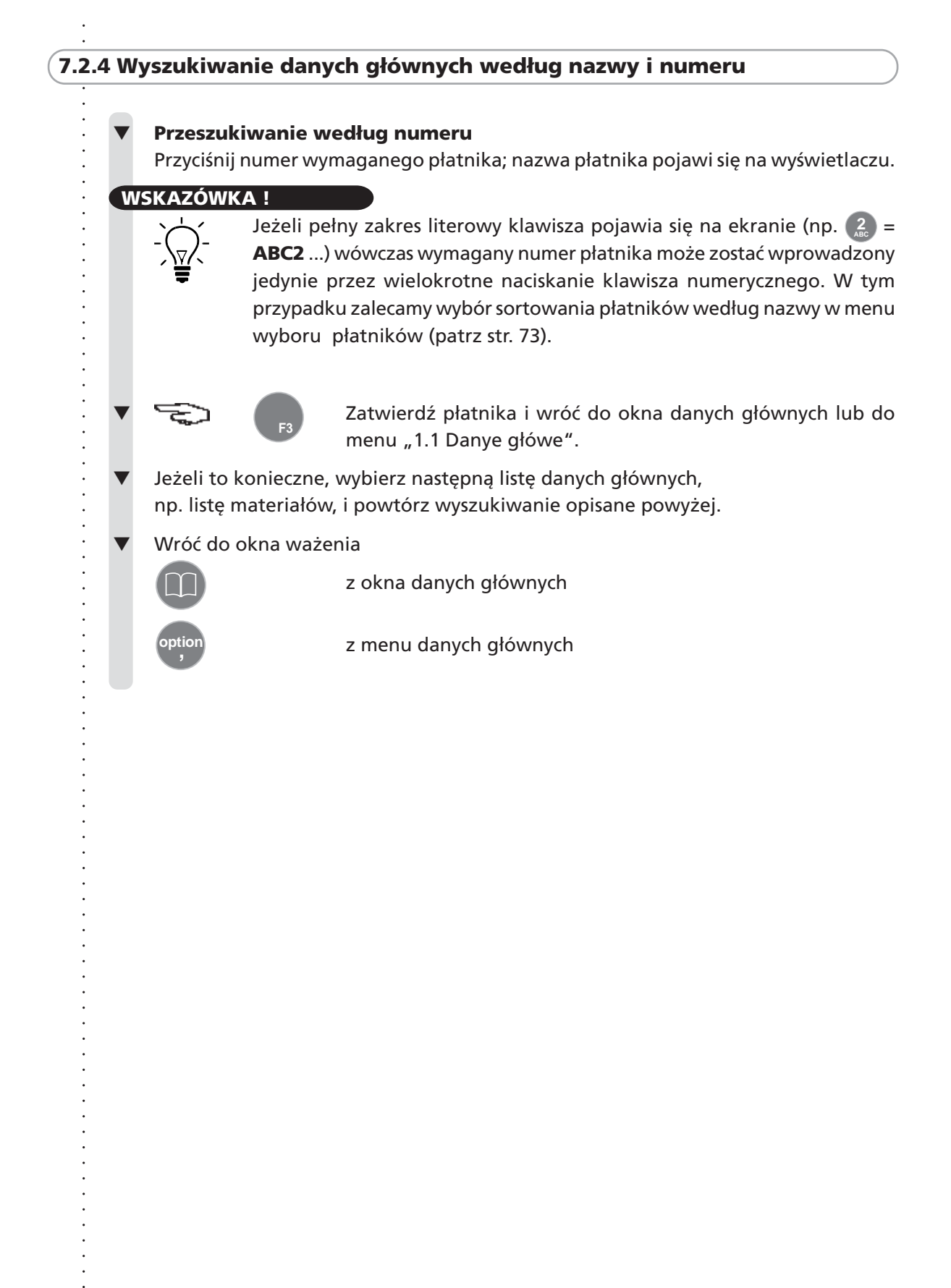

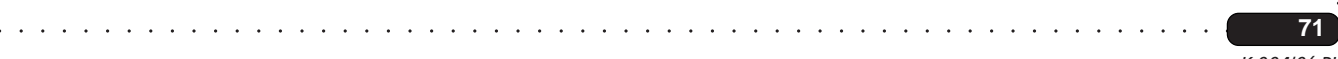

**UWAGA!**

# **7.3 Edycja / wprowadzanie nowych danych głównych**

Dotychczas pokazaliśmy Ci jak poszukiwać i wybierać dane główne. Kazda **lista danych głównych** posiada także opcje edycji danych głównych. Opcje te w każdym przypadku mogą być zastosowane w **menu wyboru**.

Jako że przetwarzanie wszystkich danych głównych jest takie samo, różne sposoby edycji zapisu danych głównych są opisane na przykładzie **menu** wyboru "płatników".

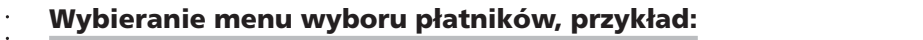

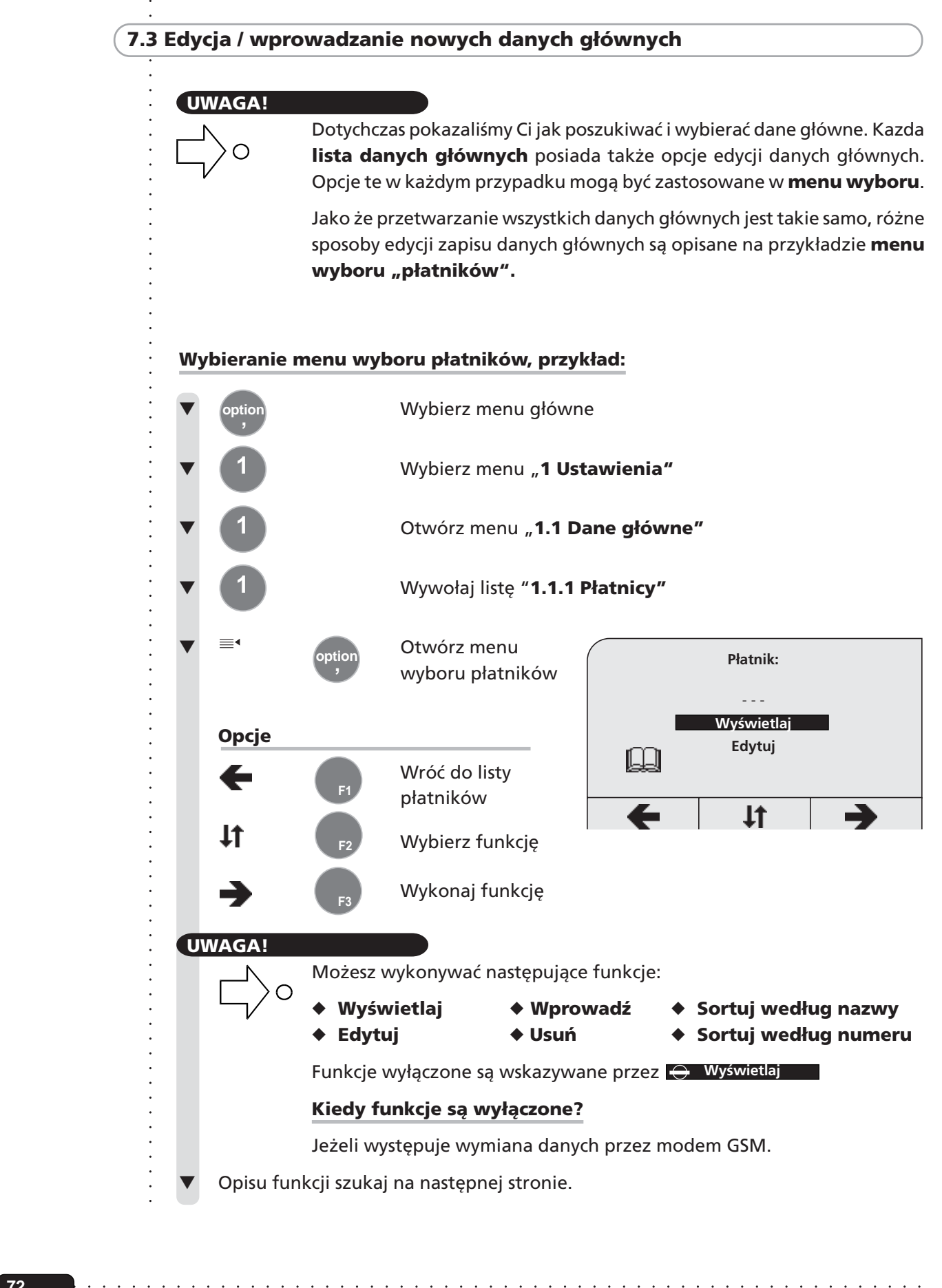
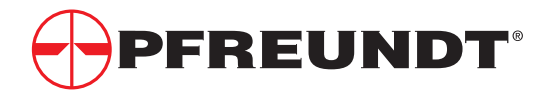

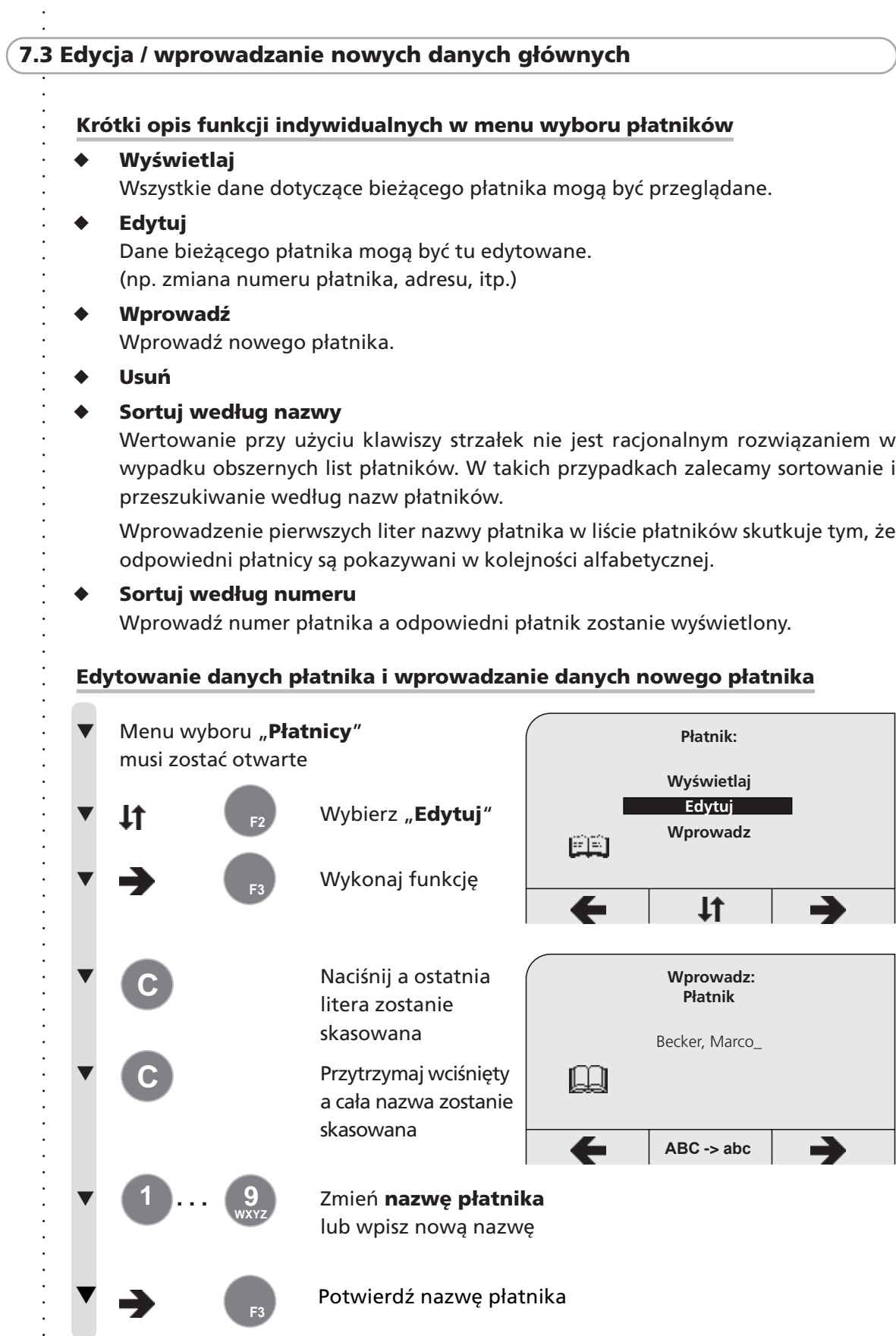

○○○○○○○○○○○○○○○○○○○○○○○○○○○○○○○○○○○ ○○○○○○○○○○○○○○○○○○○○○○○○○○○○

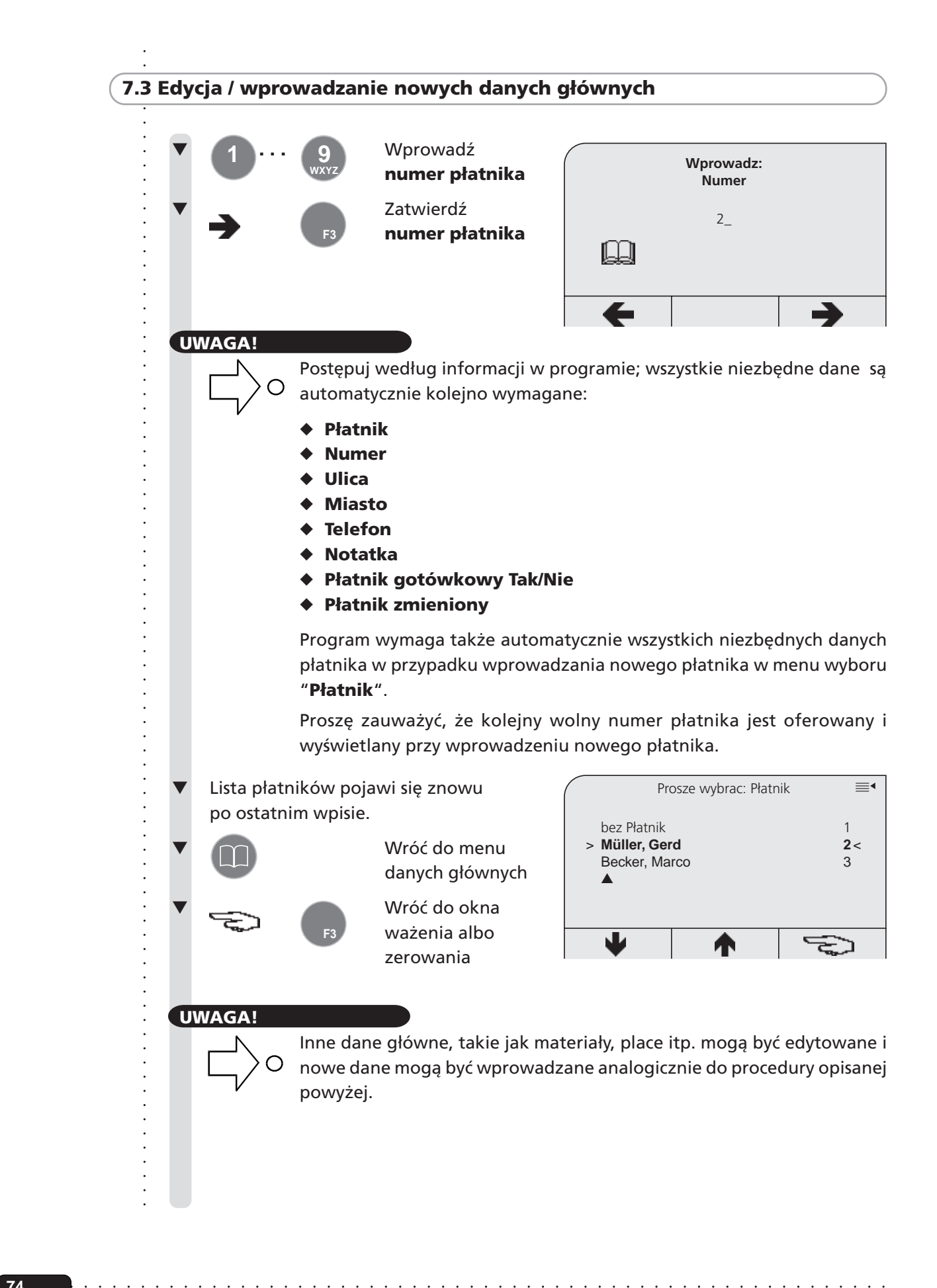

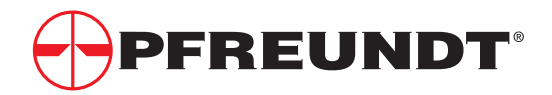

# ○○○○○○○○○○○○○○○○○○○○○○○○○○○○○○○○○○○○○○○ **7.4 Okno haseł / Poszukiwanie danych głównych według haseł**

### **UWAGA !**

Program wagowy czyni możliwym grupowanie danych głównych pod hasłem, umożliwiając szybszy dostęp do danych głównych. Numery rejestracyjne pojazdu, na przykład, mogą zostać użyte jako hasła.

- Okno haseł pojawia się na koniec operacji ładowania, jeżeli zostało włączone podczas kalibracji.
- ◆ Podobnie jak lista płatników, okno haseł może także zostać otwarte w menu danych głównych (patrz str. 68).

Możliwe jest, analogicznie do listy płatników, poszukiwanie według haseł w oknie haseł (patrz str. 70).

Zamiennie możesz także użyć karty z kodem paskowym, jeżeli Twoja waga jest wyposażona w czytnik kodu paskowego.

Jeżeli potwierdzisz ( hasło, pojawi się okno danych głównych z właściwymi danymi na przykład:

Prosze wybrac: ≡ bez hasło 11 million 11 million 11 million 11 million 11 million 11 million 11 million 11 million 11 million 1 > **BOR LK 12 2**< BOR XY 1234 3 ▲  $\Rightarrow$ Ж

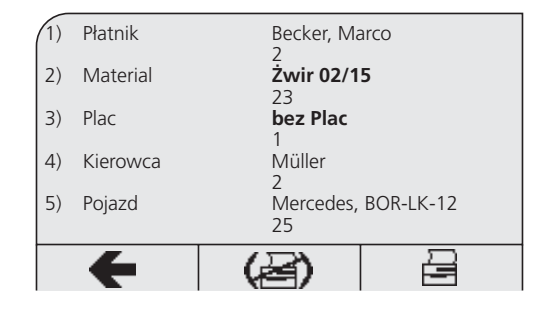

Dodatkowo możesz także wybrać menu wyboru do edytowania i sortowania haseł w oknie haseł, używając przycisku **option ,** .

Te funkcje w menu wyboru **"Hasło wyszukiwania"** są opisane na następnej stronie.

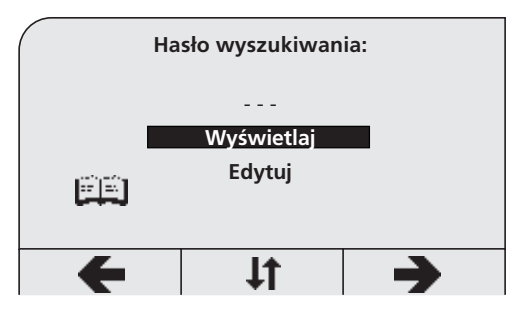

### **WSKAZÓWKA !**

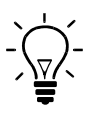

○○○○○○○○○○○○○○○○○○○○○○○○○○○○○○○○○○○○○○○○○○○

Edytowanie i wybór danych głównych do łańcucha wyszukiwania mogą byż wyłączone. W takim przypadku wybierz hasło **"Bez Hasło"**; dowolne wymagane dane główne mogą zostać przypisane do tego hasła.

# **7.4 Okno haseł / Poszukiwanie danych głównych według haseł**

### **Krótki opis funkcji indywidualnych:**

## ◆ **Wyświetlaj**

Wszystkie dane dla bieżącego hasła mogą być tu oglądane

### ◆ **Edytuj**

Hasło bieżące może być tutaj edytowane i przypisane nowe dane główne,na przykład

### ◆ **Wprowadź**

- Wprowadź nowe hasło (np. numer rejestracyjny)
- Wprowadź nowe numery dla hasła
- Przypisz dane główne

### ◆ **Usuń**

### ◆ **Sortuj według nazwy**

Przeglądanie z użyciem klawiszy strzałek nie jest racjonalną opcją w przypadku długich list haseł. W takich przypadkach zaleca się sortowanie i przeszukiwanie według nazwy.

○○○○○○○○○○○○○○○○○○○○○○○○○○○○○○○○○○○ ○○○○○○○○○○○○○○○○○○○○○○○○○○○○ ○○○○○○○○○○○○○○○○○○○○○○○○○○○○○○○○○○○○○○○ ○○○○○○○○○○○○○○○○○○○○○○○○○○○○○○○○○○○○○○○○○○○ Wprowadzenie pierwszych liter (**np. BOR...**) powoduje, że łańcuchy poszukiwań (np. wszystkie numery rejestracyjne pojazdów zawierające BOR...) będą ułożone w porządku alfabetycznym.

### ◆ **Sortuj według numerów**

Wymagane hasło pojawi się na wyświetlaczu jeżeli wprowadzisz numer kodu hasła w oknie haseł.

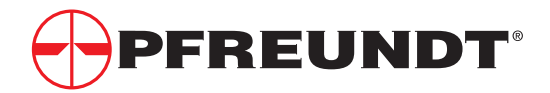

## **8 Statystyka**

- **8.1 Przeglądanie danych wagowych**
- **8.2 Obliczenie statystyczne danych wagowych (nie dostępny w modelu WK50-XS)**
- **8.3 Wyświetlanie sum**
- **8.4 Kasowanie sumy bieżącej (nie dostępny w modelu WK50-XS)**

## **8.1 Przeglądanie danych wagowych**

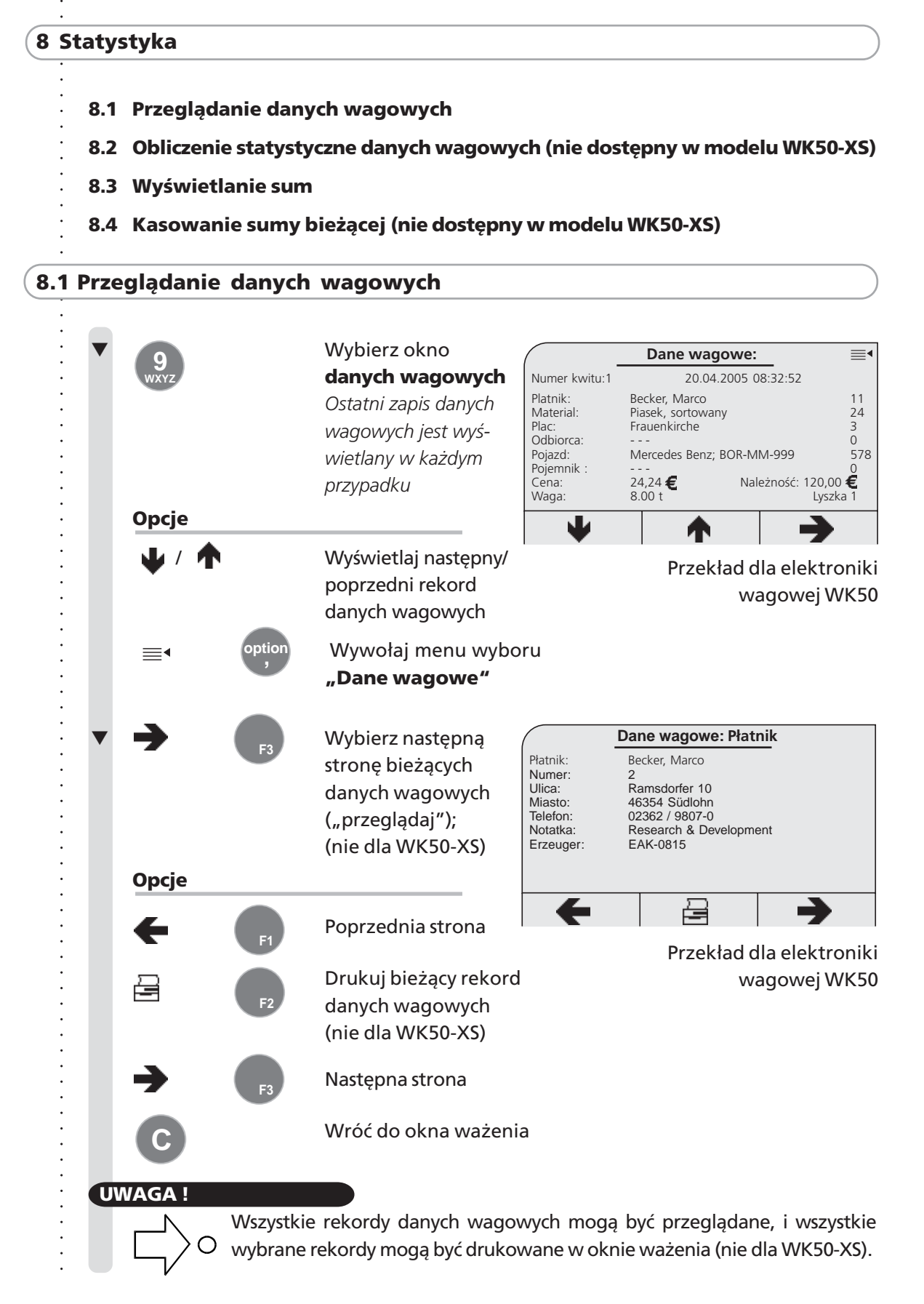

○○○○○○○○○○○○○○○○○○○○○○○○○○○○○○○○○○○ ○○○○○○○○○○○○○○○○○○○○○○○○○○○○

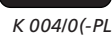

**77**

**UWAGA!**

## 8.1.1 Otwórz menu wyboru "Dane wagowe"

Dotąd pokazaliśmy ci, jak możesz wywołać i wybrać zapisy danych wagowych. Powinieneś wybrać **menu wyboru** przy pomocy **opisanej dalej funkcji wyszukiwania** w oknie ważenia. Możesz więc patrzeć na dużą liczbę danych wagowych bardziej efektywnie aby odszukać wymagany zapis danych wagowych.

### Tak więc, możesz otworzyć menu wyboru "Dane wagowe"

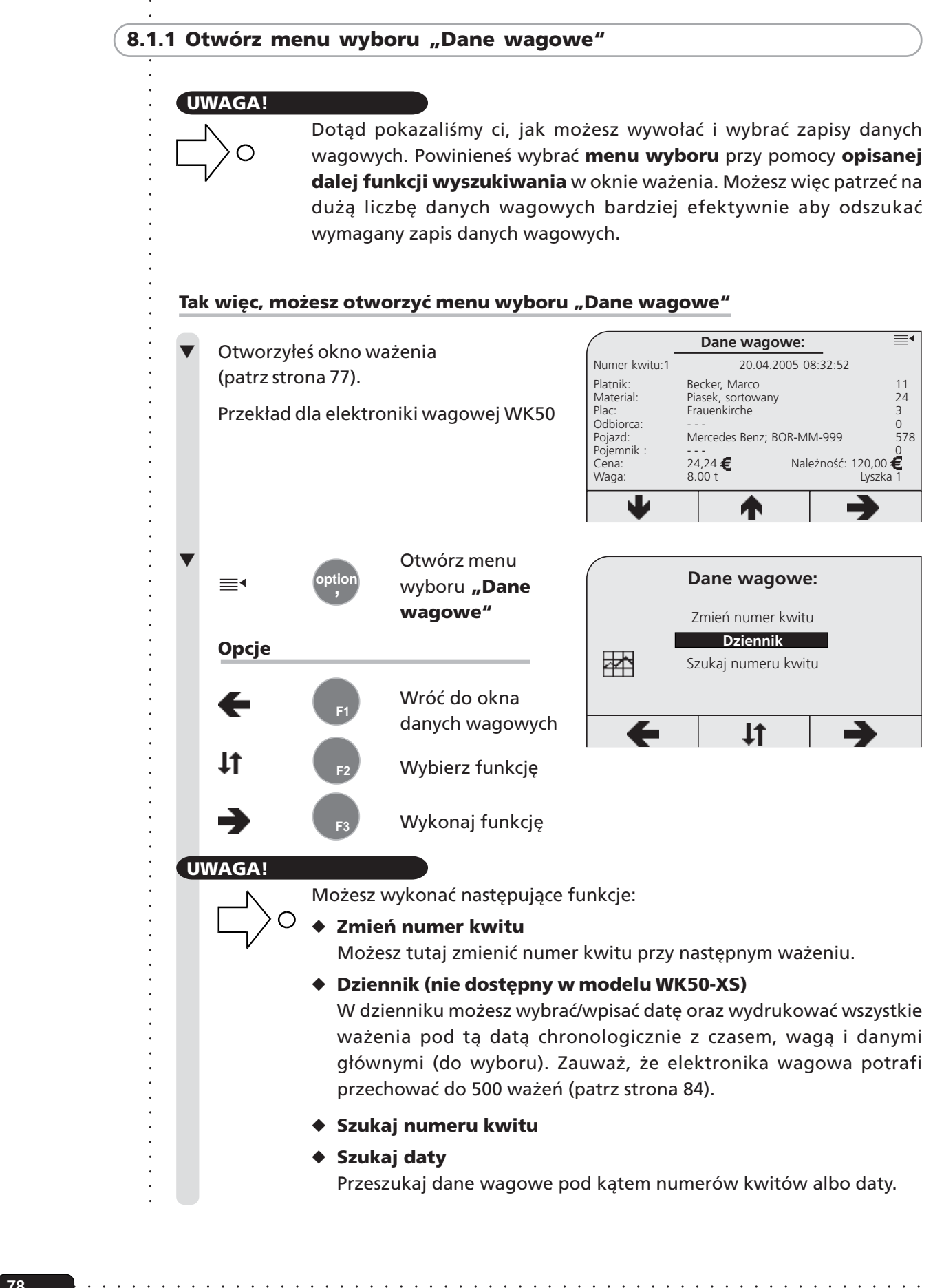

Przeszukaj dane wagowe pod kątem numerów kwitów albo daty.

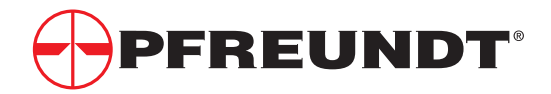

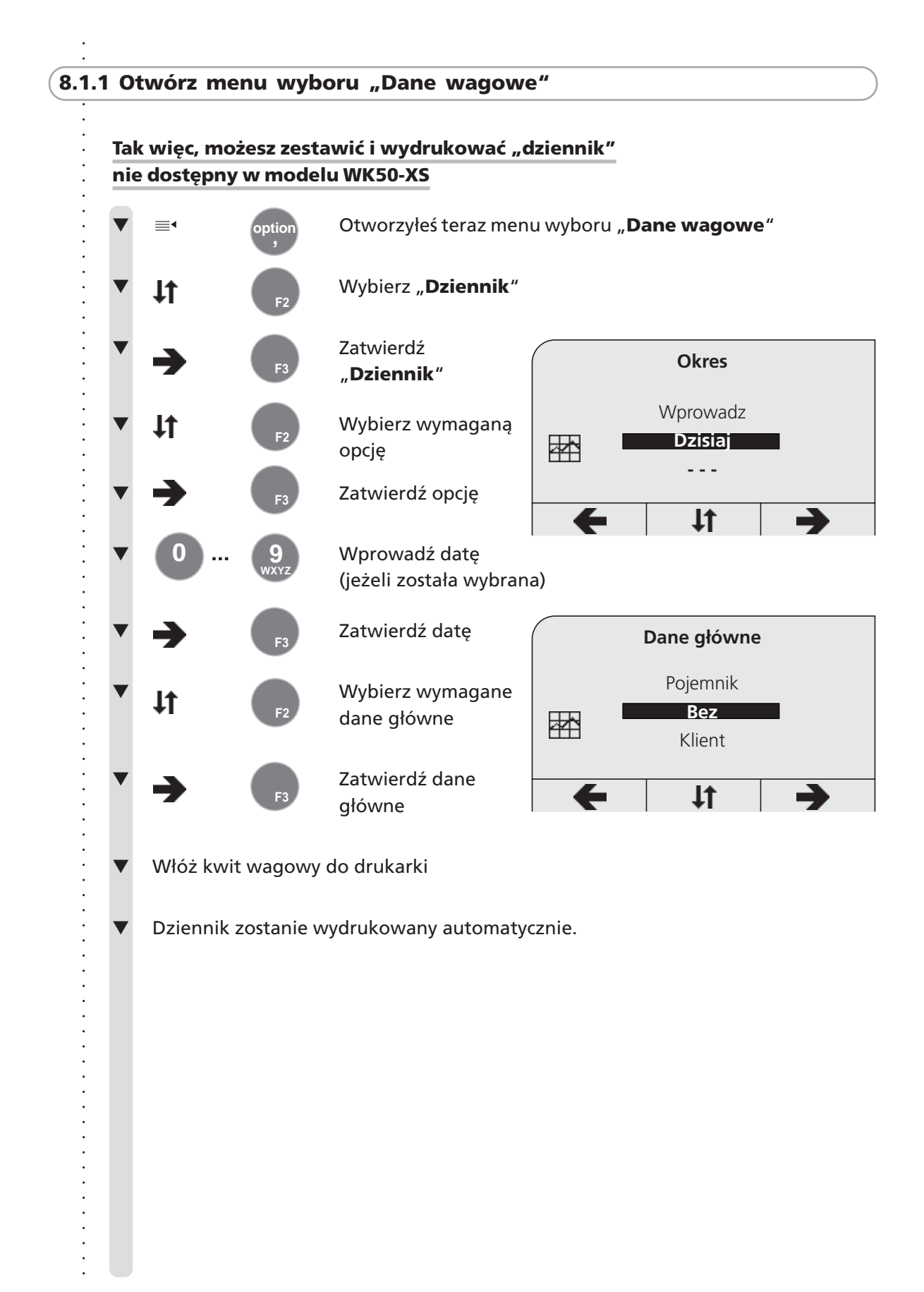

○○○○○○○○○○○○○○○○○○○○○○○○○○○○○○○○○○○ ○○○○○○○○○○○○○○○○○○○○○○○○○○○○

**UWAGA !**

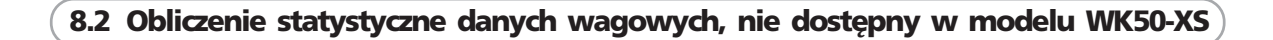

# Program wagowy pozwala na statystyczne obliczenie Twoich danych wagowych. Możesz indywidualnie zebrać pożądane dane wagowe i wydrukować je.

Konieczny jest do tego wybór menu statystyki. Wybór pożądanych danych przeprowadzany jest przy pomocy menu i jest nadzwyczaj łatwy. Po prostu postępuj według instrukcji na ekranie.

### **Wybór menu statystyki:**

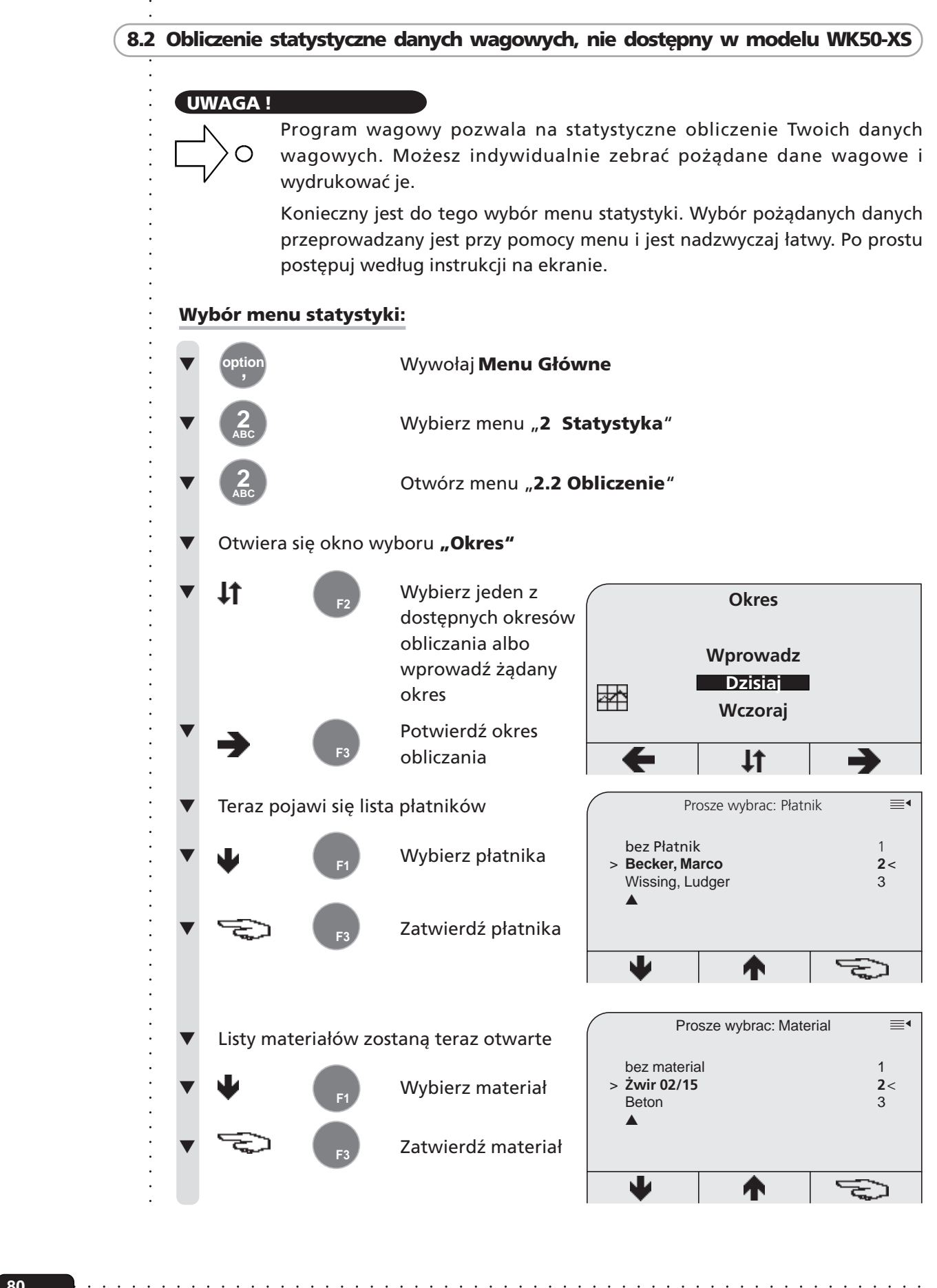

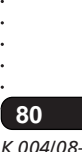

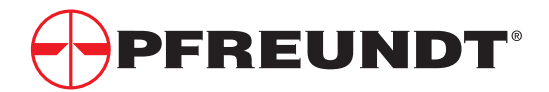

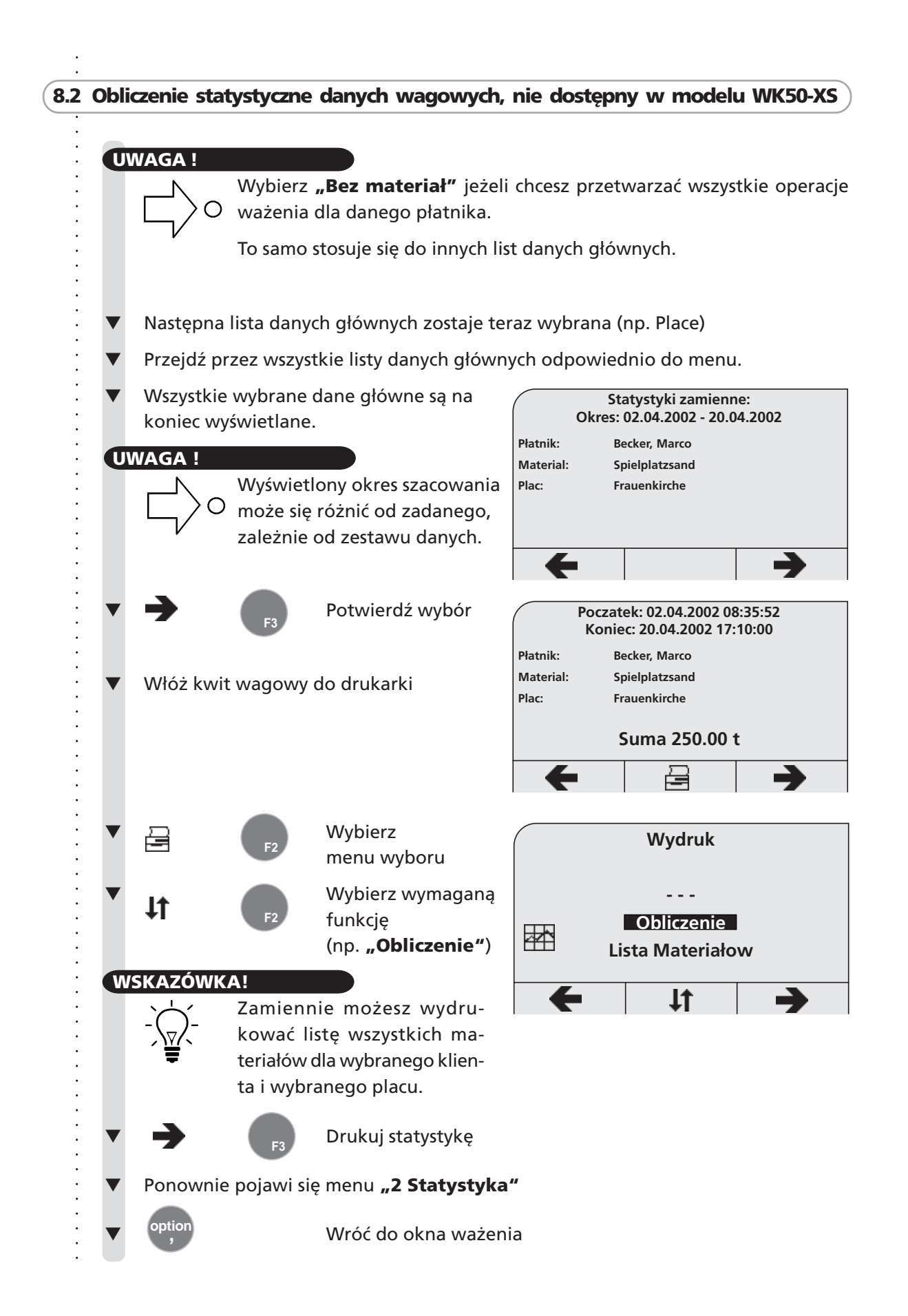

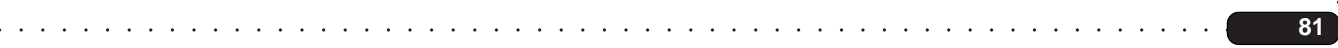

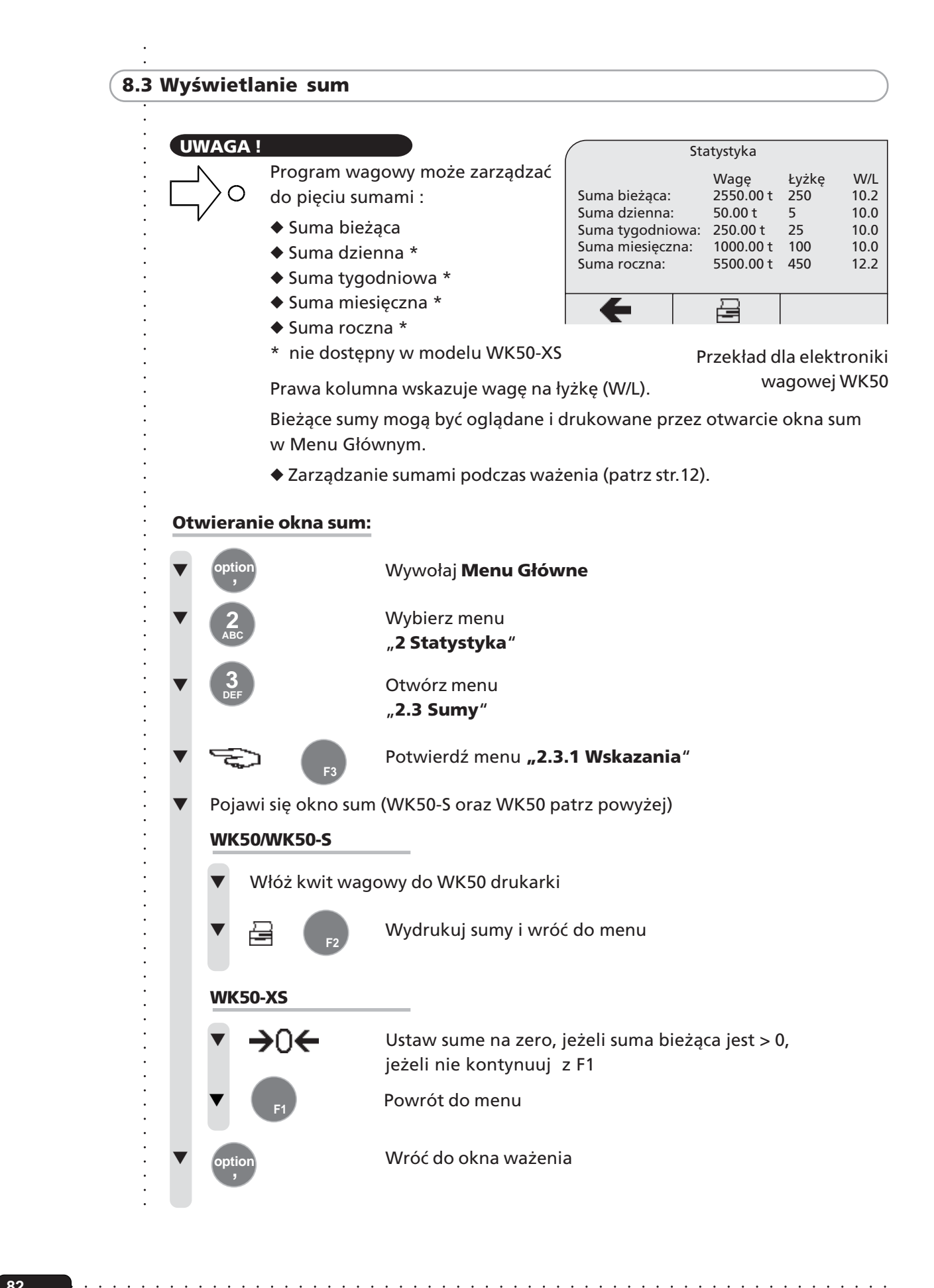

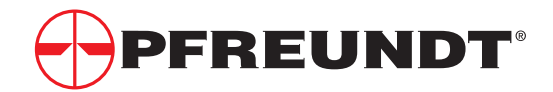

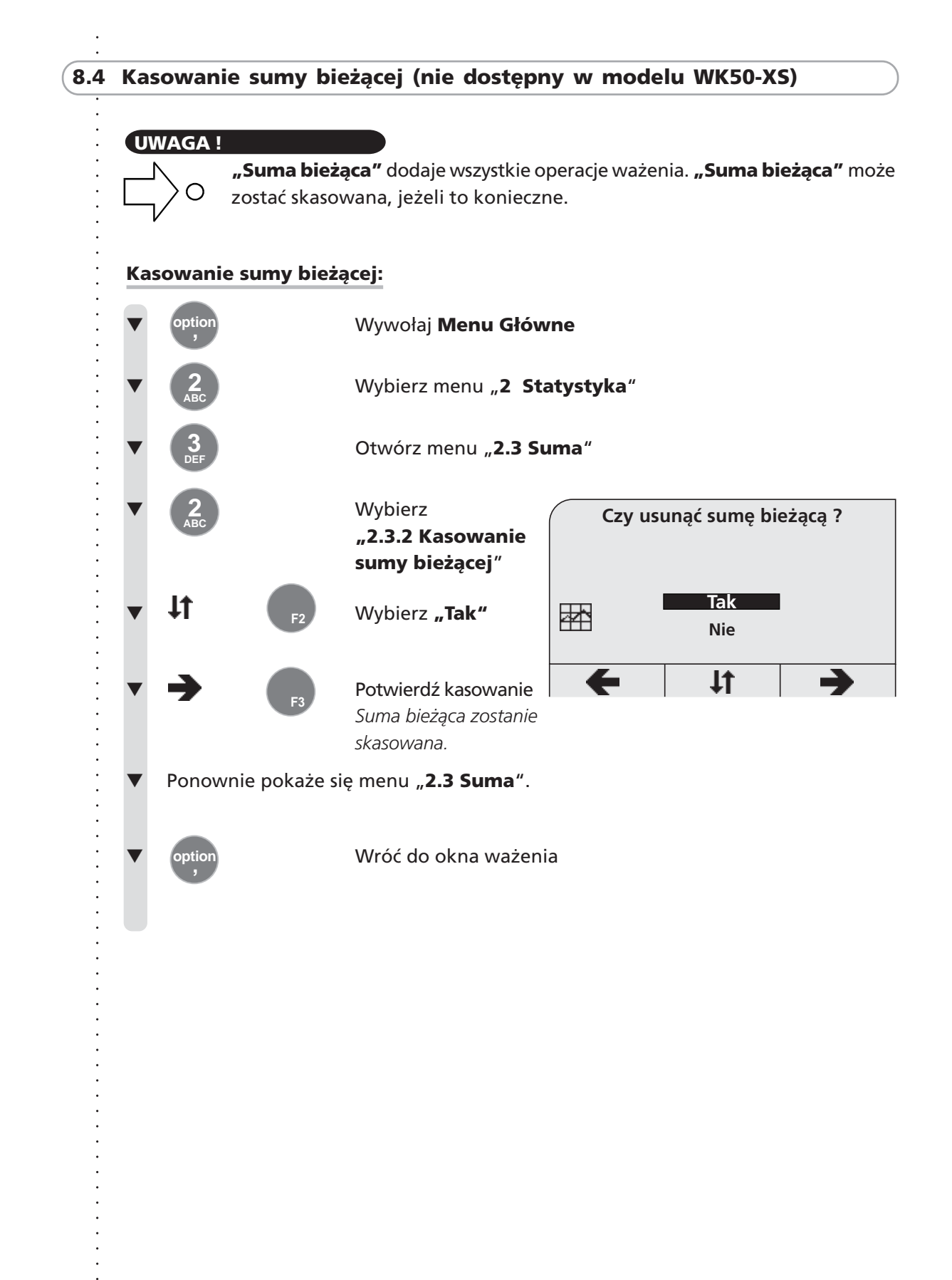

○○○○○○○○○○○○○○○○○○○○○○○○○○○○○○○○○○○ ○○○○○○○○○○○○○○○○○○○○○○○○○○○○

**83**

# **9 Wymiana danych (nie dostępny w modelu WK50-XS/WK50-S)**

- **9.1 Wymiana danych przez modem GSM**
- **9.2 Wymiana danych przez pamięć zewnętrzną**
- **9.3 Wymiana danych przez port szeregowy**
- **9.4 Wymiana danych przez radio**

# **9.1 Wymiana danych przez modem GSM**

Tam, gdzie elektronika wagowa jest wyposażona w modem GSM, wszystkie dane główne i dane wagowe mogą być wymieniane pomiędzy elektroniką i zewnętrznym komputerem w celu potwierdzenia. W tym celu zewnętrzny komputer musi posiadać modem analogowy oraz oprogramowanie POS obejmujące opcję GSM.

# **UWAGA!**

Do 500 operacji wagowych (zapisów danych wagowych) może być zachowanych w WK50(R). Ostrzeżenie jest generowane automatycznie po ok. 480 operacjach ważenia. Wymiana danych z Waszą centralną jednostką organizacyjną jest niezbędna jeżeli pragniecie zachować swoje dane wagowe.

### **WSKAZÓWKA!**

Transfer danych przez modem GSM jest dokonywany przy pomocy transmisji radiowej. Zasięg nadajnika jest wyświetlany w oknie wagowym w celu pokazania czy odbiór radiowy jest odpowiedni.

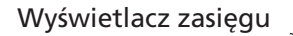

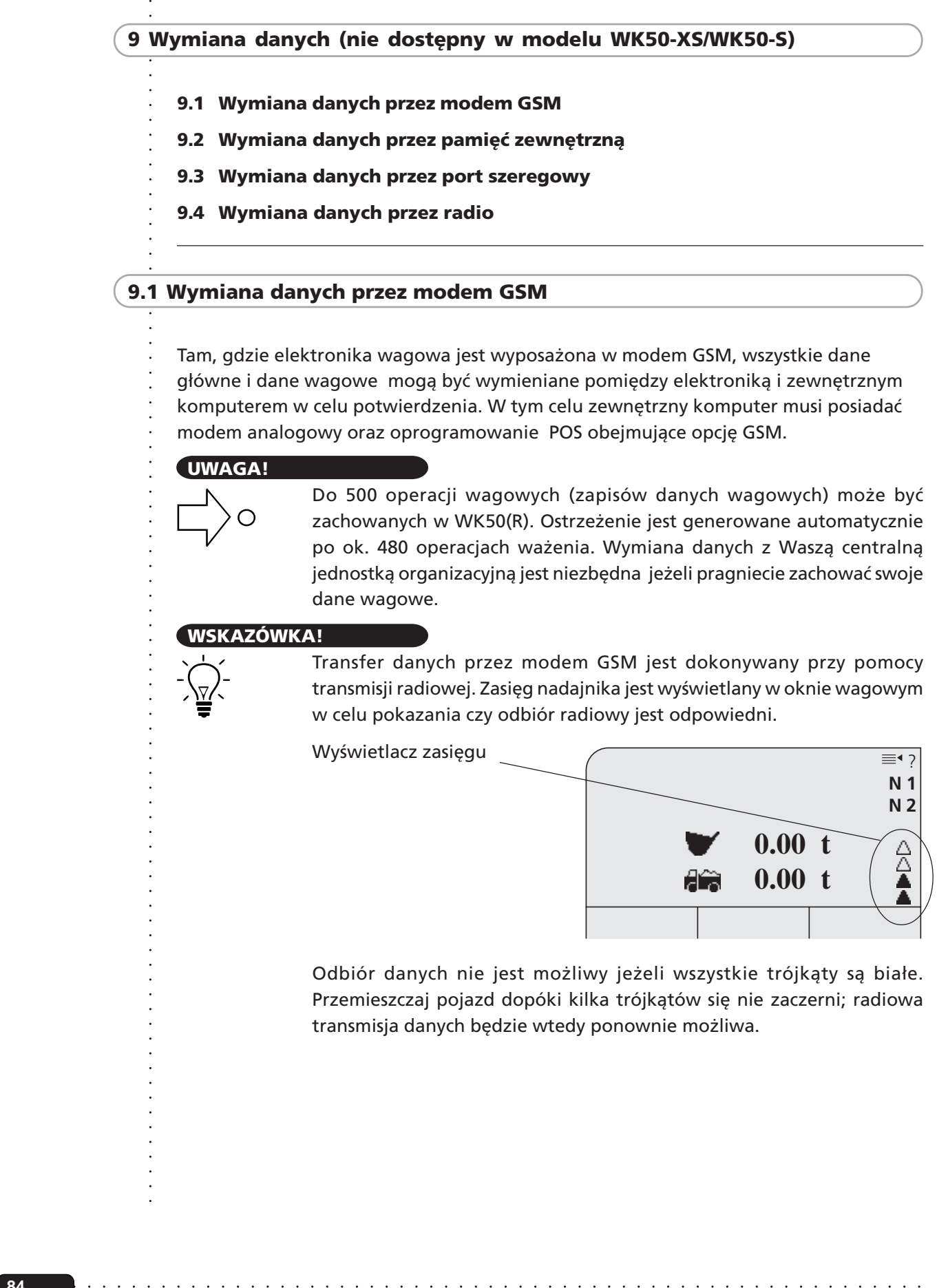

Odbiór danych nie jest możliwy jeżeli wszystkie trójkąty są białe. Przemieszczaj pojazd dopóki kilka trójkątów się nie zaczerni; radiowa transmisja danych będzie wtedy ponownie możliwa.

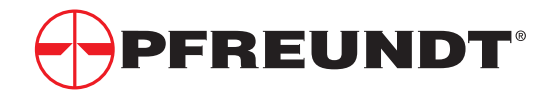

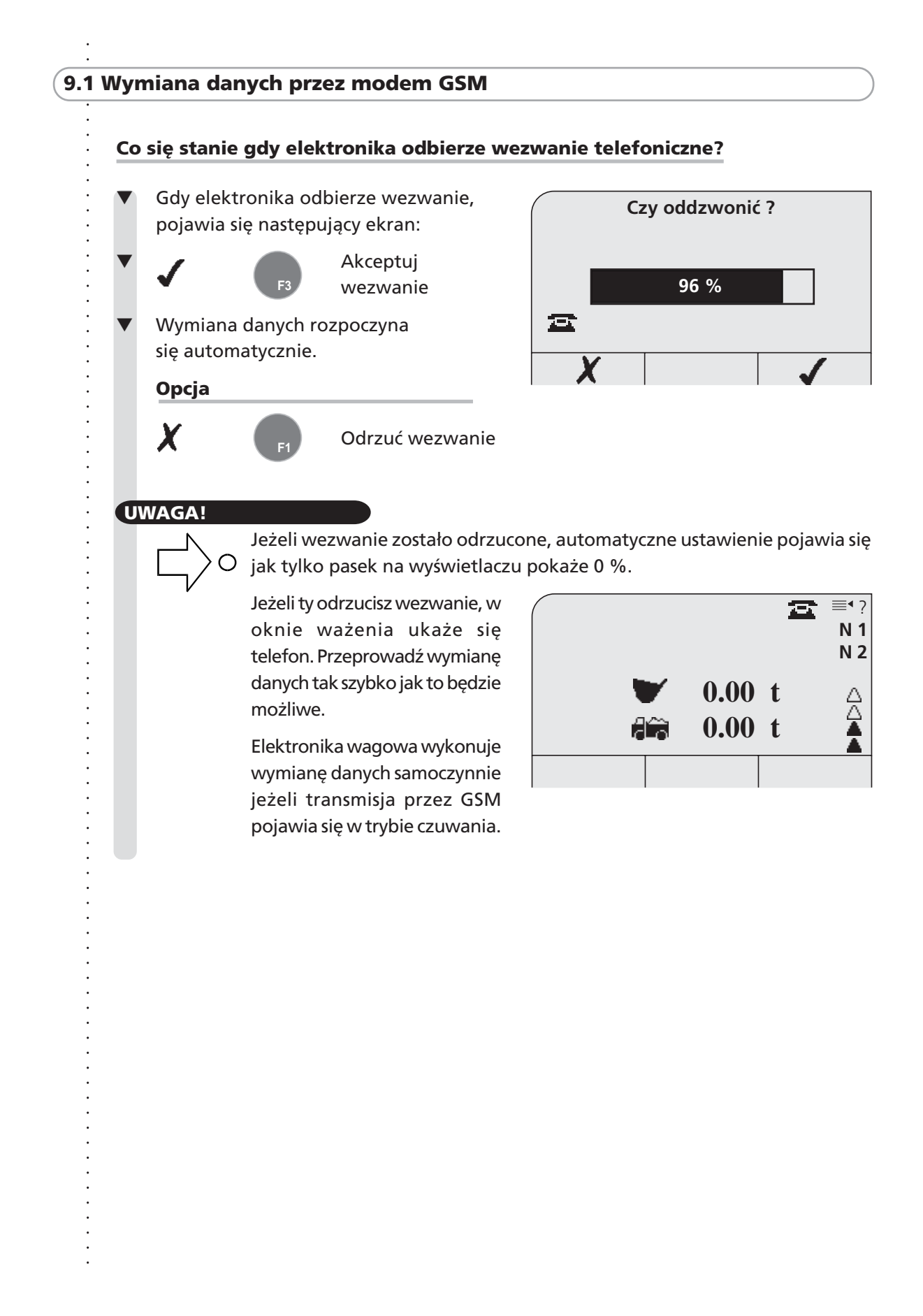

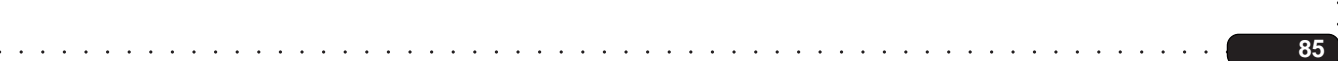

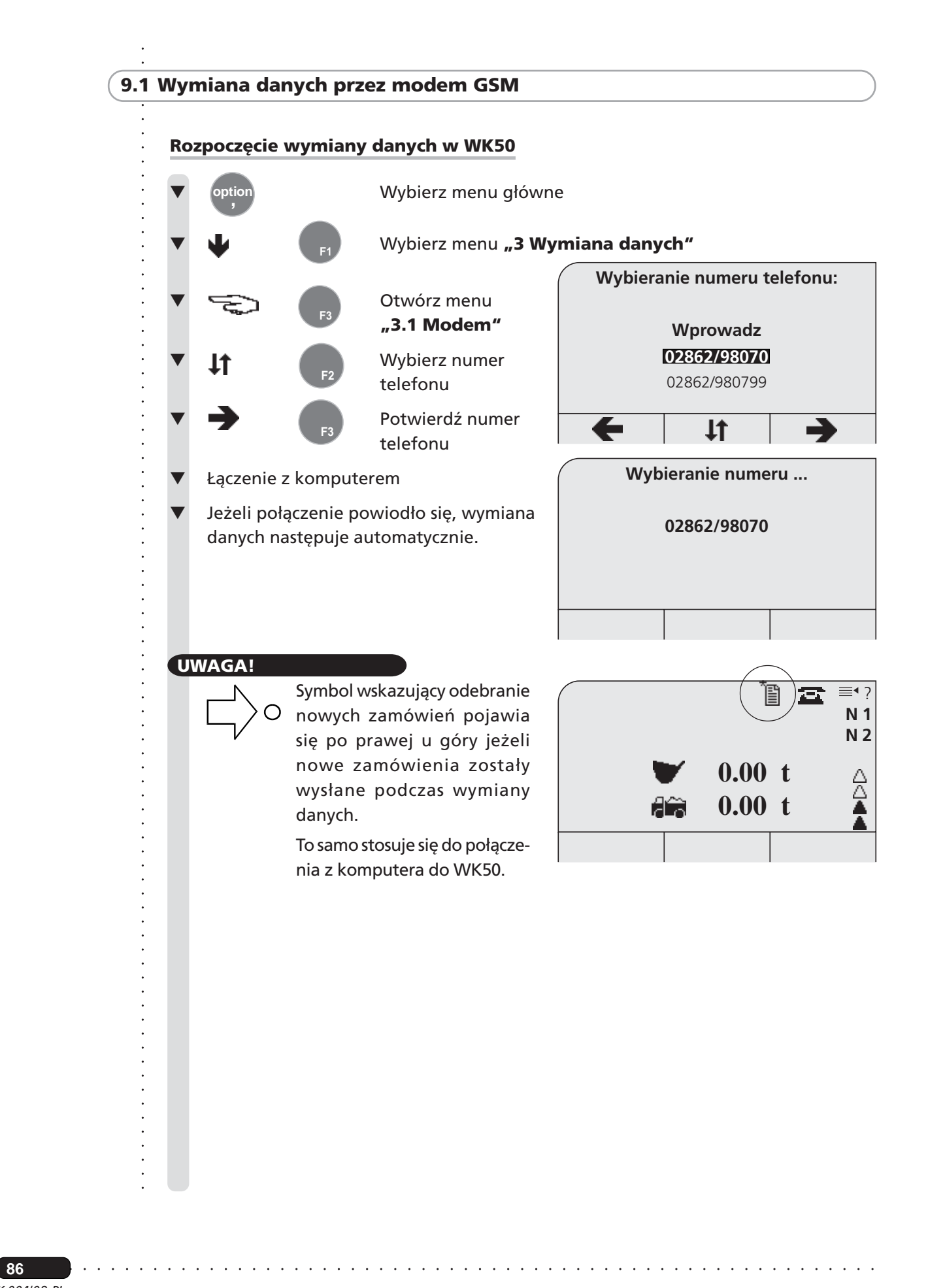

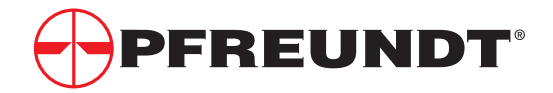

# ○○○○○○○○○○○○○○○○○○○○○○○○○○○○○○○○○○○○○○○ **9.2 Wymiana danych przez pamięć zewnętrzną**

### **UWAGA !**

Pamięć zewnętrzna jest środkiem zapisu dla wymiany danych pomiędzy elektroniką wagową WK50 i komputerem w biurze.

Pamięć zewnętrzna może być użyta do wczytania danych głównych pewnej liczby pojazdów i do zapisania ich danych wagowych. Pamięć zewnętrzna musi być w tym celu podłączona w każdym wypadku do interfejsu elektroniki wagowej (interfejs serwisowy) albo do szeregowego interfejsu komputera w biurze.

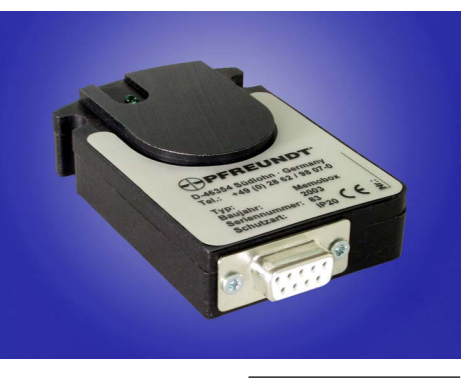

*Rysunek 004/04/02 Pamięć zewnętrzna*

### **Jakie dane są zapisywane i gdzie?**

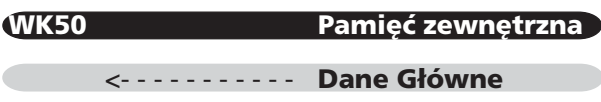

**Dane wagowe** - - - - - - - - - - - >

### **Gdzie znajduje się interfejs serwisowy WK50?**

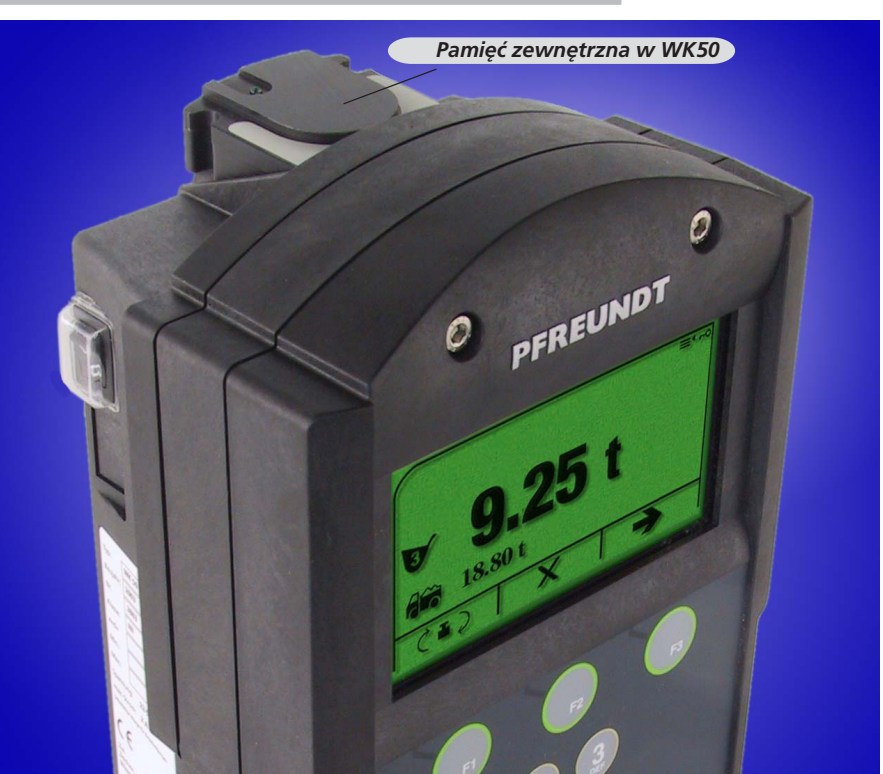

*Rysunek 004/04/03 Pamięć zewnętrzna w WK50*

○○○○○○○○○○○○○○○○○○○○○○○○○○○○○○○○○○○○○○○○○○○

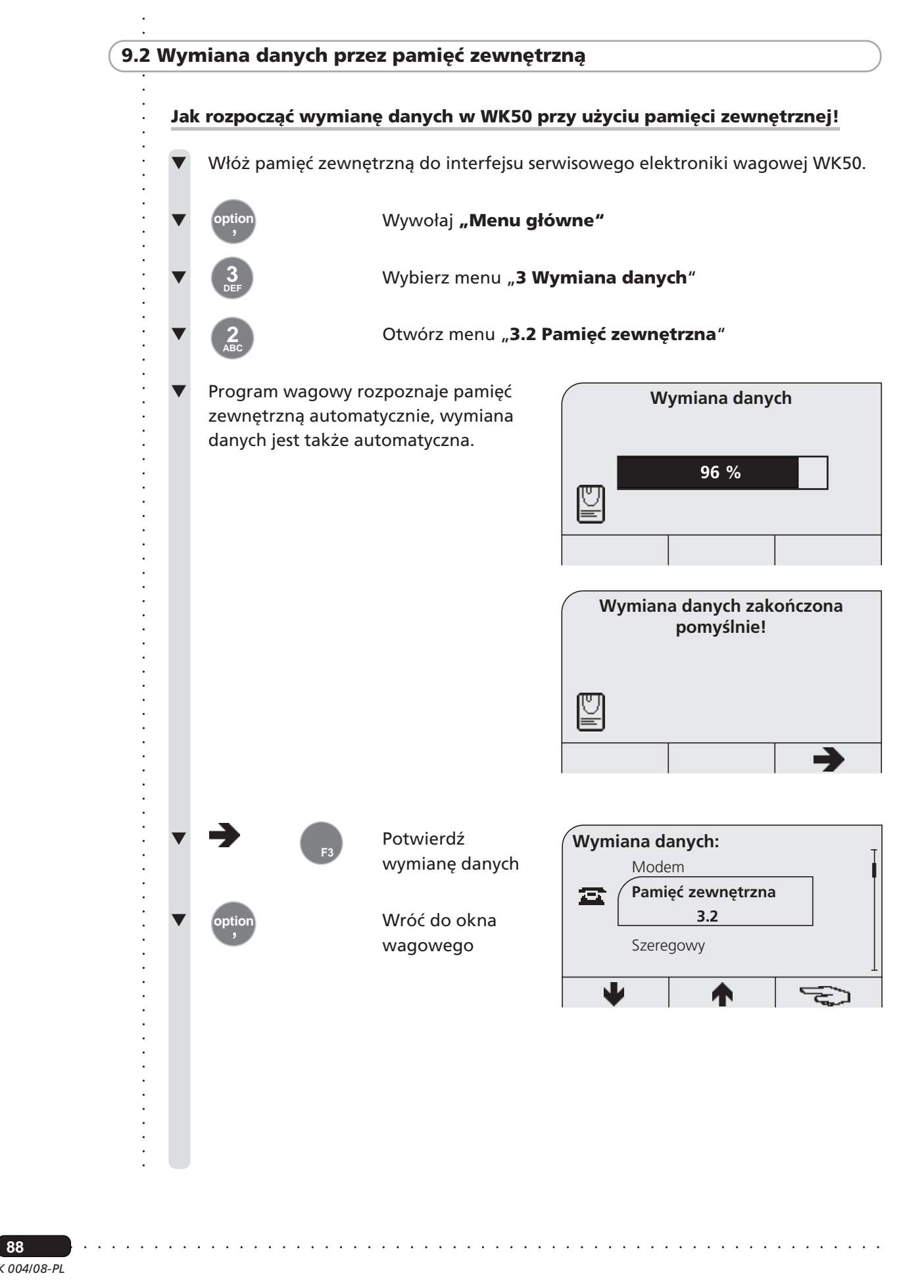

**88**

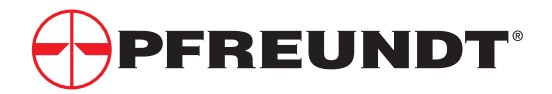

# ○○○○○○○○○○○○○○○○○○○○○○○○○○○○○○○○○○○○○○○ **9.3 Wymiana danych przez łącze szeregowe**

### **UWAGA!**

Komputer przenośny, dla przykładu, może zostać podłączony do portu szeregowego elektroniki wagowej. Wybierz menu "3.3 Szeregowe" dla szeregowej wymiany danych.

Właściwy program POS musi zostać zainstalowany i uruchomiony na przenośnym komputerze w celu umożliwienia wymiany danych (patrz Instrukcja Obsługi dla programu POS).

### **9.4 Wymiana danych przez radio**

Jeżeli elektronika wagowa jest wyposażona w nadajnik radiowy, możesz wymieniać wszystkie dane główne i wagowe pomiędzy elektroniką wagową a zewnętrznym komputerem dla ochrony danych. Zewnętrzny komputer potrzebuje do tego nadajnika oraz oprogramowania POS z opcją radiową.

### **UWAGA!**

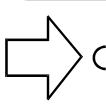

W WK50(R) możesz przechować do 500 ważeń (zapisów danych wagowych) (patrz strona 84).

Na wyświetlaczu zobaczysz, czy nadajnik radiowy jest podłączony oraz ustawiony.

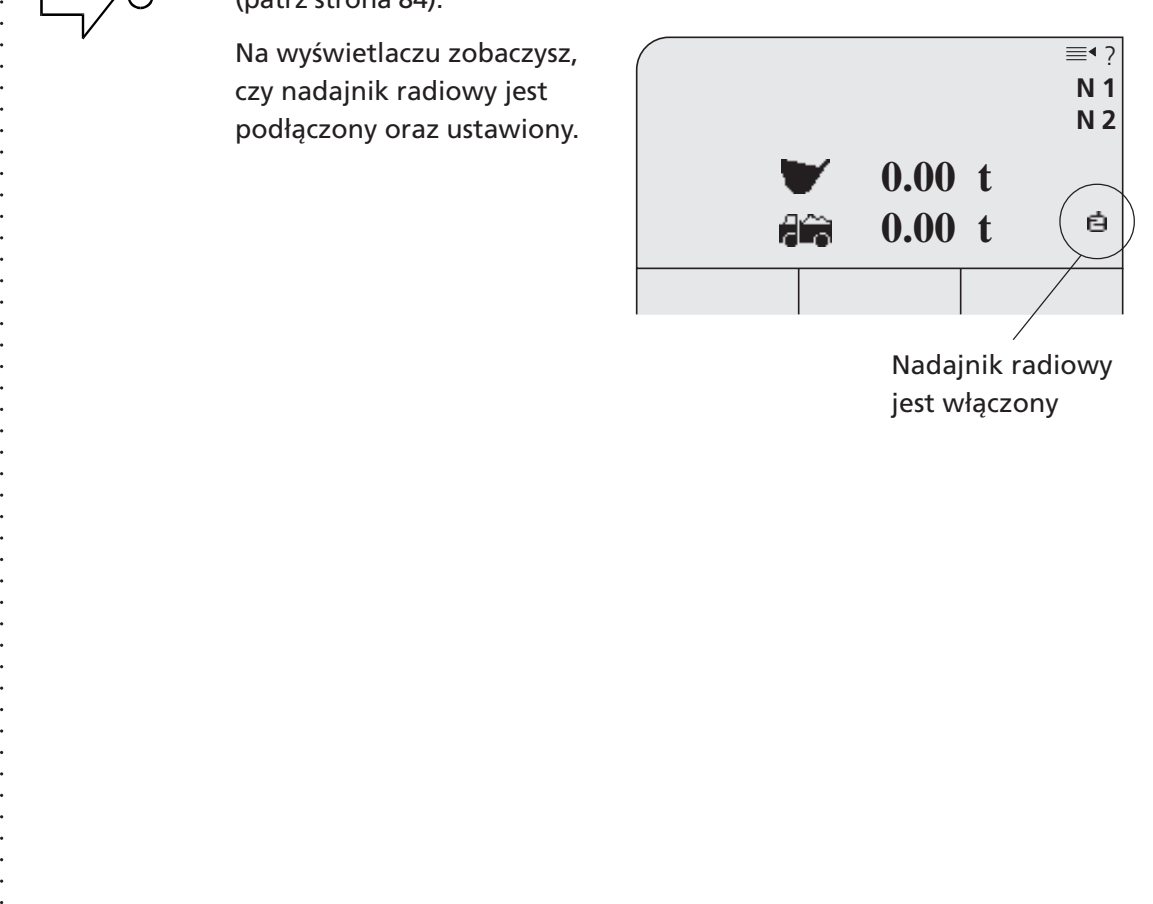

Nadajnik radiowy jest włączony

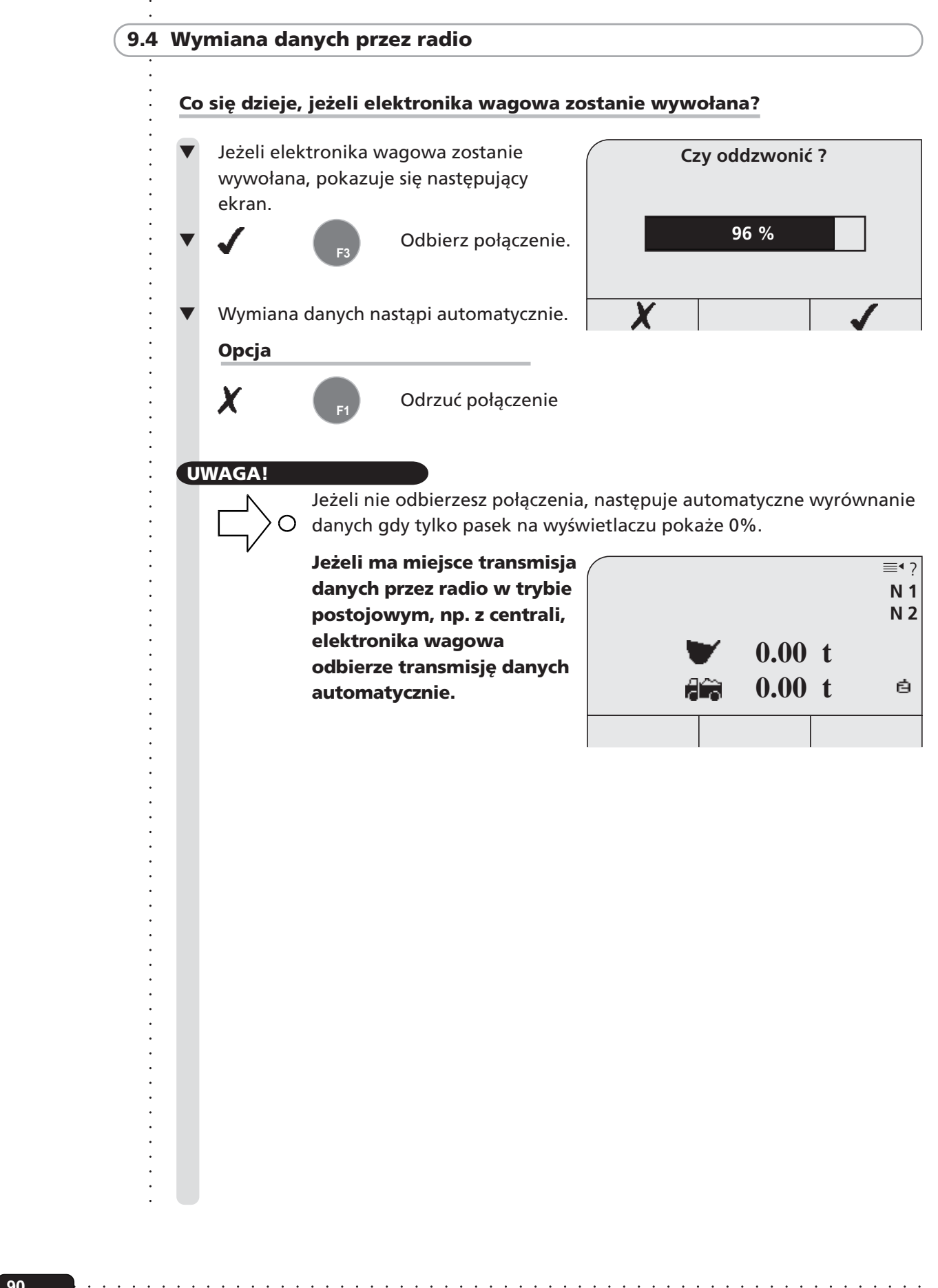

 $\ddot{\phantom{0}}$ 

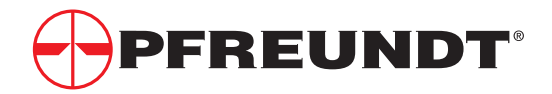

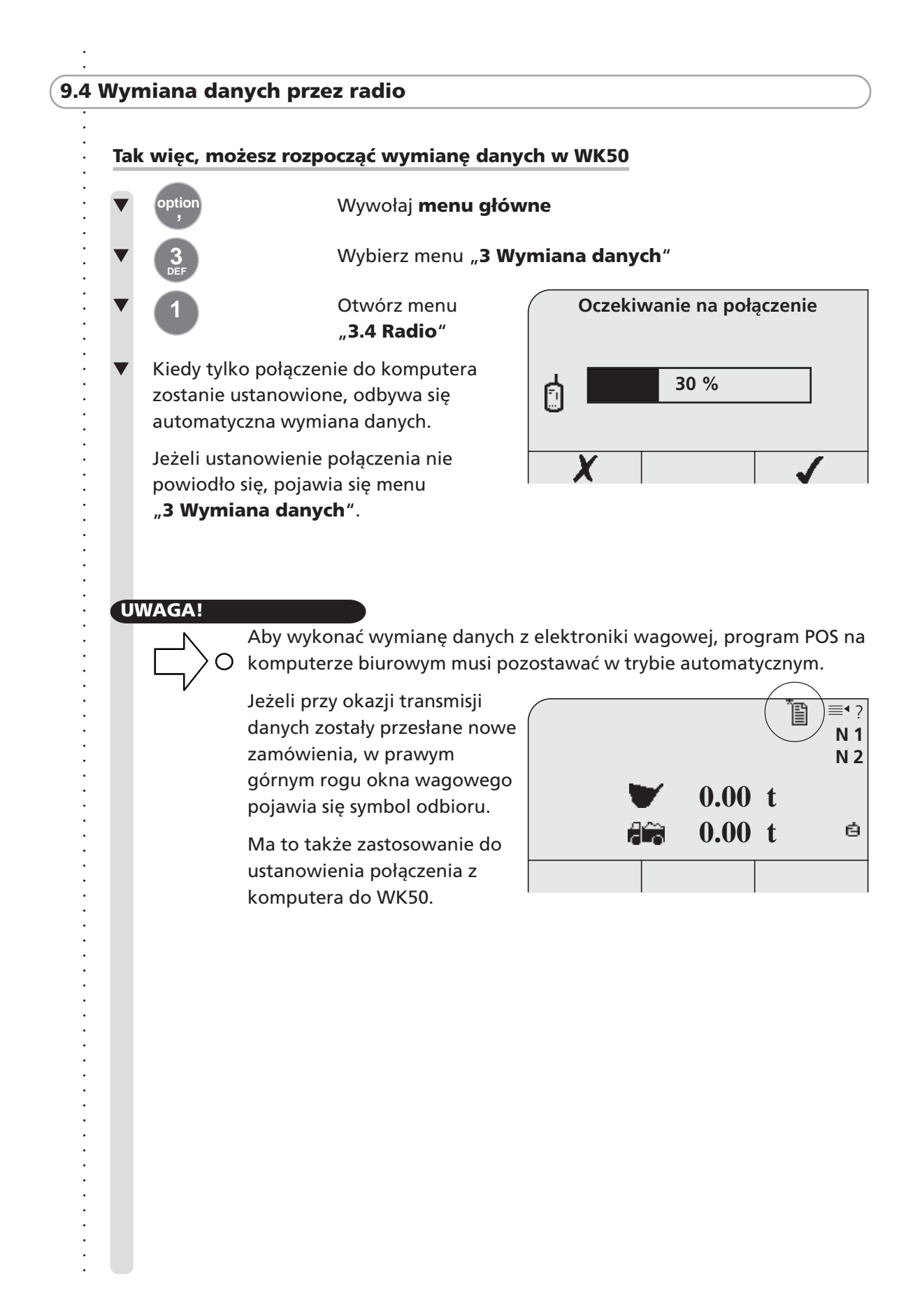

## **10 Pozostałe ustawienia**

**10.1Ustawianie daty i czasu**

- **10.2Ustawianie kontrastu wyświetlacza LCD**
- **10.3Aktywacja sygnału**

### **10.1 Ustawianie daty i czasu**

Czas i data są ustawiane u producenta lecz mogą być zmienione w każdej chwili.

### **Otwieranie okna zegara:**

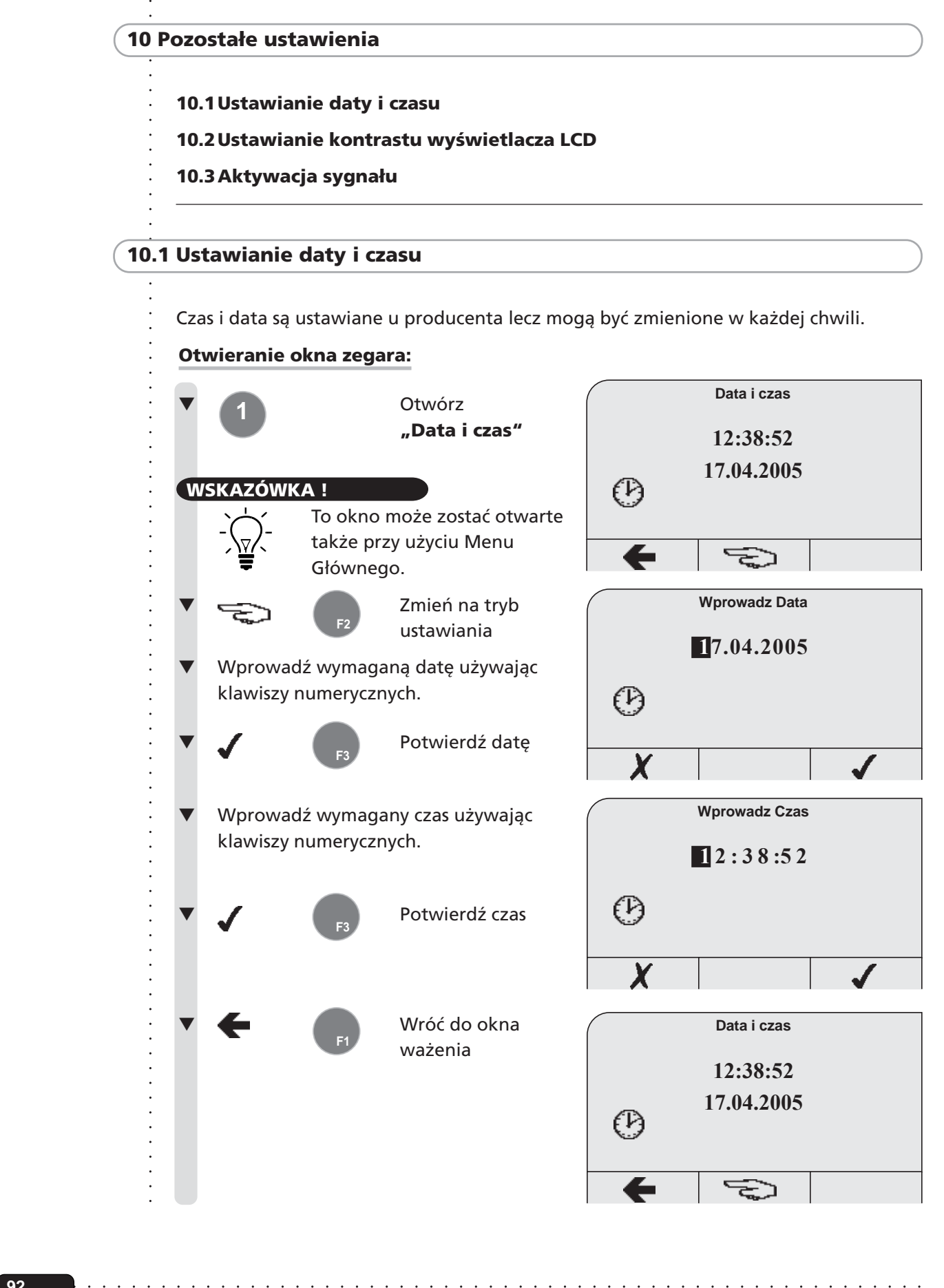

○○○○○○

**92**

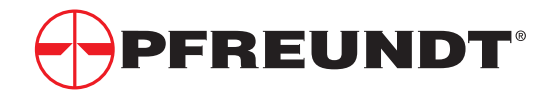

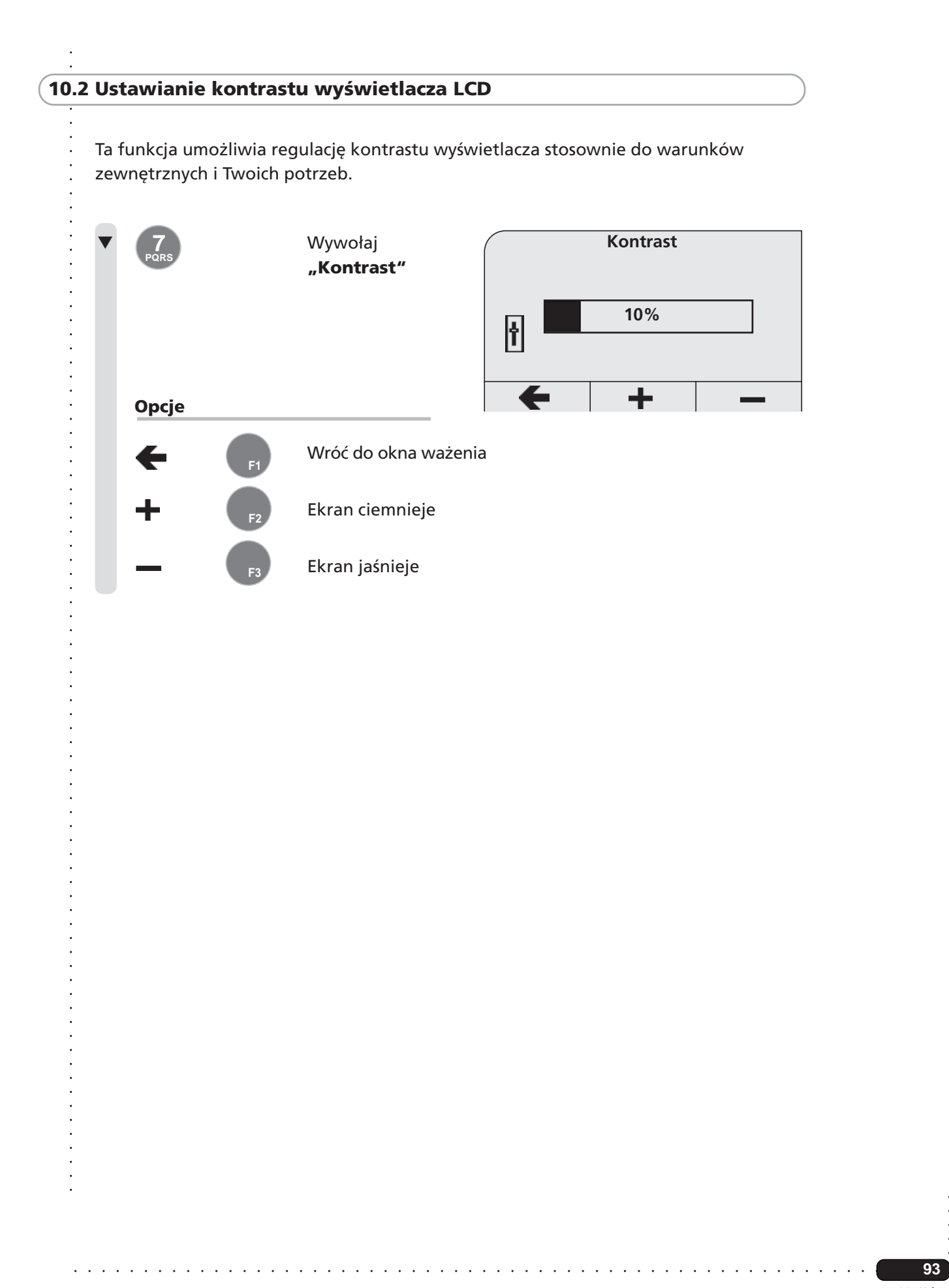

# **10.3 Aktywacja sygnału**

## **UWAGA !**

Ta funkcja umożliwia przyporządkowanie poprzez wewnętrzny głośnik sygnału tonowego różnym zdarzeniom.

**Sygnał tonowy powinien być wysyłany w przypadku następujących zdarzeń:**

◆ W przypadku ważenia

**F1**

**F3**

**F2**

**F3**

◆ W przypadku alarmu o błędzie

## **Włączanie sygnału:**

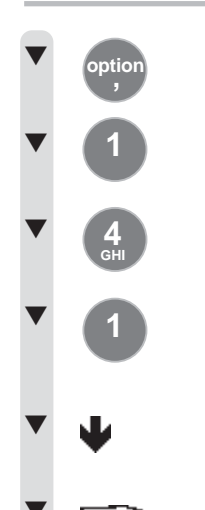

**option ,**

Wybierz menu "1 Ustawienia"

▼ Wywołaj **Menu Główne**

## Wybierz menu "1.4 Urządzenia peryferyjne"

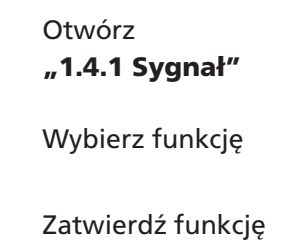

Wróć do okna ważenia

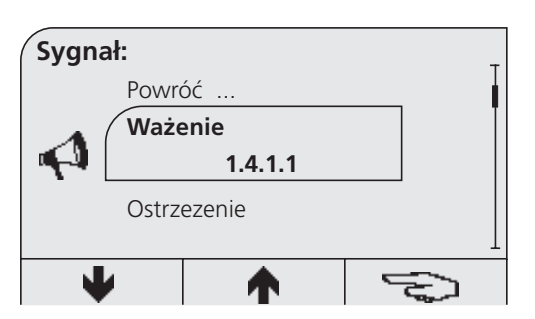

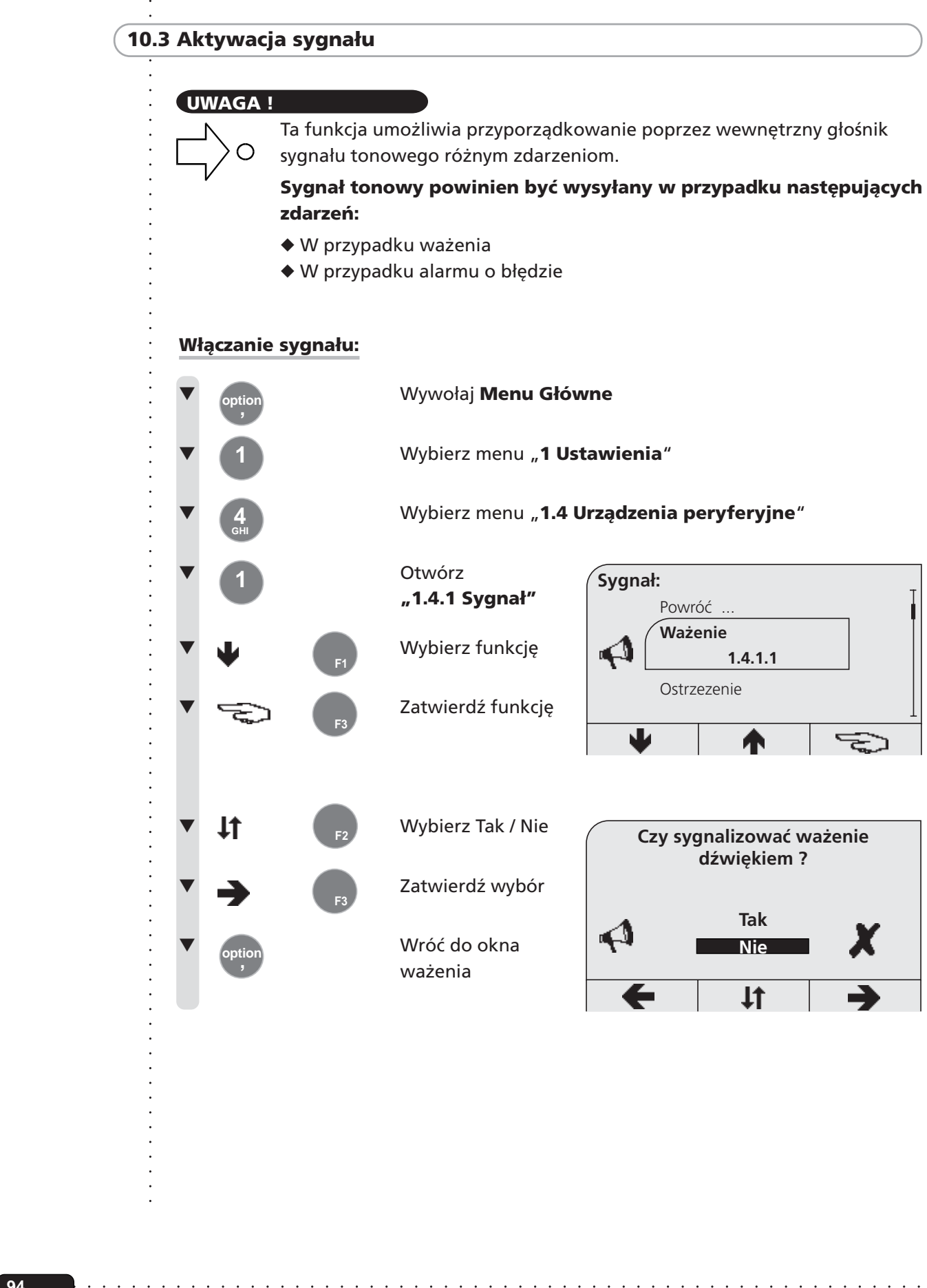

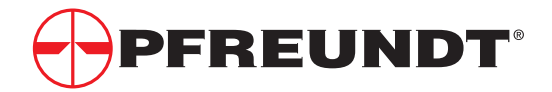

# ○○○○○○○○○○○○○○○○○○○○○○○○○○○○○○○○○○○○○○○ **11 Co robić, jeżeli ...?**

○○○○○○○○○○○○○○○○○○○○○○○○○○○○○○○○○○○○○○○○○○○

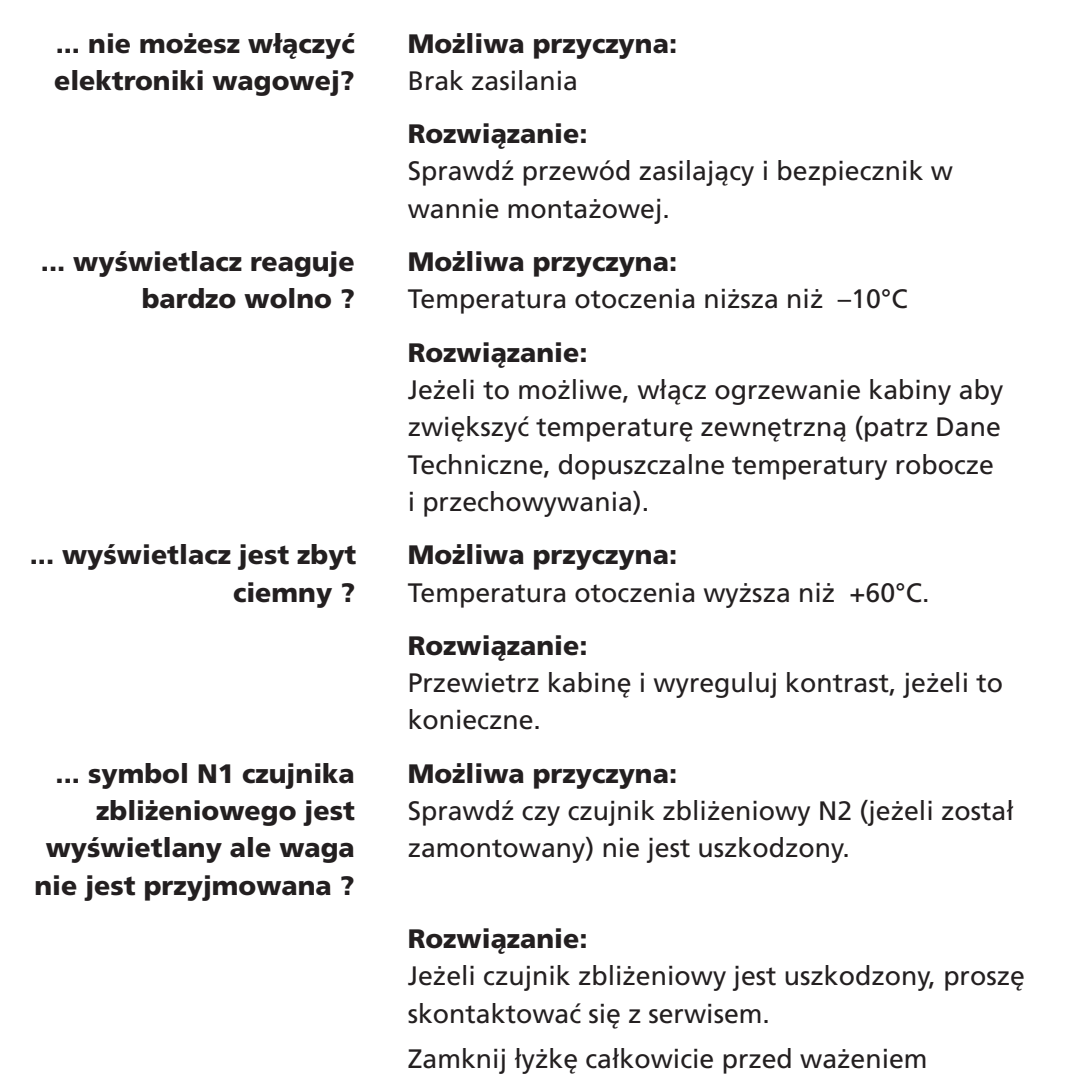

i powtórz proces ważenia.

○○○○○○○○○○○○○○○○○○○○○○○○○○○○○○○○○○○ ○○○○○○○○○○○○○○○○○○○○○○○○○○○○

## **12 Dane techniczne**

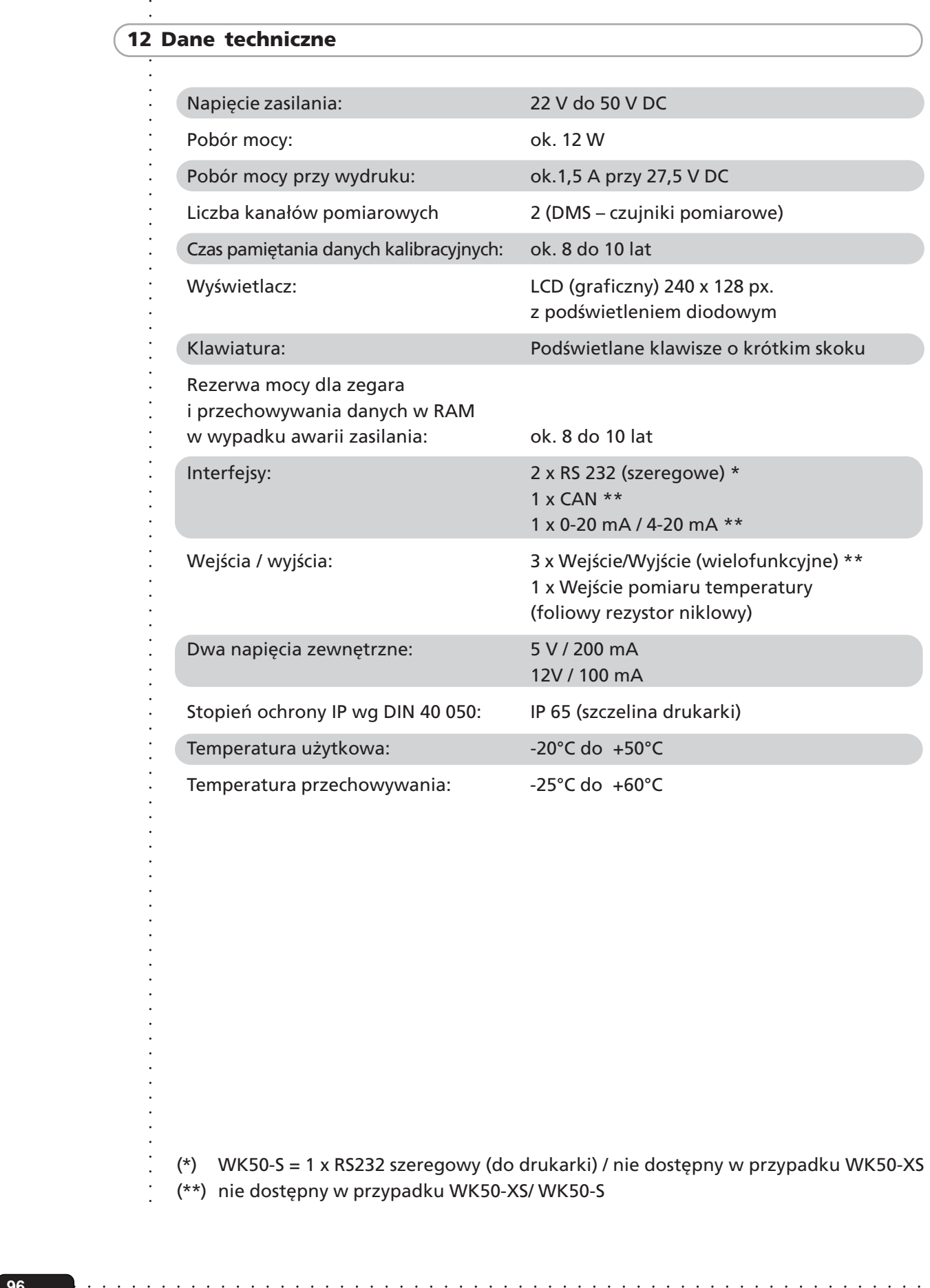

(\*) WK50-S = 1 x RS232 szeregowy (do drukarki) / nie dostępny w przypadku WK50-XS (\*\*) nie dostępny w przypadku WK50-XS/ WK50-S

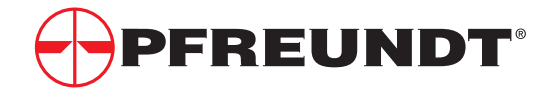

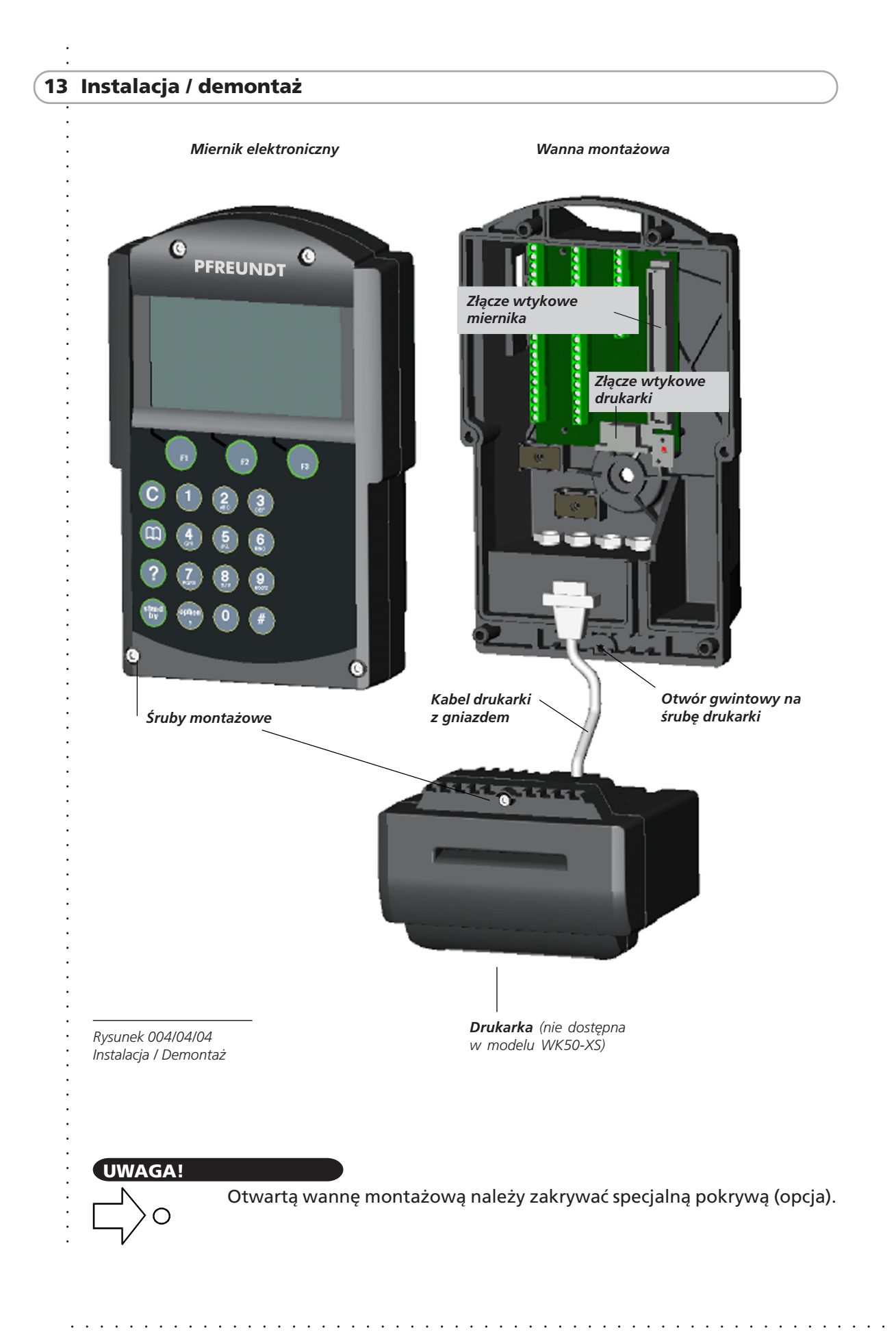

# **13 Instalacja / demontaż**

Elektronika wagowa WK 50-S ma modułową budowę i składa się z:

- ◆ Wanna montażowa
- ◆ Miernika wagowego
- ◆ Drukarka (opcja)

## **UWAGA!**

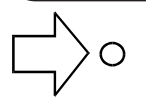

<table>\n<tbody>\n<tr>\n<th>15 Instalacja / demontaż</th>\n</tr>\n<tr>\n<td>16 lentanka vagowog</td>\n</tr>\n<tr>\n<td>26 vclouara (20)20</td>\n</tr>\n<tr>\n<td>4500.0476</td>\n</tr>\n<tr>\n<td>500.0476</td>\n</tr>\n<tr>\n<td>600.0476</td>\n</tr>\n<tr>\n<td>700.0476</td>\n</tr>\n<tr>\n<td>800.0476</td>\n</tr>\n<tr>\n<td>900.0476</td>\n</tr>\n<tr>\n<td>1000.047 Wanna montażowa jest przeznaczona do zabudowy na stałe w ładowarce. Miernik wagowy i drukarka mogą być odłączane do wykorzystania na innych maszynach.

# **OSTRZEŻENIE!**

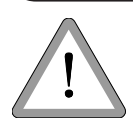

Zadbaj o to aby nie uszkodzić urzędowych nalepek legalizacyjnych na skalibrowanych przyrządach.

Wanna montażowa może zostać zamontowana / zdemontowana przez producenta. Jakiekolwiek zmiany związane z wanną montażową czynią niezbędną ponowną kalibrację elektroniki wagowej.

# **Instalacja / demontaż**

- Wyłącz ładowarkę
- Usuń śruby montażowe miernika wagowego przy pomocy klucza imbusowego
- Wyjmij miernik wagowy z wanny montażowej.

## **Instalacja drukarki (nie dostępny w modelu WK50-XS)**

- Włóż gniazdo kabla drukarki do wtyku w wannie montażowej.
- Wsuń uchwyt drukarki do gniazda wanny montażowej.
- Dokręć śrubę montażową drukarki kluczem imbusowym.
- Włóż miernik wagowy do wanny montażowej i dokręć śruby.

### **OSTRZEŻENIE!**

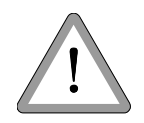

Nie stosuj siły podczas instalacji w wannie montażowej. Wtyczki albo wtyk miernika wagowego mogą w przeciwnym razie zostać uszkodzone.

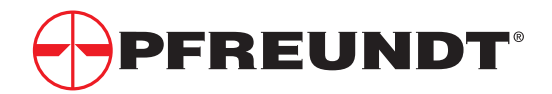

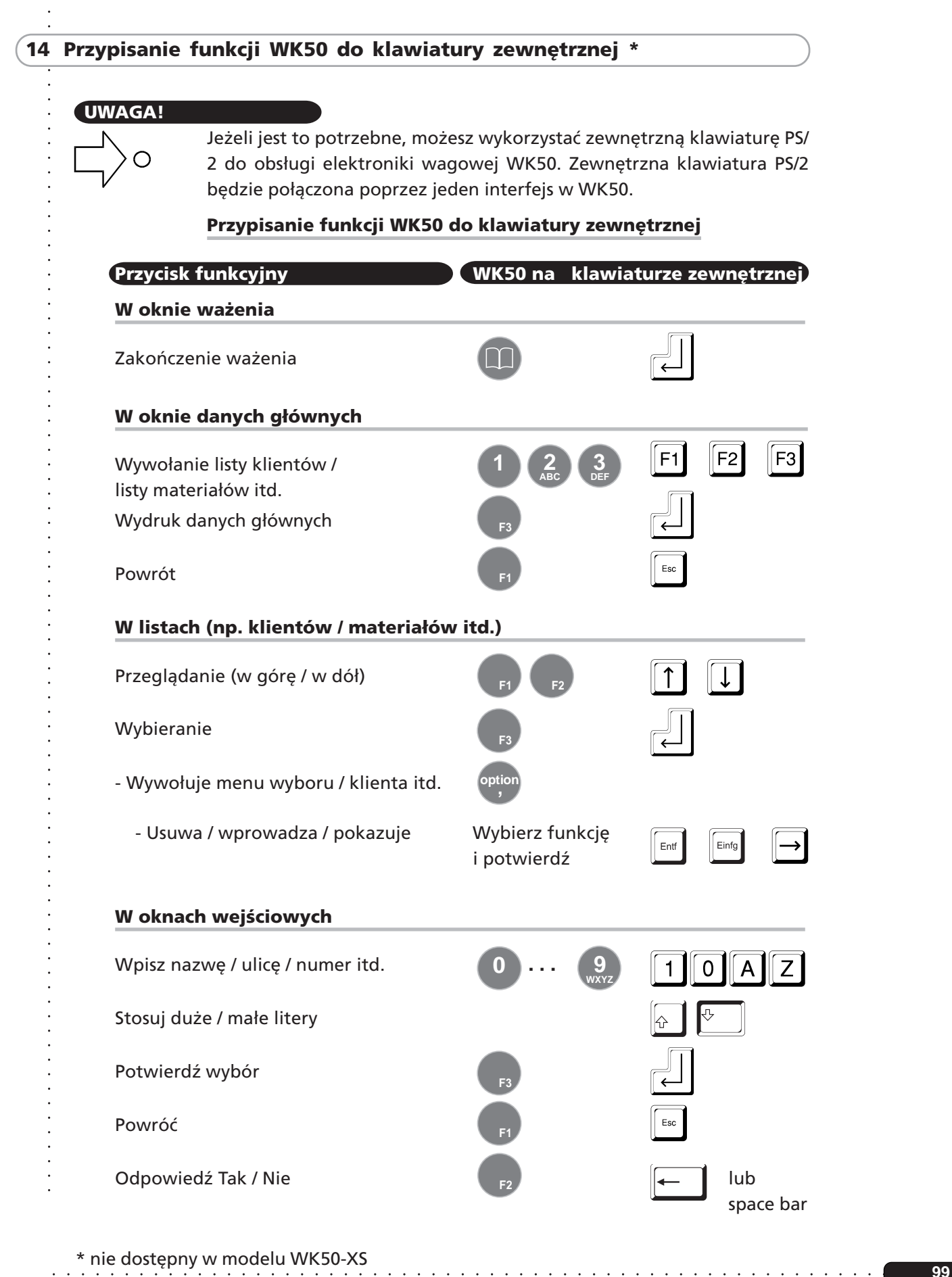

### **15 Indeks**

# **A / B**

Bez płatnika *67* Bez zamówienia *40*

## **C**

Ciężar pozostały *19* Co dzieje się z wykonanymi Co zrobić jeżeli...? *95* Czas *23* Czas i data, ustawianie *92*

# **D**

○○○○○○○○○○○○○○○○○○○○○○○○○○○○○○○○○○○ ○○○○○○○○○○○○○○○○○○○○○○○○○○○○ ○○○○○○○○○○○○○○○○○○○○○○○○○○○○○○○○○○○○○○○ ○○○○○○○○○○○○○○○○○○○○○○○○○○○○○○○○○○○○○○○○○○○ Dane główne *23*, *63* Dane główne, edytowanie *72*, *73*, *74* Dane główne, wprowadzanie *63* Dane główne, wprowadzanie *63*, *72*, *73*, *74* Dane główne, wybierane i znajdowanie w menu systemu *65, 68, 69* Dane główne, wybieranie z użyciem łańcucha wyszukiwania *16* Dane główne, znajdowanie po zakończeniu ładowania *65*, *66*, *67* Dane główne, znajdowanie *63*, *65* Dane główne, znajdowanie wg nazwy *71* Dane główne, znajdowanie wg łańcucha wyszukiwania *75*, *76* Dane główne; szybkie wybieranie *33* Dane płatników, edytowanie *73* Dane techniczne *96* Dane użytkownika, edytowanie *11, 60* Dane wagowe, przeglądanie *23*, *77* Drukarka *2*

# **E**

Elektroniczny system obliczeniowy *97* Elementy obsługowe *8*

# **F**

Faktura, wydruk *57*

# **G / H / I**

# **K**

Kabel drukarki *97* Karta pamięci *23* Karta z kodem paskowym *75* Kasowanie *13*, *18*

Kasowanie zamówienia *45* Klawiatura *8*, *9* Klawisze funkcyjne *2*, *8* Klawisze numeryczne *8* Kontrast *23* Kontrast wyświetlacz, ustawianie *93* Kwit zbiorczy *21, 23, 36,37* Kwit zbiorczy, wyświetlacz *37* Kwit zbiorczy, wydruk *37* Kwit zbiorczy, włączanie/wyłączanie *36*

# **L**

Ładowanie, zakończenie *15*, *17* Lista danych głównych *68*, *72* Lista danych głównych, wybór *33* Lista logowania *23*, *59* Lista materiałów *33*, *48*, *55* Lista materiałów z recepturą *42* Lista płatników *33*, *70* Lista płatników, otwieranie *66*, *69* Lista receptur *21*, *47*, *50*, *51*, *52*, *53* Lista receptur, wybór *50*, *51* Lista użytkowników *11* Lista użytkowników, wybieranie *21*, *59* Lista zamówień *21*, *39*, *41*, *42*, *44*, *49* Listy danych głównych *63*, *65* Logowanie administratora *11, 60* Łyżka *23* Łyżka pusta, ciężar *13* Łyżka, wybieranie *21, 34* Łyżka, zatwierdzenie *34*

# **M**

Masa docelowa *21*, *23*, *28*, *41*, *43* Masa docelowa do zamówienia, wprowadzanie *48* Masa docelowa po zerowaniu, Masa docelowa przekroczona *30*, *31* Masa docelowa, wprowadzanie *28*, *29* Masa docelowa, wybieranie *28* Masa docelowa, zatwierdzanie *28* Masy docelowe w oknie receptur *43* Materiał na recepturę, wybór *55* Materiał, wybór *42*, *43*, *48* Materiał, zmiana ręczna *42* Menu danych głównych, wybór *15* Menu główne *22*, *23* Menu główne, wybór *24*, *26*, *34*, *51*, *68* Menu programu wagowego *21*, *22*, *23*, *24*, *25*, *26*, *27*

*K 004/08-PL* **100**

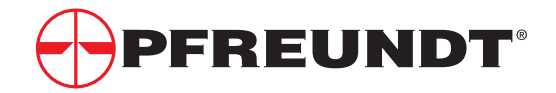

# ○○○○○○○○○○○○○○○○○○○○○○○○○○○○○○○○○○○○○○○ **15 Indeks**

Menu statystyki, otwieranie *80* Menu wyboru zamówienia *39* Menu wyboru, order *44*, *45* Menu wyboru, płatnik *72* Menu wyboru, płatnik, otwieranie *72* Menu wyboru, receptura *54* Menu wyboru, receptura, otwieranie *52* Menu wyboru, receptury *50* Menu, otwieranie *25* Modem *23* Montaż/demontaż *97*, *98* Możesz zestawić i wydrukować "dziennik" *78, 79*

# **N**

Nazwa receptury, wprowadzanie *55* Nazwa receptury, znajdowanie *52* Nazwy płatników, znajdowanie *70* Niewłaściwe użycie *6*, *7* Numer receptury, wprowadzanie *55* Numer receptury, znajdowanie *52* Numer zamówienia *39* Numery płatników, znajdowanie *70*, *71*

# **O**

○○○○○○○○○○○○○○○○○○○○○○○○○○○○○○○○○○○○○○○○○○○

Objętość *23* Objętość, wskaźnik *21*, *38* Objętość, wyświetlanie *38* Obliczenie *23* Odbiór radiowy *84* Okno danych głównych *16*, *66* Okno danych wagowych, wybieranie *77* Okno informacyjne, otwieranie *21*, *59* Okno łańcucha wyszukiwania *16*, *63, 75, 76* Okno pomocy *10* Okno receptur *43* Okno ważenia *19*, *31* Okno ważenia z danymi zmówienia *41* Okno zerowania *13* Opis symboli *5* **P**

Pamięć zewnętrzna *23, 87* Pamięć zewnętrzna w WK50 *87* Pełny przegląd *2* PIN administratora *23* PIN, wprowadzanie *11* Płatnicy gotówkowi *21*, *57* Płatnicy, edytowanie *73*

Płatnicy, sortowanie wg nazwy *73* Płatnicy, sortowanie wg numeru *73* Płatnicy, usuwanie *73* Płatnicy, wprowadzanie *73* Płatnicy, wybieranie *69* Płatnicy, wyświetlenie *73* Płatnicy, znajdowanie *66* Podłączenie drukarki *97* Podmenu *22* Podmenu, bezpośrednie otwieranie *26* Podmenu, otwieranie *24* Podmenu, wybieranie *24*, *25*, *26*, *27* Postój *13* Procedura ważenia *13* Program wagowy, wersja bieżąca *1* Przegląd całego menu *23* Przekaźnik, załączenie/wyłączenie *21, 58* Przekroczona masa docelowa, - Ważenie zwrotne ładunku nadmiarowego *28, 30, 31* - Usuwanie ostatniej operacji ważenia *28, 30, 32*

Przełącznik ON/OFF *2* Przerwij procedurę ładowania *15* Przeszukaj dane wagowe pod kątem daty *78* Przeszukaj dane wagowe pod kątem numerów kwitów 78 Przetwarzanie użytkowników *11* Przetwarzanie zamówień *44*, *45* Przetwarzanie zamówień w menu wyboru "Zamówienie" 39 Przyciski menu *8*

Przypisanie klawiszy *9*

# **Q / R**

○○○○○○○○○○○○○○○○○○○○○○○○○○○○○○○○○○○ ○○○○○○○○○○○○○○○○○○○○○○○○○○○○

Receptura materiałowa *56* Receptura zamówienia, wybór *50* Receptura, edytowanie *54* Receptura, wprowadzenie *50*, *54*, *55*, *56* Receptura, wprowadzenie na listę receptur *50* Receptura, wykasowanie *54* Receptura, wyświetlenie *54* Receptury, przetwarzanie *50*, *53*, *54* Receptury, sortowanie wg nazwy *54* Receptury, sortowanie wg numeru *54* Receptury, utrzymanie stosunku *43* Receptury, wybór *47, 50*, *51*, *52* Ruchy podgrzewające *14*

### **15 Indeks**

# **S**

Serwis *23* Serwis, logowanie *23* Statystyczne obliczenia danych wagowych *77*, *80*, *81* Statystyka *23*, *77* Stosunek mieszania *55* Suma bieżąca *12*, *82* Suma bieżąca, wykasowanie *23*, *25*, *27*, *77*, *83* Suma dzienna *12*, *82* Suma miesięczna *12*, *82* Suma roczna *12*, *82* Suma tygodniowa *12*, *82* Sumy *23* Sumy, drukowanie *82* Sumy, przetwarzanie *12* Sumy, usuwanie *12* Sumy, wyświetlanie *77*, *82* Sygnał *23* Sygnał, załączanie *94* Symbole do przyjęcia nowych zamówień *86* Symbole po nowych zamówieniach *40* Symbole wyświetlacza *10* Szybki wybór *21*, *26* Szybki wybór *33* Szybki wybór danych głównych *21, 33*

# **T**

Transmisja danych przez GSM *20* Tryb postojowy *20*

# **U**

Urządzenia peryferyjne *23* Ustawienia *9, 23* Usuwanie *29* Usuwanie automatyczne *18* Usuwanie zamówienia *45* Uwagi n/t bezpieczeństwa *6* Użytkownicy *23* Użytkownicy, logowanie *11* Użytkownicy, otwieranie menu wyboru "Użytkownik" 60 Użytkownicy, wprowadzanie nowych ... *11, 21, 60, 61, 6*2 Użytkownicy, wybieranie *23*

# **V / W**

○○○○○○○○○○○○○○○○○○○○○○○○○○○○○○○○○○○ ○○○○○○○○○○○○○○○○○○○○○○○○○○○○ ○○○○○○○○○○○○○○○○○○○○○○○○○○○○○○○○○○○○○○○ ○○○○○○○○○○○○○○○○○○○○○○○○○○○○○○○○○○○○○○○○○○○ Waga ciężarówki *35* Waga przyczepy *35* Wanna montażowa *2*, *97* Ważenie *13*, *15*, *16*, *17* Ważenie powtórne *13*, *19* Ważenie przyczepy *21*, *35* Ważenie według zamówienia *39*, *41* Ważenie według zamówienia, włączając receptury *39, 42, 43* Ważenie z masa docelową *30*, *31* Ważenie, wersja dynamiczna *15* Ważenie, wersja statyczna *15* Właściwe użycie *6* Wprowadzanie *39*, *45*, *46*, *47*, *48*, *49* Wprowadzanie zamówień bez receptur *48* Wprowadzanie zamówień z recepturami *47* Wskaźnik siły pola *84* Wybierz menu wyboru receptury *53* Wybierz menu wyboru zamówienia *44* Wybór poprzez menu główne *21* Wymiana danych *23*, *84* Wymiana danych przez modem GSM *84*, *85*, *86* Wymiana danych przez łącze szeregowe *84*, *86* Wymiana danych przez radio 84, 89, 90, 91 Wymiana danych przez pamięć zewnętrzną *84,87,88* Wyświetlacz *10* Wyświetlacz wielkoformatowy *15* Wyszukiwanie wg łańcuchów wyszukiwania *16* Wyszukiwanie wg numeru zamówienia *39*

# **Z**

Zakres zerowania *13* Załączanie elektroniki *11*, *12* Zamówienia bez receptur *46* Zamówienia z recepturami *46* Zamówieniami? *40* Zamówienie skasowane*40* Zamówienie z recepturą *40* Zamówienie z recepturą *42* Zamówienie zbiorcze *40* Zamówienie, Zamówienie, edytowanie *45* Zamówienie, oznaczanie jako wykonane *45* Zamówienie, przerywanie *41*

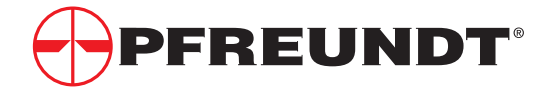

# ○○○○○○○○○○○○○○○○○○○○○○○○○○○○○○○○○○○○○○○ **15 Indeks**

○○○○○○○○○○○○○○○○○○○○○○○○○○○○○○○○○○○○○○○○○○○

Zamówienie, przerywanie wydrukiem *41* Zamówienie, wybór *40* Zamówienie, wyświetlenie *45* Zamówienie, zakończone *40* Zamówienie: usunięte *40* Zamówienie: zakończone *40* Zapis danych głównych, wybór *17* Zastosowania *21* Zerowanie *23* Zerowanie po włączeniu *13* Zerowanie wymuszone *13*, *14* Zerowanie, wersja dynamiczna *13* Zerowanie, wersja statyczna *13* Zetrowanie, powtarzanie *13* Zmień numer kwitu *78* Znajdowanie wg numeru *71*

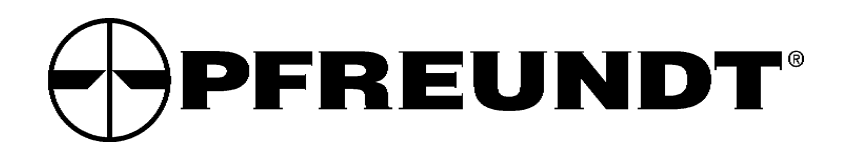